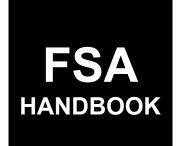

# Dairy Margin Coverage Program Automation

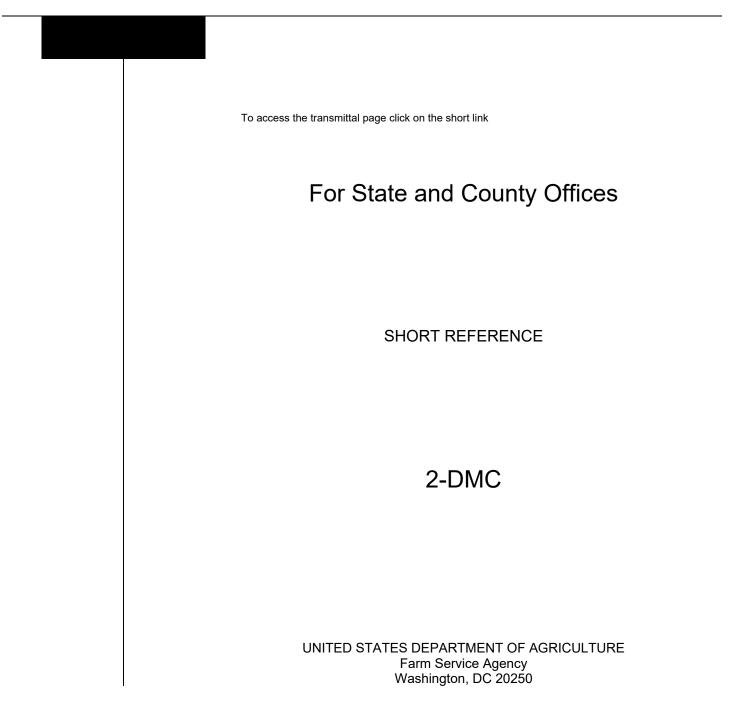

#### UNITED STATES DEPARTMENT OF AGRICULTURE

Farm Service Agency Washington, DC 20250

| <b>Dairy Margin</b> | <b>Coverage Progra</b> | m Automation |
|---------------------|------------------------|--------------|
|                     | <b>2-DMC</b>           |              |

Amendment 5

Approved by: Acting Deputy Administrator, Farm Programs

finding V. Suban

#### **Amendment Transmittal**

#### A Reasons for Amendment

Subparagraph 11 B has been amended to exclude Chrome from the preferred browser for DMC.

Subparagraph 13 B has been amended to update the screenshot of the Contract Search Results Screen

Subparagraph 13 D has been amended to remove incorrect wording and add Supplemental Established Production history to the Contract Screen Search Results Information table.

Subparagraph 22 B has been amended to update the screenshot of the Production History Search Results Screen.

Subparagraph 22 C has been amended to include new options on the Production History Search Results Screen.

Paragraph 32 through 34 have been added to include Review Required and how to view and resolve dairy operations that have a status of review required.

Subparagraph 111 C has been amended to correct the table to include "county".

Subparagraph 301 B has been amended to state that the administrative bill is created when all signatures have been recorded.

Paragraph 302 has been amended to remove the note that is no longer applicable.

| Page Control Chart |                   |          |
|--------------------|-------------------|----------|
| ТС                 | Text              | Exhibits |
| 1,2                | 2-1, 2-2          |          |
|                    | 2-5, 2-6          |          |
|                    | 3-1, 3-2          |          |
|                    | 3-23 through 3-48 |          |
|                    | 5-3, 5-4          |          |
|                    | 8-1 through 8-4   |          |

.

# Part 1 General Information

| 1    | Basic Provisions | 1-1 |
|------|------------------|-----|
| 2    | Responsibilities | 1-2 |
| 3-10 | (Reserved)       |     |

# Part 2 DMC Automated System

| 11    | Accessing the DMC System  | 2-1 |
|-------|---------------------------|-----|
|       | DMC Home Page             | 2-2 |
|       | Selecting Dairy Operation | 2-5 |
| 14-20 | (Reserved)                |     |

# Part 3 Production History

# Section 1 Production History Creation

| 21    | Migrated Production History                 | 3-1  |
|-------|---------------------------------------------|------|
| 22    | Production History Search Results Screen    | 3-1  |
| 23    | Recording New Production History            | 3-3  |
| 24    | Farm Records Search Results Screen          | 3-5  |
| 25    | Duplicate Dairy Operation Screen            | 3-6  |
| 26    | Dairy Operation Information Screen          | 3-8  |
| 27    | Existing Dairy Operation Screen             | 3-10 |
| 28    | Full Year Establishment                     | 3-12 |
| 29    | Partial Year Establishment                  | 3-14 |
| 30    | Partial Year Confirmation                   | 3-17 |
| 31    | Production History COC Determination Screen | 3-19 |
| 32-44 | (Reserved)                                  |      |

### Section 2 Revising Production History

| 45 | Dissolutions                                                   | 3-49 |
|----|----------------------------------------------------------------|------|
| 46 | Dissolution Date Screen                                        | 3-49 |
| 47 | Dissolution Summary Screen                                     | 3-53 |
| 48 | Dissolution COC Determination Screen                           | 3-55 |
| 49 | Dissolution After Enrollment Period for the Next Coverage Year | 3-58 |
| 50 | Processing Premium Refunds for 2021 and Prior Years            | 3-59 |
| 51 | Transfers                                                      | 3-61 |
| 52 | Production History Transfer Screen                             | 3-63 |
| 53 | Pending Transfer Screen                                        | 3-66 |
| 54 | Pending Transfer Search Screen                                 | 3-66 |
| 55 | Review Transfer Screen                                         | 3-67 |

### Part 3 Production History (Continued)

### Section 2 Revising Production History (Continued)

| 56    | Transfer COC Determination Screen           | 3-70 |
|-------|---------------------------------------------|------|
| 57    | Succession in Interest                      | 3-74 |
| 58    | Succession-In-Interest Qualification Screen | 3-75 |
| 59    | Succession-In-Interest Candidates Screen    | 3-79 |
| 60    | Succession-In-Interest Review Screen        | 3-83 |
| 61    | Succession COC Determination Screen         | 3-85 |
| 62-70 | (Reserved)                                  |      |

# Part 4 Creating and Maintaining Contract

#### Section 1 Recording Contract Information

| 71 | Recording Contract Information                     | 4-1  |
|----|----------------------------------------------------|------|
| 72 | Creating Contract for DMC Annual Election Coverage | 4-5  |
| 73 | Contract Coverage Level Elections                  | 4-8  |
| 74 | Producers with Interest in the Dairy Operation     | 4-12 |
|    | (Reserved)                                         |      |

### Section 2 Revising Contracts

| 81 | Contract Revisions                         | 4-27 |
|----|--------------------------------------------|------|
|    | Contract Revisions - Edit Option           | 4-30 |
| 83 | Contract Revisions- Revise Producer Option | 4-31 |
| 84 | Deleting a Revision                        | 4-34 |
| 85 | Contract Revisions- Record Signatures      | 4-35 |
|    | (Reserved)                                 |      |

### Section 3 Recording COC Determinations

| 91 | Review Validations and Errors | 4-38 |
|----|-------------------------------|------|
| 92 | Contract Signature Screen     | 4-45 |
|    | Bulk Approval of Contracts    | 4-47 |
|    | 0 (Reserved)                  |      |

# Part 5 Collections

### Section 1 Collecting Fees and Premiums for 2021 and Prior Years

| 111    | Introduction                              | 5-1  |
|--------|-------------------------------------------|------|
| 112    | Contract Collections and Remitting Fees   | 5-8  |
| 113    | Contract Summary Pop-Up                   | 5-10 |
|        | View Collections History Pop-Up           | 5-11 |
| 115    | Collecting Administrative Fee and Premium | 5-14 |
| 116    | Cancelling a Collection                   | 5-16 |
| 117    | Tax ID Updates                            | 5-18 |
| 118-15 | 50 (Reserved)                             |      |

# Part 6 DMC Payment Provisions

### Section 1 General Payment Provisions

| 151   | General Payment Provisions for Web-Based DMC Payments | 6-1 |
|-------|-------------------------------------------------------|-----|
| 152   | Payment Eligibility                                   | 6-5 |
|       | Funds Control                                         | 6-6 |
| 154-1 | 59 (Reserved)                                         |     |

### Section 2 DMC Payments

| 160   | Issuing DMC Payments                      | 6-23 |
|-------|-------------------------------------------|------|
| 161   | Payment Processing                        | 6-27 |
| 162   | DMC Payment Reports                       | 6-35 |
| 163   | Payment History Report – Detail           | 6-36 |
| 164   | General Provisions for Canceling Payments | 6-38 |
| 165   | Collecting Overpayments                   | 6-39 |
|       | Charging Interest                         | 6-40 |
| 167-1 | 99 (Reserved)                             |      |

# Part 7 Supplemental Production History

| 200    | Establishing Supplemental Production History                                | 7-1 |
|--------|-----------------------------------------------------------------------------|-----|
| 201    | Supplemental Information Screen                                             | 7-3 |
| 202    | Supplemental COC Determination Screen                                       | 7-4 |
| 203    | Revising 2021 Contracts After Supplemental Production History Establishment | 7-9 |
| 204-29 | 99 (Reserved)                                                               |     |

# Part 8 Billing Service

| 300 | Automated Billing Service               | 8-1 |
|-----|-----------------------------------------|-----|
| 301 | Administrative and Premium Fee Creation | 8-1 |
| 302 | Updated Contract Collection Screen      | 8-3 |
| 303 | Bills and Receivable Adjustments        | 8-6 |

# Exhibits

| 1 | Reports, Forms, | Abbreviations, | and Redelegations | of Authority |
|---|-----------------|----------------|-------------------|--------------|
|---|-----------------|----------------|-------------------|--------------|

2-4 (Reserved)

#### Part 1 General Information

### **1** Basic Provisions

#### A Purpose

This handbook contains instructions for using web-based software to administer the DMC program.

### **B** Authority and Responsibilities

PDD has the authority and responsibility for the instructions in this handbook. PSD has the authority and responsibility for policy in 1-DMC.

### C Related FSA Handbooks

The following FSA handbooks are related to the DMC program.

| IF the area of concern is about                             | THEN see |
|-------------------------------------------------------------|----------|
| appeals                                                     | 1-APP.   |
| assignments and joint payments                              | 63-FI.   |
| common payment process                                      | 9-CM.    |
| foreign person provisions                                   | 5-PL.    |
| HELC and/or WC provisions                                   | 6-CP.    |
| issuing payments                                            | 1-FI.    |
| misaction, misinformation, or equitable relief, scheme,     | 7-CP.    |
| device or failure to fully comply                           |          |
| DMC program policy and procedure                            | 1-DMC.   |
| managing FSA and CCC Debts, Receivables, and Claims         | 58-FI.   |
| prompt payment provisions or foreign person tax             | 61-FI.   |
| withholding                                                 |          |
| reporting to IRS                                            | 62-FI.   |
| signatures, estates, trusts, minors, or powers of attorney, | 1-CM.    |
| registers, or controlled substance violations               |          |
| web-based eligibility records                               | 3-PL.    |

# 2 Responsibilities

# A Background

The responsibilities described in this paragraph are in addition to the responsibilities in 1-DMC.

# **B** Office Responsibilities

The following table describes the responsibilities of each office for DMC program activity.

| Office        | Responsibilities                                                                                    |
|---------------|----------------------------------------------------------------------------------------------------|
| PDD           | Implement web-based processes to support DMC functions in State and                                 |
|               | County Offices.                                                                                     |
|               | Provide procedural assistance to State Offices on data entry requirements                           |
|               | and software operations.                                                                            |
| State Offices | Provide application training to County Offices.                                                     |
|               | Provide procedural assistance to County Offices on data entry requirements and software operations. |
| KC-ITSD       | Develops software and provides technical assistance to PDD.                                         |

3-10 (Reserved)

### Part 2 DMC Automated System

# 11 Accessing the DMC System

#### A Overview

All DMC functions:

- are within the web-based software currently used to process DMC production history, contract and annual coverage election, collection of administrative fees and premiums
- can only be updated by FSA employees with eAuthentication Level II certification.

See 1-DMC for DMC policy and provisions.

#### **B** Accessing the DMC System

This table provides steps to access the DMC System.

| Step | Action                                                                    |
|------|---------------------------------------------------------------------------|
| 1    | Access the FSA Intranet, FSA Applications Page at                         |
|      | http://fsaintranet.sc.egov.usda.gov/fsa/applications.asp.                 |
| 2    | Under "FSA Applications", "Applications Directory", CLICK "D-F".          |
| 3    | CLICK "Dairy Margin Coverage (DMC)".                                      |
| 4    | On eAuthentication Login Page, CLICK "Login With LincPass (PIV)" or enter |
|      | user ID and password and CLICK "Login".                                   |
| 5    | The DMC Main Menu Page will be displayed.                                 |

\* --Edge will be used when accessing DMC. Some functions may not work correctly when using Chrome.--\*

#### **12 DMC Home Page**

#### A Introduction

The DMC Main Menu Page allows users to select the applicable State, county, and coverage year. The system will default to the user's assigned State and county. If the user is assigned to multiple County Offices, the software will default to the State/county with the lowest State and county code first.

Once the user has selected the State, county, and coverage year, the software will retain these values and only reset once the user signs out of the system or if the user selects another combination of State, county, and coverage year.

### **B** Example of DMC Home Page

The following is an example of the DMC Main Menu.

| M United States Department of Agriculture |          | Farm Servi |          |
|-------------------------------------------|----------|------------|----------|
|                                           | <u> </u> |            |          |
| DMC   Dairy Margin                        | Coverage |            | <b>0</b> |
| Home                                      |          |            |          |
| State:                                    |          |            |          |
| Arizona (A)                               | ~        |            |          |
| County:                                   |          |            |          |
| Select County                             | ~        |            |          |
| Coverage Year:                            |          |            |          |
| Select Coverage Year                      | ~        |            |          |

# **12 DMC Home Page (Continued)**

# **C DMC** Home Page Selection Criteria

The following table provides the DMC Home Page selection criteria.

| Field         | Description/Action                                                      |
|---------------|-------------------------------------------------------------------------|
| State         | Users associated with more than one State must select the desired State |
|               | from a drop-down menu.                                                  |
| County        | Users associated with more than one county must select the desired      |
|               | county from a drop-down menu.                                           |
| Coverage Year | Users must select the applicable coverage year.                         |

### **D** Page Options

Users will select an option according to the following table.

| Option            | Action                                                                  |  |  |  |  |  |
|-------------------|-------------------------------------------------------------------------|--|--|--|--|--|
| Customer Search   | sers can select this option to search for a specific dairy operation.   |  |  |  |  |  |
|                   | Choosing this option will initiate a SCIMS search.                      |  |  |  |  |  |
| Display All Dairy | If this option is selected, all dairy operations in the selected State, |  |  |  |  |  |
| Operations        | county, and coverage year will be displayed.                            |  |  |  |  |  |

# **12 DMC Home Page (Continued)**

# E DMC Home Page Error Messages

The following provides a list of error messages that may be displayed on the DMC Home Page.

| Message               | Reason for Message                        | <b>Corrective Action</b>      |  |
|-----------------------|-------------------------------------------|-------------------------------|--|
| "State is required."  | State Office was <b>not</b> selected from | Select the State Office from  |  |
|                       | the drop-down list.                       | the drop-down list.           |  |
| "County is required." | County Office was not selected            | Select the County Office from |  |
|                       | from the drop-down list.                  | the drop-down list.           |  |
| "Coverage Year is     | Coverage Year was <b>not</b> selected     | Select the coverage year from |  |
| required."            | from the drop-down list.                  | the drop-down list.           |  |

### **13** Selecting Dairy Operation

#### A Overview

After the user selects the State, county, coverage year, and search option, the Contract Search Results Page will be displayed. From this page, users have the option of navigating to the various options available for creating and maintaining dairy operation information.

#### **B** Example of Contracts Search Results Page

Following is an example of the Contracts Search Results Page. \*\_\_

| lome                | Admin           | Production History | Contracts                         | Collections | Mainten    | ance 🗸                |               |                                                    |          |                     |
|---------------------|-----------------|--------------------|-----------------------------------|-------------|------------|-----------------------|---------------|----------------------------------------------------|----------|---------------------|
| Coverage Year: 2022 |                 |                    | State: Virginia (51)              |             |            | County: Hanover (085) |               |                                                    |          |                     |
| Со                  | ntrac           | cts Search         | Resul                             | ts          |            |                       |               |                                                    |          |                     |
| Sel                 | Dairy Operation |                    | airy Operation Dairy<br>Operation |             | Farm       |                       |               | Established Supplemental<br>Production Established |          | Contrac<br>End Date |
|                     |                 |                    |                                   | lumber      |            |                       | History (lbs) | Production<br>History (lbs)                        |          |                     |
| 0                   | DMC Dai         | ry Farm            |                                   | 26          | 46         | 127                   | 1,247,549     |                                                    | Approved | 12/31/202           |
| $\bigcirc$          | Doe, Joh        | n                  |                                   | 28          | 3          | 640                   | 4,867,134     | 95,428                                             | Approved | 12/31/202           |
| 0                   | Farmer,         | Ima                |                                   | 27          | 919        | 1891                  | 1,299,387     |                                                    | Approved | 12/31/202           |
|                     |                 |                    | During Dur                        |             | l ct       |                       | 14            |                                                    |          |                     |
| Crea                | ate Contrac     | t Edit Contract    | Revise Pro                        | ducer       | Record Sig | natures               | View Forms    | Delete Revision                                    |          |                     |

Note: The Contract Search Results Page is the default view.

\_\_\*

# **C** Top Navigation Bar

The top navigation bar is displayed on all screens within the DMC System. This table provides an explanation of the links in the top navigation bar.

| Option             | Explanation                                                                                                    |  |  |
|--------------------|----------------------------------------------------------------------------------------------------|--|--|
| Home               | The DMC Main Menu will be displayed where users can change the                                                                                |  |  |
|                    | State, county, and/or coverage year.                                                                                                    |  |  |
| Production History | Navigates the user to the Production History Search Results Page.                                                                             |  |  |
| Contracts          | Navigates the user to the Contracts Search Results Page.                                                                                      |  |  |
| Collections        | Navigates the user to the Collections Search Results Page.                                                                                    |  |  |
| Maintenance        | Provides the following options:                                                                                                    |  |  |
|                    | • "Approve Contracts", which provides the option for recording the contract approval for multiple dairy operations                            |  |  |
|                    | • "Review Required", which provides the option for identifying dairy operations that are no longer associated with a valid farm and/or tract. |  |  |

### **D** Contract Screen Search Results Information

The following provides information about the Contracts Screen, "Search Results" section.

| Field/Button       | Description                                                            |  |  |
|--------------------|------------------------------------------------------------------------|--|--|
| Coverage Year      | Coverage year selected from the DMC Home Page.                         |  |  |
| State              | State Office selected from the DMC Home Page.                          |  |  |
| County             | County Office selected from the DMC Home Page.                         |  |  |
| Select             | Allows the user to select the dairy operation for which action will be |  |  |
|                    | taken.                                                                 |  |  |
| Dairy Operation    | Business name for entities or last name, first name for individuals.   |  |  |
|                    | Common customer name from SCIMS for the dairy operation.               |  |  |
| Dairy Operation    | Dairy operation number assigned when the production history COC        |  |  |
| Number             | determination was completed.                                           |  |  |
| Farm               | Farm number associated with the established production record for      |  |  |
|                    | the dairy operation.                                                   |  |  |
| Tract              | Tract number associated with the established production history        |  |  |
|                    | record for the dairy operation.                                        |  |  |
| Established        | Established production history for the dairy operation.                |  |  |
| Production History |                                                                        |  |  |
| *Supplemental      | Supplemental established production history for the dairy              |  |  |
| Established        | operation*                                                             |  |  |
| Production History |                                                                        |  |  |

| Field/Button      |                                                                   | Description                                                   |  |  |
|-------------------|-------------------------------------------------------------------|---------------------------------------------------------------|--|--|
| Contract Status   | Indicator                                                         | Description                                                   |  |  |
|                   | Blank                                                             | Contract has <b>not</b> been entered for the dairy operation. |  |  |
|                   | Initiated                                                         | Contract has been started; however, producer                  |  |  |
|                   |                                                                   | signatures have <b>not</b> been recorded.                     |  |  |
|                   | Producer                                                          | Contract and annual coverage election information             |  |  |
|                   | Certified                                                         | has been entered and at least one producer                    |  |  |
|                   |                                                                   | signature(s) has been recorded; however, COC                  |  |  |
|                   |                                                                   | determination has <b>not</b> been recorded.                   |  |  |
|                   | Approved                                                          | Contract and annual coverage election information             |  |  |
|                   |                                                                   | has been entered, producer signatures have been               |  |  |
|                   |                                                                   | recorded for all producers required to sign the               |  |  |
|                   |                                                                   | CCC-801, and the COC determination of "approved"              |  |  |
|                   |                                                                   | has been recorded.                                            |  |  |
|                   | Disapproved                                                       | •                                                             |  |  |
|                   |                                                                   | has been entered, producer signatures have been               |  |  |
|                   |                                                                   | recorded for all producers required to sign the               |  |  |
|                   |                                                                   | CCC-801, and the COC determination of "Disapproved"           |  |  |
|                   |                                                                   | has been recorded.                                            |  |  |
| Contract End Date | The contract end date is defaulted to 12/31 of the coverage year. |                                                               |  |  |
|                   |                                                                   | ersion of the contract has been created, the contract end     |  |  |
|                   | date defaults to                                                  | the day before the last producer signature of the new         |  |  |
|                   | version.                                                          |                                                               |  |  |

# **D** Contract Screen Search Results Information (Continued)

# **E** Page Options

The following provides information about the page options on the Contracts Screen, "Search Results" section.

| Option             | Description                                                                                                    |  |  |  |
|--------------------|----------------------------------------------------------------------------------------------------|--|--|--|
| New Contract       | Taking this option will initiate a new contract for the selected dairy operation. The General Information Page will be displayed.                                                                      |  |  |  |
|                    | <b>Note:</b> Only 1 contract is allowed for an operation and once the contract is in initiated status, this option is no longer applicable.                                                            |  |  |  |
| Edit Contract      | Users can take this option if the contract is in "Initiated" or "Producer<br>Certified" status. All fields on the contract, excluding start and end date,<br>are available for edit under this option. |  |  |  |
|                    | The General Information Page will be displayed.                                                                                                    |  |  |  |
|                    | <b>Note:</b> This option is only displayed if there are dairy operations with a status of at least "Initiated" recorded in the "Contract Status" field.                                                |  |  |  |
|                    | See Section 2 for additional information on recording contract revisions.                                                                                                    |  |  |  |
| Revise<br>Producer | User can take this option once the contract is in "Approved" status. A new version of the contract is created and only fields applicable to revising the producer are available for edit.              |  |  |  |
|                    | The Producer Certification Page will be displayed.                                                                                                    |  |  |  |
|                    | See Section 2 for additional information on recording contract revisions.                                                                                                    |  |  |  |
|                    | <b>Note:</b> This option will only be displayed if there are dairy operations with a status of at "Approved" recorded in the "Contract Status" field.                                                  |  |  |  |

# **E** Page Options (Continued)

| Option            | Description                                                                                                    |  |  |
|-------------------|----------------------------------------------------------------------------------------------------|--|--|
| Record Signatures | Selecting this option allows users to enter the producer signature date<br>and the COC determination and COC determination date.                             |  |  |
|                   | The Producer Certification Page will be displayed.                                                                                                    |  |  |
|                   | <b>Note:</b> This option will only be displayed if there are dairy operations with a status of at least "Initiated" recorded in the "Contract Status" field. |  |  |
|                   | See Section 2 for additional information on recording contract revisions.                                                                                    |  |  |
| View CCC-801      | CCC-801 for the selected dairy operation will be displayed and available for printing.                                                                       |  |  |
| Delete Revision   | Only applicable if a contract has been revised.                                                                                                    |  |  |
|                   | <b>Note:</b> Only displayed if there are dairy operations with a status of at least "Initiated" recorded in the "Contract Status" field.                     |  |  |

14-20 (Reserved)

•

#### Part 3 Production History

# Section 1 Production History Creation

### 21 Migrated Production History

### **A** Introduction

To establish production history for DMC, all approved MPP production history records with an "approved" status were migrated to DMC. In some cases that production history does not meet the requirements for participation in DMC.

#### **B** Action

County Offices must disapprove production history in DMC that had migrated from MPP and had dissolved prior to January 1, 2019.

#### 22 Production History Search Results Screen

#### **A** Introduction

All production history modifications are accessed by using the Production History Search Results Screen.

#### **B** Example of the Production History Search Results Screen

The following is an example of the Production History Search Results Screen.

Note: If the selected dairy operation has no prior production history in the selected State and county, an informational message will be displayed stating "No production history on file for the specified search criteria".

| Covera | ge Year: 2023      |                              | State: Vi | rginia (51) |                                            | Cou                                                        | unty: <b>Greene (079)</b>       |                                                 |
|--------|--------------------|------------------------------|-----------|-------------|--------------------------------------------|------------------------------------------------------------|---------------------------------|-------------------------------------------------|
| Pro    | oductio            | n History Se                 | earch     | Result      | S                                          |                                                            |                                 |                                                 |
| Sel    | Dairy<br>Operation | Dairy<br>Operation<br>Number | Farm      | Tract       | Established<br>Production<br>History (lbs) | Supplemental<br>Established<br>Production<br>History (lbs) | Production<br>History<br>Status | Supplemental<br>Production<br>History<br>Status |
| 0      | Doe, John          | 27478                        | 877       | 3414        | 6,036,051                                  |                                                            | Approved<br>Review Required     |                                                 |
| 0      | Farmer, Ima        | 25307                        | 472       | 400         | 1,585,404                                  |                                                            | Approved                        |                                                 |
|        | Override           | Record Signatures            | Transfer  | Succession  | Dissolution                                | Record Supp                                                | olemental Check                 | RR View Forms                                   |

\_\_\*

# 22 Production History Search Results Screen (Continued)

# C Field Descriptions and Actions for the Production History Search Results Screen

The following options are available on the Production History Search Results Screen.

| Field                   | Description                                                                                                    | Action                                                                                         |
|-------------------------|----------------------------------------------------------------------------------------------------|------------------------------------------------------------------------------------------------|
| Create New              | <ul> <li>Allows user to begin the process of recording new production history for the selected dairy operation.</li> <li>Note: An informational message is displayed if no production history has ever been established for the dairy operation.</li> </ul> | CLICK "Create New".                                                                            |
|                         | It is not acceptable to record new production<br>history unless specifically authorized by<br>1-DMC. New records should not be initiated<br>to "correct" and existing record, etc.                                                                          |                                                                                                |
| Edit                    | Allows users to edit the production history.                                                                                                    | Edit is only available when<br>the production history does<br>not have a COC<br>determination. |
| Record<br>Signatures    | Allows user to record the date the dairy operation filed CCC-800 and enter the COC determination.                                                                                                    | CLICK "Record Signatures".                                                                     |
| Transfer                | Begins the transfer process for the selected dairy operation.                                                                                                    | Follow paragraph 51 for production history transfers.                                          |
| Succession              | Begins the succession-in-interest process.                                                                                                    | See paragraph 57 to complete succession in interest.                                           |
| Dissolution             | Begins the dissolution process.                                                                                                    | See paragraph 45 to complete dissolutions                                                      |
| View Forms              | Allows user to view and print either the CCC-800, CCC-800A, CCC-800S, CCC-800T, CCC-800X or CCC-802.                                                                                                    | CLICK "View Forms".                                                                            |
| *Record<br>Supplemental | Begins the process to record the<br>supplemental production history for the<br>selected dairy operation.                                                                                                    | See paragraph 200 to<br>complete supplemental<br>production history<br>establishment.          |
| Check RR                | Forces a sync between DMC and Farm<br>Records to try and resolve review required.                                                                                                    | See paragraph 32 for more information on review required*                                      |

#### \*--22 Production History Search Results Screen (Continued)

#### D Production History Search Results Screen Error Messages

Following table provides a list of error messages that may be displayed on the Farm Records Search Results Screen.

| Message                                                                             | Reason for Message                                              | Corrective Action                                                      |
|-------------------------------------------------------------------------------------|-----------------------------------------------------------------|------------------------------------------------------------------------|
| "Must select<br>production history<br>being revised".                               | A record has not been selected.                                 | Select the applicable production history to be revised.                |
| "A succession<br>cannot be recorded<br>until pending<br>revisions are<br>completed" | There are pending revisions on the production history selected. | Finish the pending revisions and<br>then attempt the succession again. |

### 23 Recording New Production History

#### A Introduction

There are 3 methods to recording production history based off the date that the dairy operation started commercially marketing milk. See 1-DMC Par 26 for more information.

- Existing Dairy Operation Establishment- Dairy operation that was commercially marketing milk prior to January 1, 2014
- Full Year Establishment- Dairy Operations with more than a year of milk marketings and started milking after January 1, 2014.
- Partial Year Establishment- Dairy Operations with less than a full year of milk marketings.

Policy requires the dairy operation to be associated with the farm/tract where the dairy facility is located. Follow 11-CM for additional information on updating farm records.

Warning: It is not acceptable to record new production history unless specifically authorized by 1-DMC. New records should not be initiated in an effort to "correct" and existing record, etc.--\*

# \*--23 Recording New Production History (Continued)

# **B** Recording Production History

Follow the following step action chart to record production history:

| Step | Action                                                                                                    |
|------|----------------------------------------------------------------------------------------------------|
| 1    | On the DMC Home Screen, select 'Customer Search'.                                                                                                    |
| 2    | The SCIMS Search Screen will be displayed. Select the applicable dairy operation.                                                                                                    |
| 3    | The DMC software defaults to the Contract Search Results Screen.                                                                                                    |
|      | <b>Note:</b> An informational message is displayed if no production history has ever been established for the dairy operation.                                                            |
|      | CLICK "Production History" on the top navigation bar.                                                                                                    |
| 4    | On the Production History Search Screen CLICK "Create New".                                                                                                    |
| 5    | On the Farm Records Search Results Screen:                                                                                                    |
|      | <ul> <li>select the applicable farm and tract to establish production history for the dairy operation</li> <li>CLICK "Create".</li> </ul>                                                 |
|      | <b>Note:</b> If the applicable farm and tract where the dairy facility is located is not displayed, access farm records and associate the dairy operation to the farm and tract.          |
| 6    | On the Dairy Operation Information Screen:                                                                                                    |
|      | <ul> <li>enter the date that the dairy operation began commercially marketing milk</li> <li>CLICK "Continue" to proceed.</li> </ul>                                                       |
| 9    | Depending on the date the dairy operation started commercially marketing milk, one of the following screens will be displayed:                                                            |
|      | <ul> <li>Existing Dairy Operation Establishment (See paragraph 27)</li> <li>Full Year Establishment (See paragraph 28)</li> <li>Partial Year Establishment (See paragraph 29).</li> </ul> |

#### \*--24 Farm Records Search Results Screen

#### **A** Introduction

The Farm Records Search Results Screen lists all farm and tracts that the dairy operation is associated with in Farm Records.

### **B** Example of Farm Records Search Results Screen

Following is an example of the Farm Records Search Results Screen.

| Home Production Histor | ry Contracts Collections Maint | enance 🗸             |                     |              |
|------------------------|--------------------------------|----------------------|---------------------|--------------|
| Coverage Year: 2020    | State: California (06)         | County: Fresno (019) | Dairy Operation: Do | be, John     |
| Farm Recor             | ds Search Result               | S                    |                     |              |
|                        |                                |                      |                     |              |
| Select                 | Dairy Operation Number         | Operator Name        | Farm Number         | Tract Number |
| $oldsymbol{O}$         |                                | Doe, John            | 13456               | 790          |
| $\bigcirc$             |                                | Doe, John            | 19610               | 6856         |
| Create                 |                                |                      |                     |              |

### C Field Descriptions and Actions for the Farm Records Search Results Screen

The following options are available on the Farm Records Search Results Screen.

| <b>Field/Option</b> | Description                                          | Action          |
|---------------------|------------------------------------------------------|-----------------|
| Select              | elect Radio button to select the farm.               |                 |
|                     |                                                      | applicable Farm |
|                     | <b>Note:</b> A farm/tract record must be selected to | Number.         |
|                     | proceed. An error message is displayed               |                 |
|                     | when a farm has not been selected.                   |                 |
| Create              | Proceeds to the Dairy Operation Information          | CLICK "Create". |
|                     | Screen or Duplicate Dairy Operation screen, if       |                 |
|                     | applicable.                                          |                 |
| Cancel              | Returns user to the Production History Results       | CLICK "Cancel". |
|                     | Screen.                                              |                 |

#### \*--24 Farm Records Search Results Screen (Continued)

#### **D** Error Messages

| Message                      | Reason for Message              | Corrective Action                                                          |
|------------------------------|---------------------------------|----------------------------------------------------------------------------|
| "Must select<br>farm/tract". | A record has not been selected. | Select the applicable farm and tract where the dairy operation is located. |

#### 25 Duplicate Dairy Operation Screen

#### A Introduction

The Duplication Dairy Operation Screen is displayed when one of the following occurs:

- production History has already been recorded for the farm and tract
- user navigated off the screen before completing the production history
- screen timed out before user completed the production history

**Note:** Separate and distinct dairy operations can be located on the same farm and tract. User should ensure new production history is only be created if it is a new operation to DMC.

#### **B** Example of the Duplicate Dairy Operation Screen

The following is an example of the Duplicate Dairy Operation Screen.

| Home Production History Contracts Col                                                                                                    | llections Maintenance 🗸 |                      |
|----------------------------------------------------------------------------------------------------|-------------------------|----------------------|
| Duplicate Dairy Operation                                                                                                    |                         |                      |
| Coverage Year: 2020                                                                                                    | State: California (06)  | County: Fresno (019) |
| Dairy Operation:                                                                                                    | Dairy Operation Number: | Production History:  |
| Farm:                                                                                                    | Tract:                  |                      |
| Historical Production data has already been recorded for this dairy operation/farm/tract. Do you want to create new production history for a separate operation on the same farm and tract? Select Option Yes No Continue Cancel |                         |                      |
|                                                                                                    |                         |                      |

--\*

# \*--25 Duplicate Dairy Operation Screen (Continued)

# C Field Descriptions and Actions for the Duplicate Dairy Operation Screen

Following table provides the field descriptions and actions for the Duplicate Dairy Operation Screen.

| Field                          | Description                           | Action             |
|--------------------------------|---------------------------------------|--------------------|
| Historical Production data has | This screen will only be displayed if | Select one of the  |
| already been recorded for this | production history has already been   | following options: |
| dairy operation/farm/tract.    | at least "initiated" on the same farm |                    |
| Do you want to create new      | and tract.                            | • "Yes"            |
| production history for a       |                                       | • "No".            |
| separate operation on the      |                                       |                    |
| same farm and tract?           |                                       |                    |
| Continue                       | Proceeds to the Dairy Operation       | CLICK "Continue".  |
|                                | Information Screen                    |                    |
| Cancel                         | Returns user to the Farm Records      | CLICK "Cancel"     |
|                                | Search Results Screen.                |                    |

### D Farm Records Search Results Screen Error Messages

Following table provides a list of error messages that may be displayed on the Farm Records Search Results Screen.

|                                                                      |                                                         | Corrective        |
|----------------------------------------------------------------------|---------------------------------------------------------|-------------------|
| Message                                                              | Reason for Message                                      | Action            |
| Response must be provided to verify                                  | User has not selected an option                         | Select one of the |
| that a new separate and distinct dairy                               | as to whether a new separate and                        | following         |
| operation is being created on the same farm and tract as an existing | distinct dairy operation is on the same farm and tract. | options:          |
| dairy operation.                                                     |                                                         | • "Yes"           |
|                                                                      |                                                         | • "No. "          |

\_\_\*

# \*--26 Dairy Operation Information Screen

# A Introduction

The Dairy Operation Information Screen captures the date the dairy operation first began commercially marketing milk.

### **B** Example of Dairy Operation Information Screen

Following is an example of the Dairy Operation Information Screen.

| Home Production History Contracts Collections Maintenance V                          |                                                                                   |                                                                          |
|--------------------------------------------------------------------------------------|-----------------------------------------------------------------------------------|--------------------------------------------------------------------------|
| Dairy Operation Information                                                          |                                                                                   |                                                                          |
| Coverage Year: <b>2019</b><br>Dairy Operation: <b>Doe, John</b><br>Farm: <b>2533</b> | State: <b>Idaho</b><br>Dairy Operation Number: <b>21515</b><br>Tract: <b>1167</b> | County: <b>Jerome</b><br>Production History:<br>Status: <b>Initiated</b> |
| What date did the dairy operation first begi<br>commercially market milk?            | n to                                                                              |                                                                          |
|                                                                                      |                                                                                   | Cancel Continue                                                          |
|                                                                                      |                                                                                   | *                                                                        |

### \*--26 Dairy Operation Information Screen (Continued)

# **C** Field Description and Actions for the Dairy Operation Information Screen

Following table provides the field descriptions and actions for the Dairy Operation Information Screen.

| Field/Option                                 | Description                                | Action              |
|----------------------------------------------|--------------------------------------------|---------------------|
| What date did the dairy                      | The date that the dairy operation began to | Select or enter the |
| operation first begin to commercially market | commercially market milk.                  | applicable date.    |
| milk?                                        | The date entered will determine which      |                     |
|                                              | production history establishment method    |                     |
|                                              | to use.                                    |                     |
| Continue                                     | Proceeds to the applicable method of       | CLICK "Continue".   |
|                                              | production history establishment.          |                     |
| Cancel                                       | Returns user to the Production History     | CLICK "Cancel".     |
|                                              | Search Results Screen.                     |                     |

### **D** Dairy Operation Information Screen Error Messages

Following table provides a list of error messages that may be displayed on the Farm Records Search Results Screen.

| <b>Reason for Message</b> | <b>Corrective Action</b> |
|---------------------------|--------------------------|
| A date has not been       | Select or enter the      |
| recorded.                 | applicable date.         |
|                           |                          |
|                           |                          |
|                           | A date has not been      |

#### **A** Introduction

An existing dairy operation started commercially marketing milk prior to January 1, 2014, and has annual production from one or more of the following years:

- 2011
- 2012
- 2013.
- **Note:** Dairy operations that were in existence before January 1, 2014, but with no milk marketings for 2011 or 2012 and less than 1 full calendar year of marketings for 2013 will establish production history using method 3.

#### **B** Example of Existing Dairy Operation Establishment Screen

Following is an example of the Existing Dairy Operation Establishment Screen.

| Home Production History Contracts Collections Maintenance V                            |                                                                               |                                                                                |  |
|----------------------------------------------------------------------------------------|-------------------------------------------------------------------------------|--------------------------------------------------------------------------------|--|
| Existing Dairy Operation                                                               | Existing Dairy Operation Establishment                                        |                                                                                |  |
| Coverage Year: <b>2020</b><br>Dairy Operation: <b>Farmer, Ima</b><br>Farm: <b>1820</b> | State: <b>California (06)</b><br>Dairy Operation Number:<br>Tract: <b>223</b> | County: <b>Fresno (019)</b><br>Production History:<br>Status: <b>Initiated</b> |  |
| Enter milk marketings in pounds for each applicable yea                                | ar below.                                                                     |                                                                                |  |
| 2011                                                                                   |                                                                               |                                                                                |  |
| 2012                                                                                   |                                                                               |                                                                                |  |
| 2013                                                                                   |                                                                               |                                                                                |  |
|                                                                                        |                                                                               | Back Cancel Continue                                                           |  |

### \*--27 Existing Dairy Operation Screen

# C Field Description and Actions for the Existing Dairy Operation Establishment Screen

The following table provides the field descriptions and actions for the Existing Dairy Operation Establishment Screen.

| Field/Option | Description                             | Action                     |
|--------------|-----------------------------------------|----------------------------|
| 2011         | The amount for the pounds of milk       | Enter the total pounds for |
|              | commercially marketed for calendar year | 2011.                      |
|              | 2011 should be entered, if applicable.  |                            |
|              | This should be entered in whole pounds. |                            |
| 2012         | The amount for the pounds of milk       | Enter the total pounds for |
|              | commercially marketed for calendar year | 2012.                      |
|              | 2012 should be entered, if applicable.  |                            |
|              | This should be entered in whole pounds. |                            |
| 2013         | The amount for the pounds of milk       | Enter the total pounds for |
|              | commercially marketed for calendar year | 2013.                      |
|              | 2013 should be entered, if applicable.  |                            |
|              | This should be entered in whole pounds. |                            |
| Back         | Returns user to the Dairy Operation     | CLICK "Back"               |
|              | Information Screen.                     |                            |
| Cancel       | Returns user to the Production History  | CLICK "Cancel"             |
|              | Search Results Screen.                  |                            |
| Continue     | Continues to the Production History COC | CLICK "Continue"           |
|              | Determination.                          |                            |

### **D** Dairy Operation Information Screen Error Messages

Following table provides a list of error messages that may be displayed on the Farm Records Search Results Screen.

| Message                 | Reason for Message               | Corrective Action              |
|-------------------------|----------------------------------|--------------------------------|
| "Must record milk       | A date has not been recorded.    | Select or enter the applicable |
| marketings for at least |                                  | date.                          |
| 1 year."                |                                  |                                |
| "Milk marketings        | A special character was entered. | Do not include decimal points. |
| must be numeric and     |                                  |                                |
| greater than or equal   |                                  |                                |
| to 0 and cannot exceed  |                                  |                                |
| 1 trillion pounds."     |                                  |                                |

--\*

#### \*--28 Full Year Establishment

#### **A** Introduction

A dairy operation producing and commercially marketing milk for one calendar year or more but was not in operation prior to January 1, 2014 and has not previously established a production history will select annual milk marketings from any full calendar year to establish their production history.

### **B** Example of Full Year Establishment Screen

Following is an example of the Full Year Establishment Screen.

| Home Production History Contracts                                                      | Collections Maintenance 🗸                                                     |                                                                                |
|----------------------------------------------------------------------------------------|-------------------------------------------------------------------------------|--------------------------------------------------------------------------------|
| Full Year Establishr                                                                   | nent                                                                          |                                                                                |
| Coverage Year: <b>2020</b><br>Dairy Operation: <b>Farmer, Ima</b><br>Farm: <b>1820</b> | State: <b>California (06)</b><br>Dairy Operation Number:<br>Tract: <b>223</b> | County: <b>Fresno (019)</b><br>Production History:<br>Status: <b>Initiated</b> |
| Calendar Year:<br>Select One                                                           | ~                                                                             |                                                                                |
| Total Milk Marketings:                                                                 |                                                                               |                                                                                |
|                                                                                        |                                                                               |                                                                                |
|                                                                                        |                                                                               | Back Cancel Continue                                                           |
|                                                                                        |                                                                               |                                                                                |

### \*--28 Full Year Establishment (Continued)

# C Field Description and Actions for the Full Year Establishment Screen

The following table provides the field descriptions and actions for the Full Year Establishment Screen.

| Field/Option             | Description                                                                                                    | Action                                                                                                 |
|--------------------------|----------------------------------------------------------------------------------------------------|----------------------------------------------------------------------------------------------------|
| Calendar Year            | The dairy operation will select one full<br>calendar year to submit pounds of milk<br>produced to establish the production<br>history.                           | Use the drop-down menu<br>to select the applicable<br>calendar year elected by<br>the dairy operation. |
| Total Milk<br>Marketings | The total milk marketings from the<br>calendar year elected by the dairy<br>operation to establish production history<br>This should be entered in whole pounds. | Enter the total production<br>history for the applicable<br>year.                                      |
| Back                     | Returns user to the Dairy Operation<br>Information Screen.                                                                                                    | CLICK "Back".                                                                                          |
| Cancel                   | Returns user to the Production History<br>Search Results Screen.                                                                                                 | CLICK "Cancel".                                                                                        |
| Continue                 | Continues to the Production History<br>COC Determination.                                                                                                    | CLICK "Continue".                                                                                      |

### **D** Dairy Operation Information Screen Error Messages

Following table provides a list of error messages that may be displayed on the Farm Records Search Results Screen.

| Message                                                                       | Reason for Message                      | <b>Corrective Action</b>                                              |
|-------------------------------------------------------------------------------|-----------------------------------------|-----------------------------------------------------------------------|
| "Must select the<br>calendar year<br>associated with the<br>milk marketings." | A calendar year has not been recorded.  | Select or enter the applicable date from the drop-down menu.          |
| "Must record milk<br>marketings for the<br>selected year."                    | Milk marketings have not been recorded. | Enter the total milk<br>marketings for the<br>calendar year selected. |

--\*

#### A Introduction

Dairy operations that have been commercially marketing milk for less than a calendar year will not have an entire calendar year of marketings. They will choose either of the following to establish production history:

- volume of the actual milk marketings for the months the participating dairy operation has been in operation extrapolated to a full year amount.
- an estimate of the actual milk marketings of the participating dairy operation based on the herd size of the participating dairy operation relative to the national rolling herd average data published by USDA.
- **Note:** This method will also apply to dairy operations in existence before January 1, 2014, but with less than one full calendar year of milk marketings for 2013.--\*

# \*--29 Partial Year Establishment (Continued)

# **B** Example of Partial Year Establishment Screen

The following is an example of the Partial Year Establishment Screen for a seasonal dairy operation.

| Home Production History Contracts Collections Maintenance V                                  |                                                                       |                                                                                           |                 |  |
|----------------------------------------------------------------------------------------------|-----------------------------------------------------------------------|-------------------------------------------------------------------------------------------|-----------------|--|
| Partial Year E                                                                               | stablishment                                                          |                                                                                           |                 |  |
| Coverage Year: <b>2019</b><br>Dairy Operation: <b>Doe, Jane</b><br>Farm: <b>1615</b>         | State: <b>Virginia</b><br>Dairy Operation Numbe<br>Tract: <b>2227</b> | county: <b>Amelia</b><br>er: <b>21557</b> Production History:<br>Status: <b>Initiated</b> |                 |  |
| Seasonal Information                                                                         |                                                                       |                                                                                           |                 |  |
| Is the production history fo                                                                 | r a seasonal dairy operation? Ores                                    | ○ No                                                                                      |                 |  |
| Specify the number of mon                                                                    | ths the dairy operation produces milk on a                            | an annual basis                                                                           |                 |  |
| Monthly Production                                                                           |                                                                       |                                                                                           |                 |  |
| Month                                                                                        | Year                                                                  | Milk Marketings (lbs)                                                                     | Seasonal Index  |  |
| April                                                                                        | 2013                                                                  |                                                                                           | 0.0849          |  |
| Мау                                                                                          | 2013                                                                  |                                                                                           | 0.0879          |  |
| June                                                                                         | 2013                                                                  |                                                                                           | 0.0839          |  |
| July                                                                                         | 2013                                                                  |                                                                                           | 0.0845          |  |
| August                                                                                       | 2013                                                                  |                                                                                           | 0.0836          |  |
| September                                                                                    | 2013                                                                  |                                                                                           | 0.0799          |  |
| October                                                                                      | 2013                                                                  |                                                                                           | 0.0824          |  |
| November                                                                                     | 2013                                                                  |                                                                                           | 0.0801          |  |
| December                                                                                     | 2013                                                                  |                                                                                           | 0.0838          |  |
| Herd Size<br>Enter the current number of dain<br>operation, including dry cows (e<br>fresh): |                                                                       | Back                                                                                      | Cancel Continue |  |

--\*

# \*--29 Partial Year Establishment (Continued)

# C Field Description and Actions for the Partial Year Establishment Screen

The following table provides the field descriptions and actions for the Partial Year Establishment Screen.

| Field/Option                                                                                           | Description                                                                                                    | Action                                                                                                    |
|----------------------------------------------------------------------------------------------------|----------------------------------------------------------------------------------------------------|----------------------------------------------------------------------------------------------------|
| Is the production<br>history for a<br>seasonal dairy<br>operation?                                     | The user will select the applicable answer<br>to whether the dairy operation is seasonal.                                                                                                    | Select one of the following <ul> <li>"Yes"</li> <li>"No. "</li> </ul>                                       |
| Specify the<br>number of<br>months the dairy<br>operation<br>producer's milk<br>on an annual<br>basis. | Only applicable if the user selects "Yes"<br>that the dairy operation is seasonal. User<br>can enter 1 to 11 months.                                                                                                    | Enter the applicable number<br>of months per year that the<br>dairy operation<br>commercially markets milk. |
| Total Milk<br>Marketings                                                                               | The total milk marketings from the year<br>elected by the dairy operation to establish<br>production history<br>This should be entered in whole pounds.                                                                                                    | Enter the total production<br>history for the applicable<br>month and year.                                 |
| Monthly<br>Production                                                                                  | The earliest month displayed is based on<br>the month and day the dairy operation<br>started marketing milk as recorded on the<br>Dairy Operation Information page.<br>Example: Dairy Operation began<br>marketing milk 01/15/2020. Months Feb-<br>December of 2020 will be displayed. | Enter the total milk<br>production for each month<br>the dairy operation<br>commercially marketed<br>milk.  |
| Herd Size                                                                                              | The total amount of cows and dry cows in<br>the dairy operation.<br>Note: Refer to 1-DMC for eligible animals.                                                                                                    | Enter the current number of<br>dairy cows in the dairy<br>operation, including dry<br>cows.                 |
| Back                                                                                                   | Returns user to the Dairy Operation<br>Information Screen.                                                                                                    | CLICK "Back".                                                                                               |
| Cancel                                                                                                 | Returns user to the Production History<br>Search Results Screen.                                                                                                    | CLICK "Cancel".                                                                                             |
| Continue                                                                                               | Continues to the Production History COC Determination.                                                                                                    | CLICK "Continue".                                                                                           |

--\*

#### \*--29 Partial Year Establishment (Continued)

#### D Partial Year Establishment Screen Error Messages

Following table provides error messages on the Full Year Establishment Screen.

| Message                                  | Reason for Message                                            | <b>Corrective Action</b>             |
|------------------------------------------|---------------------------------------------------------------|--------------------------------------|
| Response must be provided to indicate if | An option has not been selected to indicate whether the dairy | Select one of the following options: |
| the operation is a                       | operation is a seasonal dairy.                                | -                                    |
| seasonal dairy                           |                                                               | • Yes                                |
| operation.                               |                                                               | • No.                                |
| Response must be                         | Milk marketings have not been                                 | Enter the total milk                 |
| provided for either                      | recorded.                                                     | marketings for the available         |
| monthly production                       |                                                               | months and/or herd size.             |
| milk marketings or herd                  |                                                               |                                      |
| size.                                    |                                                               |                                      |

#### **30** Partial Year Confirmation

#### A Introduction

The Partial Year Confirmation Screen provides a production summary of all applicable months and the production history entered. It also provides a summary of the herd size entered on the Partial Year Establishment Screen. Dairy Operations that have established production history used the partial year establishment will select between the following options to establish production history.

- Option 1- The dairy operations annual production history based on monthly production.
- Option 2- The dairy operations annual production history based on herd size relative to the National Rolling Herd Average data published by USDA.--\*

## \*--30 Partial Year Confirmation (Continued)

## **B** Example of Partial Year Confirmation Screen

The following is an example of the Partial Year Confirmation Screen.

| Dairy Operation: <b>Dairy Operation 1</b><br>Dairy Operation Number: |                  | Production History: Su                                | punty: <b>Duval (031)</b><br>Ipplemental:<br>atus: <b>Initiated</b> |
|----------------------------------------------------------------------|------------------|-------------------------------------------------------|---------------------------------------------------------------------|
| roduction Sum                                                        | -                |                                                       |                                                                     |
| Month                                                                | <b>Year</b> 2020 | Milk Marketings (lb<br>250,00                         |                                                                     |
| February<br>March                                                    | 2020             | 250,00                                                |                                                                     |
| April                                                                | 2020             | 259,84                                                |                                                                     |
| May                                                                  | 2020             | 252,43                                                |                                                                     |
| June                                                                 | 2020             | 260,24                                                | .2 0.083                                                            |
| July                                                                 | 2020             | 254,14                                                | 0.084                                                               |
| August                                                               | 2020             | 256,32                                                | 0.083                                                               |
| September                                                            | 2020             | 254,12                                                | .4 0.079                                                            |
| October                                                              | 2020             | 253,57                                                | 78 0.0824                                                           |
| November                                                             | 2020             | 258,98                                                | 0.080                                                               |
| December                                                             | 2020             | 259,72                                                | 0.083                                                               |
| lerd Size Summ<br>umber of dairy cows in the d<br>elect Option       |                  | y cows (excludes heifers not yet fresh): 100          |                                                                     |
| Select                                                               | Value            | Description                                           |                                                                     |
| Option 1                                                             | 3,071,904        | Annual Production History based on Monthly Production |                                                                     |
|                                                                      |                  | Annual Production History based on Herd Size          |                                                                     |

## \*--30 Partial Year Confirmation (Continued)

#### **C** Field Description and Actions for the Partial Year Confirmation Screen

The following table provides the field descriptions and actions for the Partial Year Confirmation Screen.

| <b>Field/Option</b> | Description                                                                                                    | Action                    |  |
|---------------------|----------------------------------------------------------------------------------------------------|---------------------------|--|
| Select              | Allows user to select either:                                                                                                    | Select applicable option. |  |
|                     | Option 1. Volume of the actual milk marketings for the months the participating dairy operation has been in operation extrapolated to a year amount.                                                                                |                           |  |
|                     | Option 2. An estimate of the actual milk marketings of<br>the participating dairy operation based on the herd size<br>of the participating dairy operation relative to the<br>national rolling herd average data published by USDA. |                           |  |
|                     | <b>Note:</b> The software will default to the most advantageous option for the dairy operation.                                                                                                    |                           |  |
| Back                | Returns user to the Partial Year Establishment Screen.                                                                                                    | CLICK "Back".             |  |
| Cancel              | Returns user to the Production History Search Results Screen.                                                                                                    | CLICK "Cancel".           |  |
| Continue            | Continues to the Production History COC Determination.                                                                                                    | CLICK "Continue".         |  |

## **31 Production History COC Determination Screen**

#### A Introduction

The Production History COC Determination Screen is where the user will:

- enter the date the CCC-800 was filed
- select the COC determination
- enter the date of determination.--\*

## \*--31 Production History COC Determination Screen (Continued)

## **B** Example of Production History COC Determination Screen

The following is an example of the Production History COC Determination Screen.

| Home Production History Contracts Collections Maintenance V                                      |                                                                                      |                                                                                               |  |
|--------------------------------------------------------------------------------------------------|--------------------------------------------------------------------------------------|-----------------------------------------------------------------------------------------------|--|
|                                                                                                  |                                                                                      |                                                                                               |  |
| Production History CC                                                                            | C Determination                                                                      |                                                                                               |  |
| Coverage Year: 2019<br>Dairy Operation: DMC Dairy LLC<br>Farm: 1056                              | State: <b>Virginia</b><br>Dairy Operation Number: <b>21538</b><br>Tract: <b>1629</b> | County: <b>Amelia</b><br>Production History: <b>8,151,276 lbs</b><br>Status: <b>Initiated</b> |  |
| Calculated Production History: <b>6,521,021</b><br>Adjusted Production History: <b>8,151,276</b> |                                                                                      |                                                                                               |  |
| Is more than one signature required for the Dairy<br>Operation?                                  |                                                                                      |                                                                                               |  |
| Yes                                                                                              |                                                                                      |                                                                                               |  |
| No No                                                                                            |                                                                                      |                                                                                               |  |
|                                                                                                  |                                                                                      |                                                                                               |  |
| Date Filed:                                                                                      |                                                                                      |                                                                                               |  |
|                                                                                                  |                                                                                      |                                                                                               |  |
|                                                                                                  |                                                                                      |                                                                                               |  |
| <b>COC Determination</b>                                                                         |                                                                                      |                                                                                               |  |
| Approve                                                                                          |                                                                                      |                                                                                               |  |
| O Disapprove                                                                                     |                                                                                      |                                                                                               |  |
| COC Determination Date Requi                                                                     |                                                                                      |                                                                                               |  |
|                                                                                                  |                                                                                      |                                                                                               |  |
|                                                                                                  |                                                                                      |                                                                                               |  |
|                                                                                                  | View CCC-800                                                                         | Back Cancel Save And Continue                                                                 |  |

## \*--31 Production History COC Determination Screen (Continued)

## C Field Description and Actions for the Production History COC Determination Screen

The following table provides the field descriptions and actions for the Production History COC Determination Screen.

| Field/Option           | Description                                                                                                | Action                                                                       |
|------------------------|----------------------------------------------------------------------------------------------------|------------------------------------------------------------------------------|
| Calculated             | The calculated production history is the                                                                   |                                                                              |
| Production History     | production history established with no                                                                     |                                                                              |
|                        | bump applied.                                                                                              |                                                                              |
| Adjusted Production    | The calculated production history with                                                                     |                                                                              |
| History                | the bump factor applied.                                                                                   |                                                                              |
|                        | <b>Note:</b> New dairy operation will receive<br>a one-time bump. See 1-DMC<br>for additional information. |                                                                              |
| Is more than one       | Allows the user to indicate if more than                                                                   | Select one of the                                                            |
| signature required for | 1 signature is required to act on behalf                                                                   | following:                                                                   |
| the Dairy Operation?   | of the dairy operation.                                                                                    |                                                                              |
|                        |                                                                                                    | • Yes, if more than<br>one signature is<br>needed for the dairy<br>operation |
|                        |                                                                                                    | • No if only one<br>signature is needed<br>for the dairy<br>operation.       |

## \*--31 Production History COC Determination Screen (Continued)

| Field/Option         | Description                                               | Action                                       |  |
|----------------------|-----------------------------------------------------------|----------------------------------------------|--|
| Number of Signatures | This box will only be displayed if the                    | Enter the applicable                         |  |
| Required             | user selects "Yes", more than one                         | number of signatures                         |  |
|                      | signature is required for the dairy                       | needed on CCC-800.                           |  |
|                      | operation.                                                |                                              |  |
|                      | <b>Note:</b> Currently the form will not print            |                                              |  |
|                      | the specified number of signature                         |                                              |  |
|                      | lines. If additional signature lines                      |                                              |  |
|                      | are needed, print multiple copies                         |                                              |  |
|                      | of the CCC-800 for signature and                          |                                              |  |
|                      | staple them together.                                     |                                              |  |
| Date Filed           | The "Date Filed" is the later of:                         | Use the calendar icon to select or enter the |  |
|                      | • date the dairy operation                                | applicable date                              |  |
|                      | signed the CCC-800.                                       | CCC-800 was filed.                           |  |
|                      | • date the County Office received the CCC-800.            |                                              |  |
| Back                 | Returns user to the Partial Year<br>Establishment Screen. | CLICK "Back".                                |  |
| Cancel               | Returns user to the Production History                    | CLICK "Cancel".                              |  |
|                      | Search Results Screen.                                    |                                              |  |
| Continue             | Continues to the Production History                       | CLICK "Continue".                            |  |
|                      | COC Determination.                                        |                                              |  |

C Field Description and Actions for the Production History COC Determination Screen (Continued)

\_\_\*

## **31 Production History COC Determination Screen (Continued)**

# **D** Production History COC Determination Screen Error Messages

Following table provides error messages on the Full Year Establishment Screen.

| Message                                                                                                    | Reason for Message                                                                                                    | Corrective Action                                                                                     |  |
|----------------------------------------------------------------------------------------------------|----------------------------------------------------------------------------------------------------|----------------------------------------------------------------------------------------------------|--|
| Date filed date is required.                                                                                            | The "Date Filed" field was left blank.                                                                                                    | Use the calendar icon to<br>select or enter the applicable<br>date CCC-800 was filed.                 |  |
| Response must be<br>provided to indicate if<br>more than one producer<br>signature is required.<br>Number of signatures | 'Yes' was selected for needing<br>more than one signature, but user<br>did not enter the applicable<br>number of signatures needed.<br>The user answered 'yes' that | Enter the applicable number<br>of signatures needed on<br>CCC-800.                                    |  |
| must be a number<br>greater than 1 and less<br>than or equal to 250.                                                    | more than one signature was<br>required but did not provide the<br>required number of signatures.                                                                   | are required.                                                                                         |  |
| COC determination is required.                                                                                          | The users did not select whether<br>or not the contract has been<br>approved or disapproved.                                                                        | <ul><li>Select one of the following:</li><li>"Approve"</li><li>"Disapprove".</li></ul>                |  |
| COC Determination date is required.                                                                                     | The user did not enter the COC determination date.                                                                                                    | Use the calendar icon to<br>select or enter the applicable<br>date the COC determination<br>was made. |  |
| The COC<br>Determination date<br>should be in the format<br>(mm/dd/yyyy).                                               | The user entered the COC determination date in the wrong format.                                                                                                    | Use the calendar icon to<br>select or enter the applicable<br>date the COC determination<br>was made. |  |

## A Introduction

When a dairy operation is associated with a farm or tract, the DMC software will automatically receive notification if any of the following actions occur in the MIDAS system:

- farm transfer
- farm reconstitution
- tract reconstitution
- dairy operation is deleted as the operator, owner, or other tenant on the farm and/or tract.

Once the dairy operation/farm/tract receives notification of the update from MIDAS, the dairy operation status will be updated to "Review Required".

## **B** Review Required Search

Users will select the "Review Required" option under the Maintenance option found on the top navigation toolbar to review dairy operations that are in Review Required.

Dairy operations will also have a secondary status of "Review Required" on the Production History Search Results screen.

**Note:** When accessing the review required list from the Maintenance toolbar, only counties with dairy operations on the review required list will be available.--\*

## \*--32 Production History Review Required (Continued)

#### C Example of Review Required Search Screen

The following is an example of the Maintenance toolbar and the Review Required Search Screen.

| Home Production History Contracts                                           | Collections Maintenance ~                                 |  |
|-----------------------------------------------------------------------------|-----------------------------------------------------------|--|
| <b>Review Required</b><br>Select a state and county to filter by:<br>State: | Pending Transfers<br>Approve Contracts<br>Review Required |  |
| California                                                                  | ~                                                         |  |
| County:                                                                     |                                                           |  |
| Select County                                                               | ~                                                         |  |
| Continue                                                                    |                                                           |  |

#### **D** Field Description and Actions for the Review Required Search Screen

The following table provides the field description and actions for the Production History Review Required Search Screen.

| Field  | Description                                                        | Action                           |
|--------|--------------------------------------------------------------------|----------------------------------|
| State  | Defaulted to the user's administrative                             | Select the applicable State, if  |
|        | State. User can use the drop-down                                  | different from the user's        |
|        | menu to make a different selection. administrative State, from the |                                  |
|        |                                                                    | down menu.                       |
| County | Defaulted to the user's administrative                             | Select the applicable county, if |
|        | county. User can use the drop-down                                 | different from the user's        |
|        | menu to make a different selection.                                | administrative county, from the  |
|        |                                                                    | drop-down menu.                  |

#### **E** Page Options

The following page option is available.

| Option   | Action                                   |  |
|----------|------------------------------------------|--|
| Continue | Continues to the Review Required Screen. |  |

## \*--33 Review Required

#### **A** Introduction

The Review Required Screen will be displayed with dairy operations requiring additional action because of an update in MIDAS/Farm Records.

#### **B** Example of Review Required Report

The following is an example of the Review Required report for a county.

| Home Admin Production History Contracts Collections Maintenance ~ |            |        |       |       |      |      |
|-------------------------------------------------------------------|------------|--------|-------|-------|------|------|
| Dairy Operation                                                   | State      | County | Farm  | Tract | Year | Туре |
| DMC Dairy, LLC                                                    | California | Merced | XXXXX | XXXXX | 2023 | FRS  |
| Doe, John                                                         | California | Merced | XXXXX | XXXXX | 2023 | FRS  |
| Farmer, Ima                                                       | California | Merced | XXXXX | XXXXX | 2023 | FRS  |
| Back Cancel                                                       |            |        |       |       |      |      |

## C Review Required Screen Descriptions

The following table provides the field description and actions for the Review Required Screen.

| Field/Button    | Description                                                        |  |
|-----------------|--------------------------------------------------------------------|--|
| Dairy Operation | Dairy operation customer name.                                     |  |
| State           | Administrative State for the dairy operation.                      |  |
| County          | Administrative county for the dairy operation.                     |  |
| Farm            | Farm number for the dairy operation.                               |  |
| Tract           | Tract number for the dairy operation.                              |  |
| Year            | DMC Program year affected by the farm records change               |  |
| Туре            | Application that was updated requiring the dairy operation review. |  |
|                 | FRS stands for "Farm Records System".                              |  |

#### \*--33 Review Required (Continued)

#### **D** Review Required -Transfer

The dairy operation status will be updated to "Review Required" when a dairy operation is associated with a farm or tract and any of the following actions occur in the MIDAS/Farm Records System:

- farm transfer
- farm reconstitution
- tract reconstitution.

#### E Review Required - Successor-In-Interest

The dairy operation status will be updated to "Review Required" when a dairy operation is deleted as the operator, owner, or other tenant on the farm and/or tract.

Users will perform the steps in paragraph 57 to update the dairy operation succession-in-interest.

**Note:** If the dairy operation should not have been deleted as the operator, owner, or other tenant, the appropriate action should be taken in MIDAS/Farm Records.

#### F Page Options

The following page option is available.

| Option | Action                                                               |
|--------|----------------------------------------------------------------------|
| Back   | Returns you to the Production History Review Required Search Screen. |
| Cancel | Returns you to the Contract Search Results Screen.                   |

## A Introduction

If a dairy operation is incorrectly removed from the farm and tract and then re-added, DMC can become out of sync with Farm Records. The "Check RR" button has been added on the Production History Search Results Screen to force a sync between DMC and Farm Records.

To check if DMC and Farm Records are out of sync, users should select the applicable dairy operation and then CLICK "Check RR". If the process is successful, the review required status will be removed.

**Note:** This feature will not work to clear the review required if there is a mismatch between DMC and Farm Records. Ensure all information is correct if using this option does not remove the review required from the selected record.

## **B** Check Review Required Option

Example of the Production History Search Results Screen with "Check RR" as an option. See subparagraph 22 C for field descriptions.

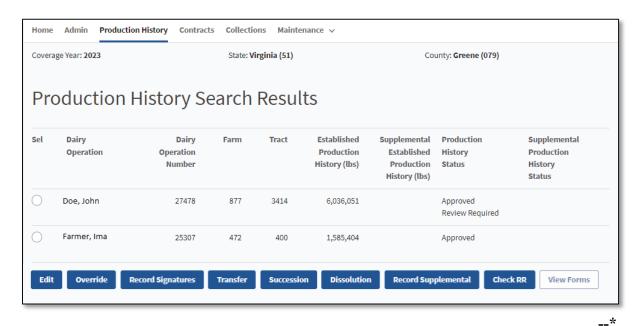

## 35-44 (Reserved)

## \*--Section 2 Revising Production History

#### 45 Dissolutions

#### **A** Introduction

A dissolution can be the result of the death of an individual, retirement, or permanent dissolution of the dairy operation. Users will initiate dissolutions from the "Production History Search Results" Screen. Dissolutions should be processed in the calendar year that the dairy operation stopped commercially marketing milk.

Only production history records in "approved" status are available for dissolution. If any production history revision has been completed, such as a succession-in-interest, users must select the most recent production history revision record to complete the dissolution.

There does not have to be a contract on file to process dissolutions.

Notice DMC-8 instructed County Offices to disapprove production history that had migrated from MPP and had dissolved prior to January 1, 2019. No action is needed for these operations if they were disapproved as instructed.

To begin the dissolution process, from the Production History Search Results Screen, click "Dissolution". The "Dissolution Date Screen" will be displayed.

#### 46 Dissolution Date Screen

#### A Introduction

The Dissolution Date Screen allows the user to:

- select the reason for dissolution
- enter the date the dairy operation last commercially marketed milk.

Dairy operations that have a business type other than "Individual" in Business Partner **cannot** select "Death" as the reason of dissolution. The entity may dissolve due to the death of a member, but in that case, the reason for the dissolution should be "Dissolution" because the entity is dissolving.

If there is not a date of death recorded in Business Partner, or if the dairy operation entity type is not an "Individual" in Business Partner, the "Death" option" will:

- be greyed out
- not be available for selection until a date of death has been recorded.--\*

## \*--46 Dissolution Date Screen (Continued)

# **B** Example of Dissolution Date Screen

The following is an example of the Dissolution Date Screen.

| Home Admin Production History Contracts                                              | Collections Maintenance V                                                                     |                                                                                                    |
|--------------------------------------------------------------------------------------|-----------------------------------------------------------------------------------------------|----------------------------------------------------------------------------------------------------|
| <b>Dissolution Date</b>                                                              |                                                                                               |                                                                                                    |
| Coverage Year: 2019<br>Dairy Operation: Farm Service Agency Dairy, LLC<br>Farm: 1866 | State: <b>Virginia (51)</b><br>Dairy Operation Number: <b>123701012</b><br>Tract: <b>2617</b> | County: <b>Botetourt (023)</b><br>Production History: <b>19,294,390 lbs</b><br>Status: <b>Approved</b> |
| What is the reason for the dairy operation disso                                     | Uution? Death<br>Retirement<br>Dissolution                                                    |                                                                                                    |
| Date the dairy operation stopped commercially                                        | marketing milk or date of death for an individual:                                            | 04/18/2019                                                                                             |
|                                                                                      |                                                                                               | Cancel Continue                                                                                        |
|                                                                                      |                                                                                               |                                                                                                    |

## \*--46 Dissolution Date Screen (Continued)

## C Field Descriptions and Actions for the Dissolution Date Screen

The following table provides the field descriptions and actions for the Dissolution Date Screen.

| Field/Option                     | Description                                                                              | Action                             |
|----------------------------------|------------------------------------------------------------------------------------------|------------------------------------|
| What is the reason for           | Allows users to select reason for                                                        | Select one of the                  |
| the dairy operation dissolution? | dissolution.                                                                             | following:                         |
|                                  | "Death" will be unavailable for                                                          | Death                              |
|                                  | selection if:                                                                            | Retirement                         |
|                                  |                                                                                          | Dissolution.                       |
|                                  | • there is no date of death recorded in                                                  |                                    |
|                                  | Business Partner if the dairy                                                            |                                    |
|                                  | operation is an individual                                                               |                                    |
|                                  | • diary operation is not an                                                              |                                    |
|                                  | "Individual".                                                                            |                                    |
|                                  | Note: Update the date of death in                                                        |                                    |
|                                  | <b>Business Partner before</b>                                                           |                                    |
|                                  | proceeding with the dissolution                                                          |                                    |
|                                  | if the reason for the dissolution is due to the death of the                             |                                    |
|                                  | individual.                                                                              |                                    |
| Date the dairy operation         |                                                                                          | Enter the date that the            |
| stopped commercially             |                                                                                          | dairy operation retired or         |
| marketing milk or date           | If "Death" is selected as the reason for                                                 | dissolved by using either          |
| of death for an                  | dissolution, the date of death will be                                                   | the calendar icon or               |
| individual.                      | retrieved from Business Partner. This                                                    | entering the date.                 |
|                                  | date cannot be updated in DMC                                                            | N ( D ( '111                       |
|                                  | because it is tied to the date of death. If<br>the date displayed is not correct, ensure | Note: Date will be prepopulated if |
|                                  | Business Partner is updated properly.                                                    | "Death" was                        |
|                                  | Zasiness i artifer is apaared property.                                                  | selected for the                   |
|                                  |                                                                                          | reason of                          |
|                                  |                                                                                          | dissolution.                       |
| Continue                         | Continues to the Dissolution Summary                                                     | Select "Continue".                 |
|                                  | Screen.                                                                                  |                                    |
| Cancel                           | Returns user to the Production History                                                   | Select "Cancel".                   |
|                                  | Search Results Screen.                                                                   |                                    |

\_\_\*

## \*--46 Dissolution Date Screen (Continued)

## **D** Dissolution Date Screen Error Messages

Following table provides error messages for the Dissolution Date Screen.

| Message                                                                                                    | Reason for Message                                                                                                    | Corrective Action                                                                                                    |
|----------------------------------------------------------------------------------------------------|----------------------------------------------------------------------------------------------------|----------------------------------------------------------------------------------------------------|
| Date the dairy operation<br>stopped commercially<br>marketing milk is<br>required.                                                 | User did not enter or select a<br>date for the day the dairy<br>operation stopped<br>commercially marketing milk.                                                                                                    | Use the calendar icon to<br>select or enter the applicable<br>date the dairy operation<br>stopped commercially<br>marketing milk.                                                                                                    |
| Response must be<br>provided to indicate the<br>reason for the dissolution.                                                        | User did not select the reason<br>for dissolution.                                                                                                    | <ul> <li>Select one of the following options:</li> <li>Death (Only available if the dairy operation is an "individual" and the date of death has been recorded in Business Partner)</li> <li>Retirement</li> <li>Dissolution.</li> </ul> |
| Dissolution must be<br>recorded in the coverage<br>year associated with the<br>date the dairy operation<br>stopped marketing milk. | The user entered a date in a<br>calendar year that does not<br>correspond to the coverage<br>year selected. The date of<br>dissolution must be in the<br>same coverage year selected.<br>Example: Dissolution date of<br>05/15/2020 should be recorded<br>in Coverage Year 2020. | Cancel the dissolution and<br>go to the correct coverage<br>year.                                                                                                    |

#### A Introduction

The "Dissolution Summary Screen will display the summary for the DMC contract associated with the year of the dissolution, if applicable. The "Dissolution Summary Screen will indicate if a premium is due or is to be refunded.

If there is no contract on file, the screen will display "No active contract for selected dairy operation". This is just an informative message and the dissolution can be processed.

#### **B** Example of Dissolution Summary Screen

The following is an example of the Dissolution Summary Screen.

| Home Production History                         | Contracts Collection | ons Maintenance 🗸                                          |                                                                    |         |
|-------------------------------------------------|----------------------|------------------------------------------------------------|--------------------------------------------------------------------|---------|
| <b>Dissolution S</b>                            | ummary               |                                                            |                                                                    |         |
| Coverage Year: 2019                             |                      | State: Virginia (51)                                       | County: Botetourt (023)                                            |         |
| Dairy Operation: Farm Service Age<br>Farm: 1866 | ncy Dairy, LLC       | Dairy Operation Number: <b>18312</b><br>Tract: <b>2617</b> | Production History: <b>2,377,005 ll</b><br>Status: <b>Approved</b> | DS .    |
|                                                 |                      |                                                            | outdor <b>the out</b>                                              |         |
| Contract Start Date:                            | 01/01/2019           | Calculated P                                               | Premium: \$3,387.23                                                |         |
| Type of Coverage Elected:                       | Premium Level        | Pro-Rated P                                                | remium: \$1,401.29                                                 |         |
| Dissolution Date:                               | 05/31/2019           | DMC Premiu                                                 | ım Credit: <b>\$0.00</b>                                           |         |
| Days in Operation for Coverage Y                | 'ear: <b>151</b>     | DMC Premiu                                                 | ım Paid: <b>\$0.00</b>                                             |         |
|                                                 |                      | Total Premiu                                               | um Paid/Credited: <b>\$0.00</b>                                    |         |
|                                                 |                      | Premium Ba                                                 | lance Due: \$1,401.29                                              |         |
|                                                 |                      | Premium Re                                                 | fund: \$0.00                                                       |         |
|                                                 |                      |                                                            | Back                                                               | Confirm |

## \*--47 Dissolution Summary Screen (Continued)

## C Field Descriptions and Actions for the "Dissolution Summary" Screen

The following table provides the field descriptions and actions for the Dissolution Summary Screen.

| Field/Option        | Description                                             | Action          |
|---------------------|---------------------------------------------------------|-----------------|
| Contract Start Date | The date the contract started, if applicable.           |                 |
| Type of Coverage    | Displays either "Catastrophic Level",                   |                 |
| Election            | "Premium Level", or "Not Applicable", based             |                 |
|                     | on what the dairy operation selected or if a            |                 |
|                     | contract was not filed.                                 |                 |
| Dissolution Date    | Date the dairy operation stopped commercially           |                 |
|                     | marketing milk.                                         |                 |
| Calculated Premium  | Original premium due for the contract.                  |                 |
| Pro-Rated Premium   | Premium due after an alternate contract end             |                 |
|                     | date has been recorded.                                 |                 |
| DMC Premium         | Amount of DMC premium credit applied to the             |                 |
| Credit              | contract.                                               |                 |
| DMC Premium Paid    | Amount of premium that has been paid on the             |                 |
|                     | contract.                                               |                 |
| Total Premium       | Total amount of premium either paid or covered          |                 |
| Paid/Credited       | by credit for the contract.                             |                 |
| Premium Balance     | Any amount of premium due as of the date of             |                 |
| Due                 | dissolution.                                            |                 |
| Premium Refund      | Any refund due to the dairy operation, if               |                 |
|                     | applicable. Refunds are calculated by taking            |                 |
|                     | the total premium divided by 365 (or 366 for            |                 |
|                     | leap year) then multiplied by the number of             |                 |
|                     | days between the start and dissolution date.            |                 |
|                     | Minus any amounts previously paid or credited.          |                 |
| Back                | Returns user to the Dissolution Date Screen.            | CLICK "Back".   |
| Accept              | Completes the Dissolution and takes the user to         | CLICK           |
|                     | the COC Determination Screen.                           | "Accept".       |
|                     | <b>Note</b> : User shall ensure that all information is |                 |
|                     | correct. Once 'accept' is selected, the                 |                 |
|                     | user cannot cancel the dissolution.                     |                 |
| Reject              | Cancels the dissolution and returns the user to         | CLICK "Reject". |
| J                   | the Production History Screen.                          |                 |

#### \*--48 Dissolution COC Determination Screen

#### **A** Introduction

The Dissolution COC Determination Screen allows the user to enter the date filed and COC determination and determination date.

## **B** Dissolution COC Determination Screen

The following is an example of the "Dissolution COC Determination Screen.

| Home Production History Contracts Colle    | ctions Maintenance 🗸           |                                    |
|--------------------------------------------|--------------------------------|------------------------------------|
|                                            |                                |                                    |
| Dissolution COC Dete                       | rmination                      |                                    |
| Coverage Year: 2019                        | State: California (06)         | County: Merced (047)               |
| Dairy Operation: Farm Service Agency Dairy | Dairy Operation Number:: XXXXX | Production History: 71,499,045 lbs |
| Farm: XXXX                                 | Tract: XXXX                    | Status: Initiated<br>Dissolution   |
| Effective Date: Rec                        | uired                          |                                    |
| 01/02/2019                                 |                                |                                    |
| ○ Yes ○ No                                 |                                |                                    |
| Date Filed:                                |                                |                                    |
|                                            |                                |                                    |
| COC Determination                          |                                |                                    |
| O Approve O Disapprove                     |                                |                                    |
| COC Determination Date: Re                 | quired                         |                                    |
|                                            | View CCC                       | -802 Back Cancel Save And Continue |

## \*--48 Dissolution COC Determination Screen (Continued)

## **C** Field Descriptions and Actions for the Dissolution COC Determination Screen

The following table provides the field descriptions and actions for the Dissolution COC Determination Screen.

| <b>Field/Option</b>                                                   | Description                                                                                                    | Action                                                                                                    |
|-----------------------------------------------------------------------|----------------------------------------------------------------------------------------------------|----------------------------------------------------------------------------------------------------|
| Effective Date                                                        | The date the dairy operation stopped<br>commercially marketing milk as<br>recorded on the Dissolution Date<br>page.                                                                                                    |                                                                                                    |
| Is more than one<br>signature<br>required for the<br>Dairy Operation? | Allows the user to indicate if more<br>than 1 signature is required to act on<br>behalf of the dairy operation                                                                                                    | <ul> <li>Select either of the following:</li> <li>"Yes" if more than 1<br/>signature is needed for the<br/>dairy operation</li> <li>"No" if only 1 signature is<br/>needed for the dairy<br/>operation.</li> </ul> |
| Number of<br>Signatures<br>Required                                   | <ul> <li>This field will only be displayed if<br/>the user selects "Yes" if more than<br/>one signature is required for the dairy<br/>operation.</li> <li>Note: Currently, CCC-802 will not<br/>print the specified number of<br/>signature lines. If additional<br/>lines are needed, print<br/>multiple copies of the<br/>CCC-802 for signatures and</li> </ul> | Enter the applicable number of signatures needed on CCC-802.                                                                                                    |
| Date Filed                                                            | <ul> <li>staple them together.</li> <li>The "Date Filed" is the later of:</li> <li>date the dairy operation signed<br/>CCC-802</li> <li>date the County Office received<br/>CCC-802.</li> </ul>                                                                                                    | Use the calendar icon to<br>select or enter the applicable<br>date CCC-802 was filed.                                                                                                    |

## \*--48 Dissolution COC Determination Screen (Continued)

| <b>Field/Option</b> | Description                            | Action                          |
|---------------------|----------------------------------------|---------------------------------|
| COC                 | The date that COC or designee          | Select either of the following: |
| Determination       | makes the determination on             |                                 |
|                     | CCC-802.                               | • "Approve"                     |
|                     |                                        | • "Disapprove".                 |
|                     |                                        | Use the calendar icon to        |
|                     |                                        | select or enter the COC         |
|                     |                                        | determination date.             |
| Print CCC-802       | Populates the CCC-802 to be            | CLICK "Print CCC-802".          |
|                     | printed.                               |                                 |
| Back                | Returns user to the Dissolution        | CLICK "Back".                   |
|                     | Summary Screen.                        |                                 |
| Cancel              | Returns user to the Production         | CLICK "Cancel".                 |
|                     | History Search Results Screen.         |                                 |
|                     | If "Cancel" is selected, the user will |                                 |
|                     | be returned to the Dissolution         |                                 |
|                     | Summary Screen when they select        |                                 |
|                     | "Dissolution" from the "Production     |                                 |
|                     | History Search Results" again.         |                                 |
| Continue            | Completes the process and returns      | CLICK "Continue".               |
|                     | the user to the Production History     |                                 |
|                     | Search Results Screen.                 |                                 |
|                     |                                        |                                 |

# C Field Descriptions and Actions for the Dissolution COC Determination Screen (Continued)

## \*--49 Dissolution After Enrollment Period for the Next Coverage Year

## A Introduction

If a dairy operation enrolled for the next coverage year during enrollment but dissolved before January 1 of the applicable year, the system will automatically inactivate the contract in the next year if no premium collection has been recorded.

**Example:** Joe Doe elected to enroll for the 2022 DMC coverage year during signup. However, he unexpectedly dissolved on December 30, 2021. The dissolution will be processed for coverage year 2021 and if no premium collections have been recorded on the 2020 contract, the system will automatically inactivate the 2022 contract.

Note: A contract that has been inactivated cannot be viewed in the system.

## **B** Action

If a premium collection has been recorded in the DMC software, the County Office must cancel that collection before the system will allow the dissolution to be recorded.--\*

#### **A** Introduction

These refund instructions are for the refund of premiums collected through the DMC software, when applicable, after a dissolution has been processed.

**Note:** The administrative fee is non-refundable.

#### **B** Action

The following table describes how to process DMC premium refunds after a dissolution has been recorded in the DMC software.

| System          | Step | Actions                                                                                                    |
|-----------------|------|----------------------------------------------------------------------------------------------------|
| NRRS            | 1    | Activate the remittance according to 64-FI, subparagraph 46 B. This will change the remittance status to "Active-Verified", ready for |
|                 |      | correction.                                                                                                    |
| DMC<br>Software | 2    | In DMC from the collections tab, select the applicable dairy operation.<br>Scroll to the bottom of the page and click "Collections".  |
|                 |      | Note: Contracts will not be listed on the Collections Tab unless the status of the contract is at least "Producer Certified".         |
|                 | 3    | On the Contract Collections Screen, click "View Collection History".                                                                  |
|                 | 4    | CLICK "Cancel" on the remittance associated with the premium collection.                                                              |
|                 |      | <b>Note:</b> If the administrative fee was paid with the same remittance, it must be reloaded before the refund is completed in NRRS. |

For questions about the NRRS refund process, see 64-FI.

-

# \*--50 Processing Premium Refunds for 2021 and Prior Years (Continued)--\*

**B** Action (Continued)

| System | Step | Actions                                                                                                    |
|--------|------|----------------------------------------------------------------------------------------------------|
| NRRS   | 5    | On the "Contract Collections" screen:                                                                                                    |
|        |      | • re-enter the remittance details exactly as it was before except for the "Amount to apply to this contract". The balance due for the contract should be entered in the "Amount to apply to this contract" field               |
|        |      | CLICK "Submit Remittance".                                                                                                    |
|        |      | <b>Note:</b> Receipt amount will be less than the remittance amount.                                                                                                    |
|        |      | User must enter the same remitter, remittance type, check/item number, check/item date, and remittance amount to tie back to the remittance on a verified schedule of deposit.                                                 |
|        | 6    | CLICK on the "Remittance ID" to refresh the Remittance Details<br>Screen. Verify the external receipt contains the corrected information.                                                                                      |
|        | 7    | From the Remittance Details Screen, click "Refund" to refund the remaining balance on the remittance according to 64-FI. subparagraph 44 B.                                                                                    |
|        | 8    | After confirming, the remittance displays zero in the "Remaining<br>Amount" field, click "Deactivate", to deactivate the remittance<br>according to 64-FI, subparagraph 46 C.                                                  |
|        | 9    | The refund should appear in NPS after an overnight process. If the refund does not appear in NPS, review the refund receipt detail Screen. See 64-FI, subparagraph 92 G for a table describing the associated refund statuses. |

#### \*--51 Transfers

#### A Introduction

Policy requires the dairy operation to be associated with the farm/tract where the dairy facility is located. Follow 11-CM for additional information on updating farm records.

The effective date of the transfer in Farm Records is extremely important and is based off when the change occurred in Farm Records.

- **Example 1:** DMC Dairy Partnership has a reconstitution completed on 9-1-2021, before rollover. The transfer in DMC should be completed in the 2021 DMC year.
- **Example 2:** Jane Doe transfers her operation to a neighboring county on 10-15-2021 and rollover has already occurred. The transfer in DMC should be completed in the 2022 DMC year.

To initiate a transfer in the DMC software, select "Production History" from the top navigation menu. The Production History Search Results Screen will be displayed.

**Reminder:** Transfers that are completed solely because of a reconstitution do not require a producer signature on CCC-800T. However, a COC determination is still required.--\*

#### 51 Transfers (Continued)

## **B** Transfers Out of County

A new contract is required for dairy operations that relocate to another State/county because the administration of the contract has changed.

For dairy operations that have enrolled in DMC that subsequently relocate to another State/county, the following will occur:

- the original County Office will maintain the contract from January 1 through the day before the date recorded as the effective date of the transfer
- the new County Office will maintain the contract from the effective date of the transfer through December 31 of the coverage year.

Note: See Notice DMC-7 for policy related to determining the effective date of the transfer.

- **Important:** For the system to properly set the start and end dates on the contracts in each county, it is critical that the transactions be recorded in the proper order. County Offices shall ensure that the contract filed in the original county is recorded in the system before initiating the transfer to the new county. Failure to record the transactions in the proper order may require extraordinary measures to get the contract recorded in the system properly.
- **Note:** If the contract cannot be recorded in the system in the original county for any reason, County Offices shall submit the manual CCC-801 to the State Office. State Offices shall contact the National Office for assistance.

Once the transfer has been completed, the dairy operation is required to file an updated CCC-801 in the new administrative county.

The National Office will monitor transfers across counties and may request documentation to verify that the transfer and contracts are recorded properly in each county.--\*

#### A Introduction

The Production History Transfer Screen lists all farms and tracts that the dairy operation is associated with in Farm Records. The transferring county will initiate the transfer process.

## **B** Example of Production History Transfer Screen

The following is an example of the Production History Transfer Screen.

| verage Year: :<br>ry Operation<br>m: <b>546</b> | 2020<br>:Farm Service Agency Dairy | State: <b>California</b><br>Dairy Operation I<br>Tract: <b>441</b> |            | Р                   | ounty: <b>Merced (047)</b><br>roduction History: <b>4,478,600 lbs</b><br>tatus: <b>Approved</b> |
|-------------------------------------------------|------------------------------------|--------------------------------------------------------------------|------------|---------------------|-------------------------------------------------------------------------------------------------|
| he transfe                                      | due to only a farm and/or tr       | ract reconstitution?                                               | 🔿 Yes 🔵 No |                     |                                                                                                 |
|                                                 |                                    |                                                                    |            |                     |                                                                                                 |
| elect                                           | State                              | County                                                             | Farm       | Tract               | Operator                                                                                        |
|                                                 | State<br>California                | County<br>Merced                                                   | Farm       | <b>Tract</b><br>416 | Operator<br>Farm Service Agency Dairy                                                           |

**Note:** The farm and tract that is currently associated with the dairy operation will not be listed.

## \*--52 Production History Transfer Screen (Continued)

## C Field Descriptions and Actions for Production History Transfer Screen

The following table provides the field descriptions and actions for the Production History Transfer Screen.

| Field                      | Description                      | Action                       |
|----------------------------|----------------------------------|------------------------------|
| Is the transfer because of | Transfers that are completed     | Select "Yes" or "No" to      |
| a farm and/or tract        | solely because of a              | whether the transfer is      |
| reconstitution?            | reconstitution do not require a  | because of a reconstitution. |
|                            | producer signature on            |                              |
|                            | CCC-800T. However, COC           |                              |
|                            | determination is still required. |                              |
| Select                     | Allows users to select the       | Click the button next to the |
|                            | applicable farm and tract to     | operation.                   |
|                            | which the dairy operation is     |                              |
|                            | being transferred.               |                              |
| Continue                   | Proceeds to the Production       | CLICK "Continue".            |
|                            | History Confirmation Screen.     |                              |
| Cancel                     | Cancels the transfers and data   | CLICK "Cancel".              |
|                            | is not saved.                    |                              |

## **D** Production History Transfer Screen Error Messages

| Message                                                                  | Reason For Message                                            | <b>Corrective Action</b>                           |
|--------------------------------------------------------------------------|---------------------------------------------------------------|----------------------------------------------------|
| "Must select production                                                  | No record has been selected for                               | Select the farm/tract that you                     |
| history being revised."                                                  | revision.                                                     | wish to transfer the dairy                         |
|                                                                          |                                                               | operation to.                                      |
| "Response must be<br>provided to indicate if                             | No selection was made about<br>whether or not the transfer is | Select "Yes" or "No" to<br>whether the transfer is |
| the transfer is the result<br>of a farm and/or tract<br>reconstitution." | because of reconstitution.                                    | because of a reconstitution.                       |

## 52 **Production History Transfer Screen (Continued)**

## **E** Example of the Production History Transfer Screen Confirmation Screen

The following is an example of the Production History Transfer Screen that will be displayed.

- farm and tract that the dairy operation is currently associated with
- farm and tract to which the user selected to transfer the dairy operation.

| Production History Transfer |                     |                           |             |       |  |  |
|-----------------------------|---------------------|---------------------------|-------------|-------|--|--|
| Coverage Year: 2020         | State: California C |                           | nty: Merced |       |  |  |
|                             |                     |                           |             |       |  |  |
| Transfer From:              |                     |                           |             |       |  |  |
| State                       | County              | Dairy Operation           | Farm        | Tract |  |  |
| California                  | Merced              | Farm Service Agency Dairy | 546         | 441   |  |  |
| Transfer To:                | Transfer To:        |                           |             |       |  |  |
| State                       | County              | Dairy Operation           | Farm        | Tract |  |  |
| California                  | Merced              | Farm Service Agency Dairy |             | 416   |  |  |
| Confirm Back Cancel         |                     |                           |             |       |  |  |

## F Completing Production History Transfer

The following options are available on the Production History Transfer Screen.

| Option  | Description                                                                 |
|---------|-----------------------------------------------------------------------------|
| Confirm | Confirms that the correct farm and tract number were selected and are       |
|         | being displayed for transfer.                                               |
|         | Note: The transfer is not complete until the user goes through the          |
|         | pending transfer process to either accept or reject the transfer.           |
| Back    | Allows user to return to the previous screen to select a different farm and |
|         | tract.                                                                      |
| Cancel  | Returns user to the Production History Search Results Screen and does       |
|         | not save any transfer information.                                          |
|         |                                                                             |

#### A Introduction

Once the transfer has been initiated, the new administrative state/county will select "Pending Transfers" from the "Maintenance" option located on the top navigation menu.

## **B** Example of Production History Search Results Screen With Maintenance Selected

Following is an example of the Production History Search Results Screen with Maintenance Selected.

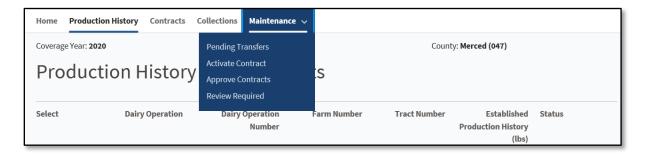

#### 54 Pending Transfer Search Screen

#### **A** Introduction

Once the user selects "Pending Transfers", the Pending Transfer Search Screen will be displayed. The user will search for the State and County to which the dairy operation is being transferred.--\*

## \*--54 Pending Transfer Search Screen (Continued)

## **B** Example of Pending Transfer Search Screen

The following is an example of the Pending Transfer Search Screen.

| Home    | Production History      | Contracts Collec | tions Maintenanc | e 🗸                   |  |  |  |  |
|---------|-------------------------|------------------|------------------|-----------------------|--|--|--|--|
| Per     | Pending Transfer Search |                  |                  |                       |  |  |  |  |
| Sele    | ct the Dairy (          | Operation's      | State, Coun      | ity and Program Year: |  |  |  |  |
| State:  |                         |                  |                  |                       |  |  |  |  |
| Califo  | rnia                    | •                | •                |                       |  |  |  |  |
| County: |                         |                  |                  |                       |  |  |  |  |
| Merce   | d                       | •                | •                |                       |  |  |  |  |
| Covera  | ge Year:                |                  |                  |                       |  |  |  |  |
| 2020    |                         | •                | •                |                       |  |  |  |  |
| Cont    | inue Cancel             |                  |                  |                       |  |  |  |  |

## **C** Field Description and Actions

The following table provides the field descriptions and actions for the Pending Transfer Search Screen.

| Field         | Description                                | Action                      |
|---------------|--------------------------------------------|-----------------------------|
| State         | The State the dairy operation is being     | Using the drop-down         |
|               | transferred to or within.                  | menu, select the applicable |
|               |                                            | State.                      |
|               | This defaults to the user's administrative |                             |
|               | state.                                     |                             |
| County        | The county the dairy operation is being    | Using the drop-down         |
|               | transferred to or within.                  | menu, select the applicable |
|               |                                            | county.                     |
| Coverage Year | The coverage year that the transfer as     | Using the drop-down         |
|               | occurred.                                  | menu, select the applicable |
|               |                                            | coverage year.              |

#### \*--55 Review Transfer Screen

#### **A** Introduction

The Review Transfer Screen will display all pending transfers for the selected State, county, and coverage year. The user must carefully review the records and either accept or reject the applicable transfer to continue.

#### **B** Example of Review Transfer Screen

The following is an example of the Review Transfer Screen.

| Home   | Production History                                                               | Contracts | Collections | Maintenance | ~                             |                          |                  |            |            |
|--------|----------------------------------------------------------------------------------|-----------|-------------|-------------|-------------------------------|--------------------------|------------------|------------|------------|
|        | Review Transfer     Coverage Year: 2020     State: California     County: Merced |           |             |             |                               |                          |                  |            |            |
| Search | Results                                                                          |           |             |             |                               |                          |                  |            |            |
| Select | Dairy Operation                                                                  |           |             | Establi     | shed Production History (lbs) | State                    | County           | Farm       | Tract      |
| 0      | Farm Service Ager                                                                | ncy Dairy |             |             | 4,478,600                     | California<br>California | Merced<br>Merced | 546<br>546 | 441<br>416 |
|        | View CCC-800T Cancel Reject Accept                                               |           |             |             |                               |                          |                  |            |            |

## \*--55 Review Transfer Screen (Continued)

## C Field Descriptions and Actions for the Review Transfer Search Screen

| Field         | Description                                                                                                    | Action                 |
|---------------|----------------------------------------------------------------------------------------------------|------------------------|
| View CCC-800T | Allows user to view and print the CCC-800T.                                                                                           | CLICK "View CCC-800T". |
| Cancel        | Returns the user to the DMC Home Screen. This does not cancel the transfer.                                                           | CLICK "Cancel"         |
| Reject        | Deletes the transfer and returns the original production history record back to the original status.                                  | CLICK "Reject".        |
| Accept        | Accepts the transfer and continues to the Transfer<br>COC Determination Screen.<br>Warning: It is critical that users ensure that all | CLICK "Accept".        |
|               | information is correct <b>before</b> clicking "Accept".<br>There is no way to cancel a transfer once it has<br>been accepted.         |                        |

The following options are available on the Review Transfer Search Screen.

## D Review Transfer Screen Error Messages

| Message                   | Reason For Message          | Corrective Action          |
|---------------------------|-----------------------------|----------------------------|
| "Must select a transfer." | No record has been selected | Select the record that you |
|                           | for transfer.               | wish to take action on for |
|                           |                             | transfer.                  |

#### \*--56 Transfer COC Determination Screen

#### **A** Introduction

The Transfer COC Determination Screen is where the user will enter the effective date, producer signature, and the COC determination and determination date.

The effective date cannot be earlier than September 1 of the previous year.

**Reminder:** Transfers that are completed solely because of a reconstitution do not require a producer signature on CCC-800T. However, a COC determination is still required.

#### **B** Example of Transfer COC Determination Screen

The following is an example of the Transfer COC Determination Screen.

| Transfer COC Determination                                                                |                               |                                     |  |  |  |
|-------------------------------------------------------------------------------------------|-------------------------------|-------------------------------------|--|--|--|
| Coverage Year: 2020                                                                       | State: California (06)        | County: Merced (047)                |  |  |  |
| Dairy Operation: Farm Service Agency Dairy                                                | Dairy Operation Number: 29125 | Production History: 4,478,600 lbs   |  |  |  |
| Farm: <b>546</b>                                                                          | Tract: <b>416</b>             | Status: Initiated<br>Transferred To |  |  |  |
| Effective Date: Require                                                                   |                               |                                     |  |  |  |
| Producer Signature Is more than one signature required for the Dairy Opera Yes No         |                               |                                     |  |  |  |
| Date Filed:<br>COC Determination<br>Approve Disapprove<br>COC Determination Date: Require | d                             |                                     |  |  |  |
|                                                                                           | View CCC-800T                 | Back Cancel Save And Continue       |  |  |  |

\_\_\*

## \*--56 Transfer COC Determination Screen (Continued)

## **C** Field Descriptions and Actions for Transfer COC Determination Screen

| Field                  | Descr                  | iption                 | Action                                         |
|------------------------|------------------------|------------------------|------------------------------------------------|
| "Effective             | IF the transfer is     | THEN the               | Use the calendar icon to                       |
| Date"                  | due to                 | effective date         | select the applicable effective                |
|                        | relocation to a new    | is the day the dairy   | date or enter the applicable                   |
|                        | facility               | operation started      | date.                                          |
|                        |                        | commercially           |                                                |
|                        |                        | producing milk at      |                                                |
|                        |                        | the new location.      |                                                |
|                        | reconstitution         | is the COC             |                                                |
|                        |                        | approval date of       |                                                |
|                        |                        | the reconstitution.    |                                                |
|                        | Note: See Notice D     | MC-/ for additional    |                                                |
| T (1                   | information.           | 1' 4 'C 41             |                                                |
| Is more than           | Allows the user to in  |                        | Select either of the following:                |
| one signature          |                        | ed to act on behalf of |                                                |
| required for the Dairy | the dairy operation.   |                        | • "Yes" if more than one                       |
| Operation?             |                        |                        | signature is needed for<br>the dairy operation |
| operation:             |                        |                        | the daily operation                            |
|                        |                        |                        | • "No" if only one                             |
|                        |                        |                        | signature is needed for                        |
|                        |                        |                        | the dairy operation.                           |
| Number of              | This field will only b | be displayed if the    | Enter the applicable number                    |
| Signatures             | user selects "Yes" if  |                        | of signatures needed on the                    |
| Required               | signature is required  | for the dairy          | ССС-800Т.                                      |
| 1                      | operation.             | 2                      |                                                |
|                        | 1                      |                        |                                                |
|                        | Note: Currently, the   |                        |                                                |
|                        |                        | specified number of    |                                                |
|                        | Ũ                      | es. If additional      |                                                |
|                        |                        | ded, print multiple    |                                                |
|                        | -                      | CCC-800T for           |                                                |
|                        |                        | d staple them          |                                                |
|                        | together.              |                        |                                                |

Following are the field descriptions and actions for transfer the COC Determination Screen.

\_\_\*

## \*--56 Transfer COC Determination Screen (Continued)

| Field          |                                     |                                          | Action                                                                     |                                                                         |
|----------------|-------------------------------------|------------------------------------------|----------------------------------------------------------------------------|-------------------------------------------------------------------------|
| "Date Filed"   | The date filed is                   | Description<br>the later of:             |                                                                            | Use the calendar icon to select or                                      |
|                | • date the pro                      | ducer signed the                         | CCC-800T                                                                   | enter the applicable                                                    |
|                |                                     | unty Office recei<br>uired signatures.   | ived the CCC-800T                                                          | date CCC-800T<br>was filed.                                             |
| "COC           | IF the COC                          |                                          |                                                                            | Select either of the                                                    |
| Determination" | determination                       |                                          |                                                                            | following:                                                              |
|                | selected is                         | FOR the                                  | THEN                                                                       |                                                                         |
|                | approved                            | original<br>production<br>history record | • status will<br>remain as<br>"Approved"                                   | <ul><li> "Approve"</li><li> "Disapprove".</li></ul>                     |
|                |                                     |                                          | <ul> <li>secondary<br/>status will be<br/>"Transferred".</li> </ul>        | Use the calendar<br>icon to select or<br>enter the COC<br>determination |
|                |                                     | new<br>production<br>history record      | <ul> <li>status is<br/>updated to<br/>"Approved"</li> </ul>                | date.                                                                   |
|                |                                     |                                          | <ul> <li>secondary<br/>status will be<br/>"Transferred<br/>To".</li> </ul> |                                                                         |
|                | disapproved                         | original<br>production<br>history record | status remains<br>"Approved".                                              |                                                                         |
|                |                                     | new<br>production<br>history             | status is updated to "Disapproved".                                        |                                                                         |
| Save and       | Completes the d                     | CLICK "Save and                          |                                                                            |                                                                         |
| Continue       | user back to the                    | Continue".                               |                                                                            |                                                                         |
|                | Screen.                             |                                          |                                                                            |                                                                         |
| Back           | Returns the user                    | CLICK "Back".                            |                                                                            |                                                                         |
| Cancel         | Returns the user<br>Results Screen. | to the Productio                         | on History Search                                                          | CLICK "Cancel".                                                         |

## C Field Descriptions and Actions for Transfer COC Determination Screen (Continued)

# \*--56 Transfer COC Determination Screen (Continued)

| Message                          | <b>Reason For Message</b>                                  | <b>Corrective Action</b>       |
|----------------------------------|------------------------------------------------------------|--------------------------------|
| View CCC-800T                    | CCC-800T will be displayed                                 | CLICK "View CCC-800T".         |
|                                  | and available to be printed.                               |                                |
| "Effective date of the           | No date was entered or selected                            | Use the calendar icon to       |
| transfer must be entered.        | for the effective date.                                    | select or enter the effective  |
|                                  |                                                            | date of the transfer.          |
| "Date filed date is              | The 'Date Filed" field was left                            | Use the calendar icon to       |
| required."                       | blank.                                                     | select or enter the applicable |
|                                  |                                                            | date CCC-800A was filed.       |
| "Response must be                | 'Yes' was selected for needing                             | Enter the applicable number    |
| provided to indicate if          | more than one signature but                                | of signatures needed on        |
| more than one producer           | user did not enter the                                     | CCC-800A.                      |
| signature is required."          | applicable number of                                       |                                |
|                                  | signatures needed.                                         |                                |
| "COC determination is required." | The users did not select<br>whether or not the application | Select one of the following:   |
| 1                                | has been approved or                                       | • "Approve"                    |
|                                  | disapproved.                                               |                                |
|                                  |                                                            | • "Disapprove".                |
| "The COC                         | The user entered the COC                                   | Use the calendar icon to       |
| Determination date               | determination date in the                                  | select or enter the applicable |
| should be in the format          | wrong format.                                              | date the COC determination     |
| (mm/dd/yyyy)."                   | _                                                          | was made.                      |

# D Transfer COC Determination Screen Error Messages

--\*

#### **A** Introduction

A succession-in-interest becomes effective the date the milk marketing switched to the successor. The predecessor is responsible for any prorated premiums for the days within the calendar year they participated in DMC.

If the successor chooses to enroll, the successor is responsible for any prorated premiums for the days within the calendar year they operated the dairy operation regardless of the date they sign CCC-801 for that calendar year.

Policy in 1-DMC, subparagraph 35 A requires the dairy operation to be associated with the farm/tract where the dairy facility is located. Follow 11-CM for additional information on updating farm records.

A contract for the predecessor must be recorded in the DMC system before initiating the succession-in-interest.

County Offices must ensure that the predecessor contract is recorded in the system prior to recording the succession-in-interest because information from the predecessor contract applies to the successor.

**Exception:** For 2019 only, if the successor filed a contract prior to the predecessor, then ensure the contracts are recorded in the order they were filed.

If it is determined that the ownership change occurred on or before January 1, 2019, County Offices must submit the CCC-800S and all CCC-801's for the predecessor and successor, as applicable, to the State Office. State Offices must submit the case to the National Office so the succession-in-interest can be recorded properly.

**Reminder:** The effective date of a succession-in-interest in DMC purposes is the date the successor started marketing milk.

To initiate a succession-in-interest in the DMC software, select "Production History" from the top navigation menu. The Production History Search Results Screen will be displayed.

#### **B** Production History Search Results Screen Error Messages

The following provides a list of error messages that may be displayed on the Production History Search Results Screen.

| Message                 | Reason For Message               | <b>Corrective Action</b>    |
|-------------------------|----------------------------------|-----------------------------|
| "Must select production | No production history record was | Select the applicable dairy |
| history being revised." | selected.                        | operation.                  |

--\*

#### \*--58 Succession-In-Interest Qualification Screen

#### **A** Introduction

The initial Succession-in-Interest Qualification Screen lists one "yes" or "no" question to evaluate if the dairy operation has had a break in producing and commercially marketing milk for more than 15 days. If 'yes' is selected, the dairy operation does not meet the requirements for a succession-in-interest and should instead be dissolved.

If the dairy operation answers "No" to the first question, two additional questions will be displayed on the secondary Screen.

If "No" is selected for both of the following questions, a dissolution must be completed.

- Was the dairy operation restructured or reorganized with a new tax ID number that has common members from the original operation to the resulting operation?
- Is a family member assuming control of the dairy operation?

#### **B** Example of Succession-In-Interest Qualification Screen One

The following is an example of the initial Succession-in-Interest Qualification Screen.

| Succession in Interest Qualification                                                 |                                                                                             |                                                                                                    |
|--------------------------------------------------------------------------------------|---------------------------------------------------------------------------------------------|----------------------------------------------------------------------------------------------------|
| Coverage Year: <b>2020</b><br>Dairy Operation: <b>Doe, Jane</b><br>Farm: <b>9801</b> | State: <b>California (06)</b><br>Dairy Operation Number: <b>29338</b><br>Tract: <b>4998</b> | County: <b>Merced (047)</b><br>Production History: <b>56,000,000 lbs</b><br>Status: <b>Approved</b> |
| Has there been a break of 15 days or more in pro                                     | oducing and commercially marketing milk?                                                    | ◯ Yes ◯ No                                                                                          |
|                                                                                      |                                                                                             | Cancel Continue                                                                                     |

\_\_\*

#### \*--58 Succession-In-Interest Qualification Screen (Continued)

## C Example of Succession-In-Interest Qualification Screen Two

The following is an example of the secondary questions that will be displayed if "No" was selected on the initial screen Succession-in-Interest Qualification Screens.

| Succession in Interest Qualification                                                                                                    |                                    |                                             |
|----------------------------------------------------------------------------------------------------|------------------------------------|---------------------------------------------|
| Coverage Year: 2021<br>Dairy Operation: DMC Dairy Farm LLC                                                                                                    | State: Florida (12)                | County: Baker (003)                         |
| Dairy Operation Number: 30348                                                                                                    | Production History: 25,887,499 lbs | Supplemental:                               |
| Farm: <b>912</b>                                                                                                    | Tract: <b>1066</b>                 | Status: Approved                            |
| Has there been a break of 15 days or more in producing and commercially marketing milk?<br>Was the dairy operation restructured or reorganized with a new tax ID number that has<br>common members from the original operation to the resulting operation? |                                    | <ul><li>Yes ● No</li><li>Yes ● No</li></ul> |
| Is a family member assuming control of the dairy operation?                                                                                                    |                                    | ◯ Yes ◯ No                                  |
|                                                                                                    |                                    | Cancel                                      |

--\*

## \*--58 Succession-In-Interest Qualification Screen (Continued)

## **D** Field Descriptions and Actions for the Succession-in-Interest Qualification Screens

The following table provides the field descriptions and actions for the Succession-in-Interest Qualification Screen.

| Field                          | Description                          | Action               |
|--------------------------------|--------------------------------------|----------------------|
| Has there been a break of 15   | If there has been a break of 15 days | Select either of the |
| days or more in producing      | or more, a dissolution is needed.    | following options:   |
| and commercially marketing     |                                      |                      |
| milk?                          |                                      | • Yes                |
|                                |                                      | • No.                |
| Was the dairy operation        | If the dairy operation was           | Select either of the |
| restructured or reorganized    | restructured or reorganized with a   | following options:   |
| with a new tax ID number       | new tax ID number but does not       |                      |
| that has common members        | have common members, a               | • Yes                |
| from the original operation to | dissolution is needed.               | • No.                |
| the resulting operation?       |                                      |                      |
| Is a family member assuming    | If a non-family member is assuming   | Select either of the |
| control of the dairy           | control of the dairy operation, a    | following options:   |
| operation?                     | dissolution is needed. See 1-DMC,    |                      |
|                                | Exhibit 2 for the definition of      | • Yes                |
|                                | "family member".                     | • No.                |

## **E** Page Options

The following options are available on the Succession-in-Interest Qualification Screen.

| Option   | Description                                                   |  |
|----------|---------------------------------------------------------------|--|
| Continue | Continues to the Succession-in-Interest Candidates Screen.    |  |
| Cancel   | Returns user to the Production History Search Results Screen. |  |

\_\_\*

# \*--58 Succession-In-Interest Qualification Screen (Continued)

## F Succession-in-Interest Qualification Screen Error Messages

The following provides a list of error messages that may be displayed on the Succession-in-Interest Qualification Screen.

| Message                                                                                                    | Reason For Message                                                                                     | <b>Corrective Action</b>                                                                        |
|----------------------------------------------------------------------------------------------------|----------------------------------------------------------------------------------------------------|-------------------------------------------------------------------------------------------------|
| "A succession-in-<br>interest is not applicable<br>to the selected dairy<br>operation. Operation<br>must be dissolved." | <ul><li>Either:</li><li>"No" was selected for all three qualification questions.</li></ul>             | The dairy operation is not<br>eligible for succession. A<br>dissolution should be<br>completed. |
|                                                                                                    | • "Yes" was selected for the<br>first two questions but "No"<br>was selected for the last<br>question. |                                                                                                 |

#### A Introduction

The Succession-in-Interest Candidates Screen will list all producers tied to the farm and tract in Farm Records. The user will also need to enter the date that the successor started commercially marketing milk and designate whether the predecessor wishes to transfer any remaining DMC premium credits to the successor.

**Note:** The predecessor must stay on the farm and tract if they have a contract for any part of the coverage year.

#### **B** Example of Succession-In-Interest Candidates Screen

The following is an example of the Succession-in-Interest Candidates Screen.

| Succession in Interest Candidates                                                                                                    |                                                                                             |                                                                                                    |
|----------------------------------------------------------------------------------------------------|---------------------------------------------------------------------------------------------|----------------------------------------------------------------------------------------------------|
| Coverage Year: <b>2020</b><br>Dairy Operation: <b>Doe, Jane</b><br>Farm: <b>9801</b>                                                                                                    | State: <b>California (06)</b><br>Dairy Operation Number: <b>29338</b><br>Tract: <b>4998</b> | County: <b>Merced (047)</b><br>Production History: <b>56,000,000 lbs</b><br>Status: <b>Approved</b> |
| Select the successor-in-interest for this dairy operation<br>Farm Service Agency Dairy, LLC                                                                                                    |                                                                                             |                                                                                                    |
| What is the date the successor started commercially marketing milk?       Image: Commercially marketing milk?         Does the original dairy operation request to transfer the remaining DMC premium credits to the successor-in-interest?       Yes       No |                                                                                             |                                                                                                    |
| Back Cancel Continue                                                                                                    |                                                                                             |                                                                                                    |
|                                                                                                    |                                                                                             |                                                                                                    |

2-10-22

#### \*--59 Succession-In-Interest Candidates Screen (Continued)

#### C Field Descriptions and Actions for the Succession-in-Interest Qualification Screen

The following table provides the field descriptions and actions for the Succession-in-Interest Candidates Screen.

| Field                 | Description                            | Action                       |
|-----------------------|----------------------------------------|------------------------------|
| Select the successor- | Any producer that is linked in farm    | Select the applicable        |
| in-interest for this  | records with the farm and tract        | entity that is succeeding to |
| dairy operation.      | associated with the predecessor        | the dairy operation.         |
|                       | dairy operation will be displayed.     |                              |
|                       |                                        |                              |
|                       | If the successor is not listed, review |                              |
|                       | the associated producers for the       |                              |
|                       | applicable farm and tract in Farm      |                              |
|                       | Records and record the producer.       |                              |

#### **D** Field Descriptions and Actions for the Succession-in-Interest Candidates Screen

The following table provides the field descriptions and actions for the Succession-in-Interest Candidates Screen.

| Field                | Description                        | Action                     |
|----------------------|------------------------------------|----------------------------|
| What is the date the | The date the successor began       | Use the calendar icon to   |
| successor started    | commercially marketing milk will   | select or enter the        |
| commercially         | determine the end date of the      | applicable date CCC-800S   |
| marketing milk?      | predecessor contract and the start | was filed.                 |
|                      | date of the successor's contract.  |                            |
|                      |                                    | Select or enter the        |
|                      | Note: The effective date of the    | applicable date the        |
|                      | succession-in-interest must        | succeeding dairy operation |
|                      | be the actual date of              | began commercially         |
|                      | ownership change.                  | marketing milk.            |

--\*

#### \*--59 Succession-In-Interest Candidates Screen (Continued)

| Field                   | Description                            | Action               |
|-------------------------|----------------------------------------|----------------------|
| Does the original dairy | The processor can opt to transfer      | Select either of the |
| operation request to    | any remaining premium credit to        | following options:   |
| transfer the remaining  | the successor.                         |                      |
| DMC premium credits     |                                        | • Yes                |
| to the successor-in-    | <b>Note:</b> If the predecessor has no | • No.                |
| interest?               | premium credit, select no.             |                      |
| Back                    | Returns the user to the Succession-    | CLICK "Back".        |
|                         | in-Interest Qualification Screen.      |                      |
| Continue                | Continues to the Succession-in-        | CLICK "Continue".    |
|                         | Interest Review Screen.                |                      |
| Cancel                  | Returns user to the Production         | CLICK "Cancel".      |
|                         | History Search Results Screen.         |                      |

# D Field Descriptions and Actions for the Succession-in-Interest Candidates Screen (Continued)

#### E Succession-in-Interest Candidates Screen Error Messages

The following provides a list of error messages that may be displayed on the Succession-in-Interest Qualification Screen.

| Message                   | <b>Reason For Message</b>           | <b>Corrective Action</b>   |
|---------------------------|-------------------------------------|----------------------------|
| "Must select the          | A successor-in-interest has not     | Select a successor-in-     |
| customer succeeding to    | been selected.                      | interest.                  |
| the dairy operation."     |                                     |                            |
| "No other producer is     | There is no other producer          | Associate the successor to |
| associated with this farm | associated to the farm and tract in | the farm and tract in      |
| and tract. This           | Business Partner.                   | Business Partner.          |
| succession will be        |                                     |                            |
| cancelled."               |                                     |                            |

# \*--59 Succession-In-Interest Candidates Screen (Continued)

| Message                                                                                                    | <b>Reason For Message</b>                                                                                                    | <b>Corrective Action</b>                                                                                                    |
|----------------------------------------------------------------------------------------------------|----------------------------------------------------------------------------------------------------|----------------------------------------------------------------------------------------------------|
| "Must specify whether<br>the balance of the<br>premium credit should<br>be transferred to the<br>successor."<br>"Invalid Date" | "Yes" or "No" was not selected to<br>whether the DMC premium credit<br>should be transferred.<br>Either no date was submitted for<br>the date that the successor started<br>commercially marketing milk or<br>it was in a format that was not<br>recognized. | Select one of the<br>following options:<br>• "Yes"<br>• "No".<br>Use the calendar icon to<br>select or enter the<br>applicable date the<br>successor started<br>commercially marketing<br>milk.                                                                                 |
| "Succession-in-Interest<br>must be recorded for the<br>year the successor<br>started commercially<br>marketing milk."          | The date entered for the date the<br>successor started commercially<br>marketing milk is not in the<br>coverage year selected.                                                                                                    | <ul> <li>Either:</li> <li>use the calendar icon<br/>to select or enter the<br/>applicable date the<br/>successor started<br/>commercially<br/>marketing milk</li> <li>CLICK "Cancel" to<br/>end the succession<br/>process and select the<br/>correct coverage year.</li> </ul> |

# E Succession-in-Interest Candidates Screen Error Messages (Continued)

## \*--60 Succession-In-Interest Review Screen

### A Introduction

The Succession-in-Interest Review Screen will display the details of the succession for review.

## **B** Example of Succession-In-Interest Review Screen

The following is an example of the Succession-in-Interest Review Screen.

| Succession in Interest Review                                   |                                                                       |                                                                   |  |
|-----------------------------------------------------------------|-----------------------------------------------------------------------|-------------------------------------------------------------------|--|
| Coverage Year: <b>2020</b><br>Dairy Operation: <b>Doe, Jane</b> | State: <b>California (06)</b><br>Dairy Operation Number: <b>29338</b> | County: Merced (047)<br>Production History: <b>56,000,000 lbs</b> |  |
| Succession From:                                                |                                                                       |                                                                   |  |
| Dairy Operation                                                 |                                                                       |                                                                   |  |
| Doe, Jane                                                       |                                                                       |                                                                   |  |
| Succession To:                                                  |                                                                       |                                                                   |  |
| Dairy Operation                                                 |                                                                       |                                                                   |  |
| Farm Service Agency Dairy, LLC                                  |                                                                       |                                                                   |  |
| Succession Effective Date:<br>06/17/2020                        |                                                                       |                                                                   |  |
|                                                                 |                                                                       | <b>Reject</b> Confirm                                             |  |

--\*

# \*--60 Succession-In-Interest Review Screen (Continued)

# C Field Descriptions and Actions for the Succession-In-Interest Review Screen

The following table provides the field descriptions and actions for the Succession-in-Interest Review Screen.

| Field                        | Description                                                                                                    | Action          |
|------------------------------|----------------------------------------------------------------------------------------------------|-----------------|
| Succession From              | Displays the predecessor.                                                                                                    |                 |
| Succession To                | Displays the successor.                                                                                                    |                 |
| Succession<br>Effective Date | The date the successor started commercially marketing milk.                                                                           |                 |
| Reject                       | Cancels the succession-in-interest<br>and returns user to the Production<br>History Search Results Screen.                            | CLICK "Reject". |
| Accept                       | Completes the succession-in-interest<br>and proceeds to the Succession COC<br>Determination Screen.<br>Warning: Once the user selects | CLICK "Accept". |
|                              | 'accept', the succession cannot be reversed.                                                                                          |                 |

## \*--61 Succession COC Determination Screen

#### **A** Introduction

The Succession COC Determination Screen is where the user will enter the date filed and COC determination and determination date.

#### **B** Example of Succession COC Determination Screen

The following is an example of the Succession COC Determination Screen.

| Succession in Interest                                  | COC Determination       |                                    |
|---------------------------------------------------------|-------------------------|------------------------------------|
| Succession in Interest                                  | COC Determination       |                                    |
| Coverage Year: 2020                                     | State: California (06)  | County: Merced (047)               |
| Dairy Operation: Farm Service Agency Dairy, LLC         | Dairy Operation Number: | Production History: 56,000,000 lbs |
| Farm: 9801                                              | Tract: <b>4998</b>      | Status: Initiated                  |
|                                                         |                         | Succession To                      |
|                                                         |                         |                                    |
| Effective Date: Require                                 | ad                      |                                    |
| 06/17/2020                                              |                         |                                    |
|                                                         |                         |                                    |
| Producer Signature                                      |                         |                                    |
| Is more than one signature required for the Dairy Opera | ation?                  |                                    |
| $\bigcirc$ $\square$ $\bigcirc$ $\square$               |                         |                                    |
| ◯ Yes ◯ No                                              |                         |                                    |
|                                                         |                         |                                    |
|                                                         |                         |                                    |
| Date Filed:                                             |                         |                                    |
| i i i i i i i i i i i i i i i i i i i                   | 1                       |                                    |
|                                                         |                         |                                    |
| COC Determination                                       |                         |                                    |
| O Approve O Disapprove                                  |                         |                                    |
| COC Determination Date: Requir                          | ed                      |                                    |
|                                                         | 1                       |                                    |
|                                                         |                         |                                    |
|                                                         |                         |                                    |
|                                                         | View CCC-80             | 00S Back Cancel Save And Continue  |
|                                                         |                         |                                    |

# \*--61 Succession COC Determination Screen (Continued)

# C Field Descriptions and Actions for the Succession COC Determination Screen

The following table provides the field descriptions and actions for the Succession COC Determination Screen.

| Field                                                                      | Description                                                                                                    | Action                                                                                                    |
|----------------------------------------------------------------------------|----------------------------------------------------------------------------------------------------|----------------------------------------------------------------------------------------------------|
| Effective Date                                                             | The date the successor began commercially marketing milk.                                                                                                    |                                                                                                    |
| "Is more than<br>one signature<br>required for the<br>Dairy<br>Operation?" | Allows the user to indicate if more than 1 signature is required to act on behalf of the dairy operation.                                                                                                    | <ul> <li>CLICK:</li> <li>"Yes", if more than<br/>one signature is<br/>needed for the dairy<br/>operation</li> <li>"No", if only one</li> </ul> |
| Number of                                                                  | This box will only be displayed if the user                                                                                                    | signature is needed for<br>the dairy operation.<br>Enter the applicable                                                                        |
| Signatures<br>Required                                                     | selects "Yes", more than one signature is<br>required for the dairy operation.                                                                                                    | number of signatures<br>needed on CCC-800.                                                                                                    |
|                                                                            | Note: Currently the form will not print the<br>specified number of signature lines. If<br>additional signature lines are needed,<br>print multiple copies of the CCC-800<br>for signature and staple them together. |                                                                                                    |

## \*--61 Succession COC Determination Screen (Continued)

| Field             | Description                                                                  | Action                                                  |
|-------------------|------------------------------------------------------------------------------|---------------------------------------------------------|
| Date Filed        | The date filed is the later of:                                              | Use the calendar icon to select or enter the applicable |
|                   | • date the predecessor signed the CCC-800S                                   | date CCC-800S was filed.                                |
|                   | • date the successor signed the CCC-800S                                     |                                                         |
|                   | • date the County Office received the CCC-800S with all required signatures. |                                                         |
| COC Determination | The date that the COC or designee makes the determination on the             | Select one of the following:                            |
|                   | CCC-800S.                                                                    | • "Approve"                                             |
|                   |                                                                              | • "Disapprove".                                         |
|                   |                                                                              | Use the calendar icon or                                |
|                   |                                                                              | select or enter the COC                                 |
|                   |                                                                              | determination date.                                     |
| View CCC-800S     | Populates the CCC-800S.                                                      | CLICK "View CCC-800S".                                  |
| Back              | Returns the user to the Succession-in-                                       | CLICK "Back".                                           |
|                   | Interest Review Screen.                                                      |                                                         |
| Cancel            | Returns the user to the Production                                           | CLICK "Cancel".                                         |
|                   | History Search Results Screen.                                               |                                                         |
| Continue          | Completes the process and returns the user to the Production History Search  | CLICK "Continue".                                       |
|                   | Results Screen.                                                              |                                                         |

# C Field Descriptions and Actions for the Succession COC Determination Screen (Continued)

# 62-70 (Reserved)

•

#### Part 4 Creating and Maintaining Contract

#### Section 1 Recording Contract Information

#### 71 Recording Contract Information

#### A Basic Information

Contract and annual coverage election shall be recorded for dairy operations that choose to participate in DMC.

Dairy operations that:

- do not elect to lock-in coverage, are not required to enroll and participate annually for the duration of DMC
- register for DMC and elect to lock-in coverage, are required to register in subsequent years during the registration coverage election period at the same election level for the duration of DMC.

See 1-DMC for DMC registration and annual coverage election policy and provision.

## 71 Recording Contract Information (Continued)

## **B** Recording DMC Contract

Following is a step by step guide to recording a contract in the DMC software.

Access the Contract Search Results Page according to paragraph 12. On the Contract Search Results Page, perform the following steps to record a contract for a selected dairy operation.

| Step | Action                                                                                                    |  |  |
|------|----------------------------------------------------------------------------------------------------|--|--|
| 1    | On the Contract Search Results Page, select the applicable dairy operation.                                              |  |  |
| 2    | Scroll to the bottom of the page or on your keyboard hit "End" to reach the bottom of the page, CLICK "Create Contract". |  |  |
| 3    | On the General Information Page, perform the following actions:                                                          |  |  |
|      | • select "Yes" or "No" to whether the dairy operation is currently producing and commercially marketing milk             |  |  |
|      | • enter the 2014-2017 net premium credit amount from item 15B on CCC-785, if applicable                                  |  |  |
|      | CLICK "Continue" to proceed.                                                                                             |  |  |
| 4    | On the Coverage Options Page, perform the following actions:                                                             |  |  |
|      | • select:                                                                                                    |  |  |
|      | • the applicable coverage percentage from the drop-down menu                                                             |  |  |
|      | • the desired coverage level for Tier 1                                                                                  |  |  |
|      | • the desired coverage level for Tier 2, if applicable                                                                   |  |  |
|      | • "Yes" or "No" to whether the dairy operation is electing to lock in coverage through 2023                              |  |  |
|      | CLICK "Continue" to proceed.                                                                                             |  |  |

# 71 Recording Contract Information (Continued)

## Par. 71

# **B** Recording DMC Contract (Contract)

| Step | Action                                                                                                    |  |
|------|----------------------------------------------------------------------------------------------------|--|
| 5    | On the Producer Certification Page, perform the following actions:                                                  |  |
|      | • select one of the following:                                                                                      |  |
|      | • "Add Dairy Operation" as a producer to select the current dairy operation                                         |  |
|      | • "Add Producer" to initiate a SCIMS search to select a producer                                                    |  |
|      | • use the calendar icon to select the date or enter the applicable date for when the producer filed the application |  |
|      | • enter the applicable share of the dairy operation for each producer listed                                        |  |
|      | • select                                                                                                    |  |
|      | • "Yes" or "No" to indicate if the producer meets the commensurate requirements                                     |  |
|      | • "Yes" or "No" to if the producer is participating in DMC                                                          |  |
|      | Note: Defaulted to "Yes".                                                                                           |  |
|      | • "Yes" or "No" to if the producer is refusing payment                                                              |  |
|      | Note: Defaulted to "No".                                                                                            |  |
|      | • the producer that is the point of contact for the dairy operation                                                 |  |
|      | • "Yes" or "No" to whether the dairy operation qualifies for a waiver of the administrative fee                     |  |
|      | CLICK "Continue" to proceed.                                                                                        |  |

## 71 Recording Contract Information (Continued)

# **B** Recording DMC Contract (Continued)

| Step | Action                                                                                                    |  |
|------|----------------------------------------------------------------------------------------------------|--|
| 6    | On the Contract Collection Page, the user is able to enter a remittance or proceed without entering a remittance. To enter a remittance, under "Remittance Details":      |  |
|      | <ul> <li>verify that the correct State and county are displayed</li> <li>select the applicable Remittance Office from the drop-down menu</li> </ul>                       |  |
|      | • select the remitter by clicking:                                                                                                    |  |
|      | <ul> <li>"Select Dairy Operation", to add the dairy operation as the remitter</li> <li>"Select From SCIMS", to initiate a SCIMS search to select the remitter.</li> </ul> |  |
|      | Under "Payment Details":                                                                                                    |  |
|      | • select the remittance type from the drop-down menu                                                                                                    |  |
|      | • enter the "Check/Item Number"                                                                                                    |  |
|      | • select the "Check/Item Date"                                                                                                    |  |
|      | • enter the "Remittance Amount"                                                                                                    |  |
|      | • enter the amount of the remittance to apply to the DMC contract                                                                                                    |  |
|      | CLICK "Submit Remittance".                                                                                                    |  |
| 7    | Once the remittance has been successfully submitted, CLICK "Continue" to proceed.                                                                                         |  |
| 8    | The Review Validations and Errors Page will be displayed.                                                                                                    |  |
| 9    | Review and correct any errors listed.                                                                                                    |  |
| 10   | CLICK "Continue".                                                                                                    |  |
| 11   | On the COC Action Page, select the COC determination:                                                                                                    |  |
|      | • CLICK "Approve".                                                                                                    |  |
|      | CLICK "Disapprove".                                                                                                    |  |
|      | Once the COC determination has been entered, the user <b>must</b> enter the "COC                                                                                          |  |
|      | Determination Date".                                                                                                    |  |
|      | CLICK "Save and Continue".                                                                                                    |  |

#### **A** Introduction

Contract and annual coverage election shall be recorded yearly for dairy operations that choose to participate in DMC including those that elected to lock-in coverage.

After the user has selected the dairy operation on the Contract Search Results Page, the General Information Page will be displayed.

## **B** Example of General Information Screen

| Home Production History Cont                                                                                                    | racts Collections Maintena | ince v               |                     |                 |
|----------------------------------------------------------------------------------------------------|----------------------------|----------------------|---------------------|-----------------|
| General Information                                                                                                    | Coverage                   | Producer             | Remittance          | Determination   |
| General Informa                                                                                                    | ation                      |                      |                     |                 |
| Coverage Year: 2019                                                                                                    | State: Florida             | (12)                 | County: Clay (019)  |                 |
| Dairy Operation: DMC Dairy LLC                                                                                                    | Dairy Operatio             | on Number: 123729203 | Production History: | 25,000 lbs      |
| Does the dairy operation currently produce and commercially market milk? O Yes No<br>Enter the 2014-2017 premium credit amount from form CCC-785: |                            |                      |                     |                 |
| 1 of 5 Steps                                                                                                    |                            |                      | Back                | Cancel Continue |

Following is an example of the General Information Screen.

# 72 Creating Contract for DMC Annual Election Coverage (Continued)

# **C** Field Description and Actions Information on the General Information Screen

The following table provides the field descriptions and actions for the General Information Screen.

| Field               | Description                      | Action                                 |
|---------------------|----------------------------------|----------------------------------------|
| Does the dairy      | Available options for selection  | Select the applicable response for     |
| operation currently | are:                             | the dairy operation.                   |
| produce and         |                                  |                                        |
| commercially market | • "Yes" indicating the dairy     | <b>Reminder:</b> Dairy Operations that |
| milk?               | operation is currently           | commercially                           |
|                     | commercially marketing           | marketed milk at any                   |
|                     | milk.                            | time in 2019 are                       |
|                     |                                  | eligible to apply for                  |
|                     | • "No" indicating the dairy      | DMC and earn                           |
|                     | operation is not currently       | potential payments.                    |
|                     | marketing milk.                  | for 2019 <b>only,</b> "Yes"            |
|                     |                                  | must be selected if the                |
|                     |                                  | dairy operation was                    |
|                     |                                  | commercially                           |
|                     |                                  | marketing milk at any                  |
|                     |                                  | point of 2019 but are                  |
|                     |                                  | now dissolved.                         |
| Enter the 2014-2017 | This field is only applicable if | Enter the amount from CCC-785,         |
| premium credit      | the dairy operation elected the  | item 15B.                              |
| amount from         | "Credit" option on CCC-785.      |                                        |
| CCC-785.            |                                  |                                        |

## 72 Creating Contract for DMC Annual Election Coverage (Continued)

## **D** Page Options

The following table provides the page options.

| Option   | Action                                              |  |
|----------|-----------------------------------------------------|--|
| Back     | Returns user to the Contract Search Results Screen. |  |
| Cancel   | Returns user to the Contract Search Results Screen. |  |
| Continue | Continues to the Coverage Option Screen.            |  |

## **E** General Information Screen Error Messages

The following provides a list of error messages that may be displayed on the General Information Page.

| Message                      | Reason for Message         | Corrective Action           |
|------------------------------|----------------------------|-----------------------------|
| "Response must be provided   | "Yes" or "No" was not      | Select "Yes" or "No" to the |
| to indicate if the dairy     | selected for the           | applicable question.        |
| operation currently produces | commercially marketing     |                             |
| and commercially markets     | milk question.             |                             |
| milk."                       |                            |                             |
| "Premium Credit Amount       | Premium Credit was not     | Enter the Premium Credit in |
| must be entered in dollars   | entered in a valid format. | dollars and cents format.   |
| and cents."                  |                            |                             |

# 73 Contract Coverage Level Elections

## A Introduction

Dairy Operations are required to select their coverage level threshold and percentages yearly unless the lock-in option is elected.

#### **B** Example of Coverage Options Screen

The following is an example of the Coverage Options Screen.

| Coverage Options                           |                            |          |                             |          |
|--------------------------------------------|----------------------------|----------|-----------------------------|----------|
| Coverage Year: 2019                        | State: Florida (12)        |          | County: Clay (019)          |          |
| Dairy Operation: DMC Dairy LLC             | Dairy Operation Number: 12 | 3728809  | Production History: 520,000 | lbs      |
| Coverage Percentage                        | Coverage Level             | Tier 1 - | Coverage Level              | Tier 2 - |
| 95% 🗸                                      | _                          | 494,000  | -                           | 0        |
| Contract Start Date                        | O \$4.00                   | \$0.00   | S4.00                       | \$0.00   |
| 01/01/2019                                 | O \$4.50                   | \$12.35  | \$4.50                      | \$0.00   |
| Contract End Date                          | 0 54:50                    | \$12-35  | 0 54.50                     | 50.00    |
| 12/31/2019                                 | ○ \$5.00                   | \$24.70  | \$5.00                      | \$0.00   |
| is the dairy operation electing to lock in | O \$5.50                   | \$148.20 | \$5.50                      | \$0.00   |
| coverage through December 31, 2023?        | O \$6.00                   | \$247.00 | 56.00                       | \$0.00   |
| 🔾 Yes 🔘 No                                 | O \$6.50                   | \$345.80 | 56.50                       | \$0.00   |
| Total Calculated Premium                   | O \$7.00                   | \$395.20 | 57.00                       | \$0.00   |
|                                            | 0 \$7.50                   | \$444.60 | \$7.50                      | 60.00    |
| \$741.00                                   |                            | 2444.00  |                             | \$0.00   |
|                                            | ○ \$8.00                   | \$494.00 | 58.00                       | 50.00    |
|                                            | O \$8.50                   | \$518.70 |                             |          |
|                                            | O \$9.00                   | \$543.40 |                             |          |
|                                            | 9.50                       | \$741.00 |                             |          |
|                                            |                            |          |                             |          |

# 73 Contract Coverage Level Elections (Continued)

# C Field Descriptions and Actions

The following table provides the field descriptions and actions for the Coverage Options Page.

| Field                                                                                      | Description                                                                                                    | Action                                                                                                    |
|--------------------------------------------------------------------------------------------|----------------------------------------------------------------------------------------------------|----------------------------------------------------------------------------------------------------|
| Coverage Percentage                                                                        | Drop-down list to select the coverage level percentage.                                                                                                    | Select the applicable<br>coverage percentage<br>elected by the dairy<br>operation.                                                                                                    |
| Contract Start Date                                                                        | Defaulted to the beginning of the coverage year. This is set by the system and <b>cannot</b> be changed.                                                                                                    |                                                                                                    |
| Contract End Date                                                                          | Defaulted to the end of the coverage<br>year. This is set by the system and<br><b>cannot</b> be changed.                                                                                                    |                                                                                                    |
| Is the dairy<br>operation electing to<br>lock in coverage<br>through<br>December 31, 2023? | <ul> <li>Dairy operations have the option to lock<br/>in coverage through December 21, 2023.</li> <li>Available options for selection are:</li> <li>"Yes" indicating the dairy operation<br/>elects to lock in coverage.</li> <li>"No" indicating the dairy operation<br/>is not electing to lock-in coverage.</li> </ul> | Select "Yes" or "No" to<br>whether the dairy operation<br>is electing to lock in<br>coverage through the year<br>2023.                                                                                                    |
| Tier 1                                                                                     | <ul> <li>Tier 1 covers the first 5,000,000 lbs. of production history.</li> <li>Note: Pounds are computed by multiplying the production history times selected coverage percentage.</li> </ul>                                                                                                    | Select the applicable<br>coverage level elected by<br>the dairy operation.<br><b>Note:</b> If the dairy<br>operation elects<br>\$4.00 for the<br>coverage level, the<br>coverage<br>percentage must<br>be 95%. This is<br>considered<br>catastrophic<br>coverage. |

#### Par. 73

## 73 Contract Coverage Level Elections (Continued)

| Field                       | ]                                                                                                    | Description                                  |                                                                          | Action                                                                                                    |
|-----------------------------|----------------------------------------------------------------------------------------------------|----------------------------------------------|--------------------------------------------------------------------------|----------------------------------------------------------------------------------------------------|
| Tier 2                      | Tier 2 covers production history over 5,000,000 lbs.                                                                          |                                              |                                                                          | Select the applicable coverage level elected by                                                                       |
|                             | IF the dairy                                                                                                    | AND                                          | THEN                                                                     | the dairy operation.                                                                                                  |
|                             | operation                                                                                                    |                                              |                                                                          |                                                                                                    |
|                             | has both tier 1<br>and tier 2<br>production<br>history                                                                        | selects<br>\$8.50 or<br>higher on<br>tier 1  | the<br>operation<br>can select<br>any<br>coverage<br>level on<br>tier 2. | Note: Only applicable if<br>the dairy<br>operation has<br>over 5,000,000<br>lbs. of covered<br>production<br>history. |
|                             |                                                                                                    | selects<br>\$8.00 or<br>lower on tier<br>one | coverage<br>level.                                                       |                                                                                                    |
| Total Calculated<br>Premium | Total calculated premium for the contract<br>based on the coverage election.<br>See 1-DMC for premium calculation<br>formula. |                                              |                                                                          | This field is view only.                                                                                              |

# **C** Field Descriptions and Actions (Continued)

## **D** Page Options

The following table provides the page options.

| Option   | Action                                              |  |
|----------|-----------------------------------------------------|--|
| Back     | Returns user to the Coverage Option Screen.         |  |
| Cancel   | Returns user to the Contract Search Results Screen. |  |
| Continue | Continues to the Producer Certification Screen.     |  |

# 73 Contract Coverage Level Elections (Continued)

## **E** Coverage Option Screen Error Messages

The following provides a list of error messages that may be displayed on the Coverage Options Screen.

| Message                                                                                        | <b>Reason for Message</b>                                                                         | Corrective Action                                                                                                    |
|------------------------------------------------------------------------------------------------|---------------------------------------------------------------------------------------------------|----------------------------------------------------------------------------------------------------|
| "Coverage percentage<br>election is required"                                                  | Coverage percentage was not selected from the drop-down                                           | Select the desired coverage percentage elected by the                                                                                                    |
| cicculon is required                                                                           | list.                                                                                             | dairy operation on the drop-<br>down list.                                                                                                    |
| "Response must be<br>provided to indicate if the<br>dairy operation is locking<br>in coverage" | Is the dairy operation electing<br>to lock in coverage through<br>December 31, 2023?              | Select "Yes" or "No" to<br>whether the dairy operation<br>is electing to lock-in<br>coverage.                                                                      |
| "Tier 1 coverage level<br>election is required"                                                | Tier 1 coverage level was not selected.                                                           | Select the coverage for tier 1<br>that was elected by the dairy<br>operation. Coverage for tier<br>1 starts at \$4 and increases in<br>\$.50 increments to \$9.50. |
| "Tier 2 coverage level<br>election is required"                                                | Tier 2 coverage level must be selected.                                                           | Select the tier 2 coverage level.                                                                                                    |
| "95% must be the selected<br>coverage percentage when<br>electing \$4 coverage"                | User selected \$4 for the<br>coverage level threshold but<br>did <b>not</b> select 95 percent for | Perform either of the following:                                                                                                    |
|                                                                                                | the coverage level<br>percentage. This is<br>considered catastrophic<br>coverage.                 | • select 95 percent for<br>the coverage level<br>percentage                                                                                                    |
|                                                                                                |                                                                                                   | <ul> <li>select a different<br/>coverage level<br/>threshold other than \$4.</li> </ul>                                                                            |

#### 74 Producers with Interest in the Dairy Operation

#### **A** Introduction

Producers with interest in the dairy operation are required to be added to the contract. The individuals or entity that should be receiving benefit from the program should be listed on this page.

| IF the dairy operation listed is | THEN generally                                                                                                    |  |
|----------------------------------|----------------------------------------------------------------------------------------------------|--|
| an individual                    | the individual shall be recorded as a producer.                                                                                                    |  |
| an entity                        | the dairy operation shall be recorded a producer                                                                                                    |  |
|                                  | <b>Note:</b> Members of entities that have an interest in the dairy operation shall not be added separately as a producer with interest, unless they have a personal direct interest in the dairy operation. |  |
| an informal joint venture        | the members of the joint venture shall be recorded as                                                                                                    |  |
|                                  | producers.                                                                                                    |  |

#### **B** Example of Production Certification Contract Screen Before Producer Selection

The following is an example of the Producer Certification screen **before** clicking "Add Dairy Operation as a Producer" or "Add Producer" to add a producer or entity with interest in the dairy operation.

| General Information                                   | Coverage     |                | Producer                  |               | Remittance         |                               | Determinat          | ion    |
|-------------------------------------------------------|--------------|----------------|---------------------------|---------------|--------------------|-------------------------------|---------------------|--------|
| Producer Certif                                       | fication     |                |                           |               |                    |                               |                     |        |
| Coverage Year: 2022<br>Dairy Operation: DMC Dairy LLC |              | State: Florida |                           |               | County: Cla        |                               |                     |        |
| Dairy Operation Number: 30461                         |              | Production Hi  | story: <b>575,067 lbs</b> |               | Supplemen          | ital:                         |                     |        |
| Producer Name                                         | Date Filed   | Share(%)       | Commensurate              | Participating | Refused<br>Payment | Allow<br>Payment<br>Reduction | Point of<br>Contact | Action |
| Add Dairy Operation as a Producer                     | Add Producer |                |                           |               |                    |                               |                     |        |
|                                                       | T            | OTAL SHARES: ( | 0.00 %                    |               |                    |                               |                     |        |
| Original Contract Date Filed:                         |              |                |                           |               |                    |                               |                     |        |
| 3 of 6 Steps                                          |              |                |                           | View          | CCC-801 Ba         | ack                           | cel Con             | tinue  |

# **B** Example of Production Certification Contract Screen Before Producer Selection (Continued)

The following is an example of the Producer Certification Screen **after** adding a producer or entity with interest in the dairy operation.

| General Information                                           | Coverage                |                | Producer                  |               | Remittance         |                               | Determinat          | ion     |
|---------------------------------------------------------------|-------------------------|----------------|---------------------------|---------------|--------------------|-------------------------------|---------------------|---------|
| Producer Cer                                                  | rtification             |                |                           |               |                    |                               |                     |         |
| Coverage Year: 2022                                           |                         | State: Florida | (12)                      |               | County: Cl         | ay (019)                      |                     |         |
| Dairy Operation: DMC Dairy I<br>Dairy Operation Number: 30461 |                         | Production Hi  | story: <b>575,067 lbs</b> |               | Supplemen          | ntal:                         |                     |         |
| Producer Name                                                 | Date Filed              | Share(%)       | Commensurate              | Participating | Refused<br>Payment | Allow<br>Payment<br>Reduction | Point of<br>Contact | Actions |
| DMC Dairy LLC                                                 | 11/02/2021              | 100            | Yes 🗸                     | Yes 🗸         | No 🗸               | No 🗸                          | 0                   | Remove  |
| Add Producer                                                  |                         |                |                           |               |                    |                               |                     |         |
|                                                               | 1                       | TOTAL SHARES:  | 100.00 %                  |               |                    |                               |                     |         |
| Does the dairy operation q                                    | ualify for waiver of th | e administrat  | ive fee?                  | /es 🔘 No 🛛 R  | efresh             |                               |                     |         |
| <b>3</b> of <b>6</b> Steps                                    |                         |                |                           | View          | CCC-801 B          | ack                           | cel Con             | tinue   |
|                                                               |                         |                |                           |               |                    |                               |                     | *       |

# **C** Field Descriptions and Actions

The following table provides the field descriptions and actions for the Producer Certification Page.

| Field        | Description                                                                                                    | Action                                                                |
|--------------|----------------------------------------------------------------------------------------------------|-----------------------------------------------------------------------|
| Date Filed   | The date the CCC-801 was received by the county office.                                                                                                    | Use the calendar icon to select the date or type the applicable date. |
|              | <b>Note:</b> The date should always be<br>when the CCC-801 was<br>received by the county office<br>which could be different from<br>when the producer signed the<br>form.                                                |                                                                       |
| Share (%)    | <ul> <li>Producer share percent interest in the dairy operation. Share shall:</li> <li>be greater than 0 percent</li> <li>not exceed 100 percent (all producers shall total 100 percent)</li> </ul>                      | Enter the applicable share percentage.                                |
|              | • be a share percent with no more than 2 decimal places.                                                                                                    |                                                                       |
| Commensurate | Does the producer make<br>contributions (including land, labor,<br>management, equipment, or capital)<br>to the dairy operation that are at least<br>commensurate with their shares of<br>the proceeds of the operation. | Use the drop-down box to select<br>"Yes" or "No".                     |

# C Field Descriptions and Actions (Continued)

| Field                                                                           | Description                                                                                                    | Action                                                                                                    |
|---------------------------------------------------------------------------------|----------------------------------------------------------------------------------------------------|----------------------------------------------------------------------------------------------------|
| Participating                                                                   | Defaulted to "Yes". Does the producer wish to participate in DMC.                                                                                                    | Use the drop-down box to select "Yes" or "No".                                                                                      |
|                                                                                 | <b>Note:</b> If a producer elects to not<br>participate but has a share in<br>the dairy operation, they must<br>be recorded with their<br>applicable shares. See<br>1- DMC for policy and<br>provisions regarding program<br>participation. |                                                                                                    |
| *Refuse Payment                                                                 | Defaulted to "No". Does the producer wish to refuse DMC payments.                                                                                                    | Use the drop-down box to select"Yes" or "No".                                                                                       |
| Allow Payment<br>Reduction                                                      | Defaulted to "No". Does the producer<br>wish to reduce DMC payments to<br>apply to the premium balance due on<br>the contract.<br><b>Note:</b> Only producers with a 100%<br>share are eligible to select this<br>option.                   | Use the drop-down box to<br>select"Yes" or "No".<br>The option will not be available<br>if the producer doesn't have<br>100% share* |
| Point of Contact                                                                | Producer who is the main contact for the dairy operation.                                                                                                    | Select the appropriate producer as the point of contact.                                                                            |
| Does the dairy<br>operation qualify<br>for waiver of the<br>administrative fee? | Does the dairy operation or a member<br>of the dairy operation qualify for a<br>waiver of the administrative fee<br>because of one or more of the<br>following:                                                                             | Select either "Yes" or "No".                                                                                                    |
|                                                                                 | <ul> <li>Socially Disadvantaged</li> <li>Limited Resource</li> <li>Beginning Farmer or Rancher</li> <li>Veteran.</li> </ul>                                                                                                    |                                                                                                    |

# **D** Page Options

Following are the page options.

| Option         | Action                                                                     |
|----------------|----------------------------------------------------------------------------|
| Add Dairy      | Select this option to automatically add the dairy operation and the        |
| Operation as a | producer with interest.                                                    |
| Producer       |                                                                            |
|                | Note: Members of entities should not be individually added to the contract |
|                | unless they have a direct interest that is separate from the entity.       |
| Add Producer   | Select this option to select a producer from SCIMS.                        |
| Remove         | Select this option if an incorrect producer was added for the dairy        |
|                | operation.                                                                 |
| Back           | Returns to the Coverage Options Screen.                                    |
| Cancel         | Returns to the Contract Search Results Screen.                             |
| Continue       | Continues to the Producer Certification Screen.                            |

## **E** Production Certification Contract Screen Error Messages

The following provides a list of error messages that may be displayed on the Contract Screen.

| Message                | Reason for Message              | Corrective Action                |  |
|------------------------|---------------------------------|----------------------------------|--|
| "Producer is not an    | Producer selected is not an     | Select an active customer in     |  |
| active customer in     | active customer in SCIMS.       | SCIMS.                           |  |
| SCIMS."                |                                 |                                  |  |
| "Must add at least one | No producer was selected to add | Perform either of the following: |  |
| producer to the        | to the contract.                |                                  |  |
| contract."             |                                 | • Select "Add Dairy Operation as |  |
|                        |                                 | Producer"                        |  |
|                        |                                 |                                  |  |
|                        |                                 | • Select "Add Producer".         |  |
| "Producer share must   | User did not record a share     | Perform either of the following: |  |
| be recorded."          | percentage for one or more      |                                  |  |
|                        | producers.                      | • enter the producer share as a  |  |
|                        |                                 | percent with up to 2 decimal     |  |
|                        |                                 | places                           |  |
|                        |                                 |                                  |  |
|                        |                                 | • remove the producer from the   |  |
|                        |                                 | contract.                        |  |

## Par. 74

# 74 **Producers with Interest in the Dairy Operation (Continued)**

| Message                                                                                                | Reason for Message                                                                                                    | <b>Corrective Action</b>                                                                                                    |  |
|----------------------------------------------------------------------------------------------------|----------------------------------------------------------------------------------------------------|----------------------------------------------------------------------------------------------------|--|
| "Producer's total shares                                                                               | The total share percentage for                                                                                                    | Enter the applicable share                                                                                                    |  |
| do not equal 100%."                                                                                    | the dairy operation does not equal 100%.                                                                                                    | percentage for each producer on the contract.                                                                                                    |  |
| "Point of contact must<br>be selected for the<br>Dairy Operation."                                     | User did not select a producer as the point of contact.                                                                                                    | Select the appropriate producer as the point of contact.                                                                                                    |  |
| "Producer must indicate<br>whether the producer<br>meets the<br>commensurate program<br>requirements." | User did not answer whether<br>the producer was commensurate<br>or not.                                                                                                    | <ul> <li>Select one of the following:</li> <li>"Yes" meaning the producer<br/>meets the commensurate<br/>provisions</li> <li>"No" meaning the producer<br/>does not meet the<br/>commensurate provisions.</li> </ul> |  |
| "Signature date cannot<br>be later than current<br>date."                                              | A date was entered that is after<br>the current date which is an<br>invalid signature date.                                                                                                    | Enter a valid signature date that is<br>on or before the current date.                                                                                                    |  |
| "Date cannot be earlier<br>than the production<br>history producer<br>signature date."                 | Date entered is before the<br>production history producer<br>signature.                                                                                                    | Enter a valid signature date that is<br>on or after the production history<br>signature date.                                                                                                    |  |
| "Signature date cannot<br>be previous to the prior<br>revision's signature<br>date."                   | Signature date entered on the<br>revision cannot be before the<br>signature date on the version<br>prior to the current version.<br>The signature date on the<br>revision must be after the prior<br>signature date because the "start<br>date" of the revision is based on<br>the last producer signature on<br>the revision. Contracts cannot<br>overlap. | Enter a valid signature date that is<br>after the signature date of the<br>prior version of the contract.                                                                                                    |  |

# E Production Certification Contract Screen Error Messages (Continued)

# 75-80 (Reserved)

•

# 81 Contract Revisions

## A Introduction

The DMC system provides several options to revise contracts.

| <b>Revision Option</b> | Description                                                                                                    |  |  |
|------------------------|----------------------------------------------------------------------------------------------------|--|--|
| Edit Contract          | Can be selected at any time during the contract enrollment period. All fields are available for edit during enrollment.                                                                                                    |  |  |
| Producer Revision      | <ul> <li>Creates a new version of the contract and should only be used when a revision is needed on a producer with interest on the contract needs to be updated.</li> <li>Note: This is not applicable to succession-in-interests and should never be used in that manner.</li> </ul> |  |  |
| Record Signatures      | Allows the user to access the Producer Certification Page to submit<br>producer signatures. The system will then flow through the contract<br>process and allow user to load the COC determination, if applicable.<br>All other fields are locked down during this process.            |  |  |
| Delete Revision        | <ul><li>Allows the user to delete subsequent versions of the contract if there is an error or was loaded erroneously.</li><li>Note: The original version of the contract cannot be deleted.</li></ul>                                                                                  |  |  |

## 81 Contract Revisions (Continued)

# **B** Revision Table During Enrollment

Determine which revision option is applicable during enrollment according to following.

|    |                                                    | Edit       | Producer<br>Revision | Delete    |
|----|----------------------------------------------------|------------|----------------------|-----------|
|    |                                                    | During     | During               | During    |
|    |                                                    | Enrollment | Enrollment           | Enrolment |
| 1  | Is a new version of the contract created?          | No         | No                   | No        |
|    | Can the following be modified through this option? |            |                      |           |
| 2  | Commercially Marketing Milk question               | Yes        | No                   |           |
| 3  | Amount of 2014-2017 premium credit                 | Yes        | No                   |           |
| 4  | Coverage Percentage                                | Yes        | No                   |           |
| 5  | Start Date                                         | No         | No                   |           |
| 6  | End Date                                           | No         | No                   |           |
| 7  | Lock in question                                   | Yes        | No                   |           |
| 8  | Tier 1 and Tier 2 Coverage Level                   | Yes        | No                   |           |
| 9  | Add/Remove Producer                                | Yes        | Yes                  |           |
| 10 | Signature Date                                     | Yes        | Yes                  |           |
| 11 | Share                                              | Yes        | Yes                  |           |
| 12 | Commensurate question                              | Yes        | Yes                  |           |
| 13 | Participating question                             | Yes        | Yes                  |           |
| 14 | Refused Payment question                           | Yes        | Yes                  |           |
| 15 | Point of Contact                                   | Yes        | Yes                  |           |
| 16 | Waiver question                                    | Yes        | Yes                  |           |

# 81 Contract Revisions (Continued)

# **C** Revision Table After Enrollment

Determine which revision option is applicable after enrollment according to the following:

|   |                                           | Edit       | Producer   | Delete     |
|---|-------------------------------------------|------------|------------|------------|
|   |                                           |            | Revision   |            |
|   |                                           | After      | After      | After      |
|   |                                           | Enrollment | Enrollment | Enrollment |
|   |                                           | Ends       | Ends       | Ends       |
| 1 | Is a new version of the contract created? | No         | Yes        | No         |
|   | Can the following be modified through     |            |            |            |
|   | this option?                              |            |            |            |
| 2 | Commercially Marketing Milk question      | Yes        | No         |            |
| 3 | Amount of 2014-2017 premium credit        | No         | No         |            |
| 4 | Coverage Percentage                       | No         | No         |            |
| 5 | Start Date                                | No         | No         |            |
| 6 | End Date                                  | No         | No         |            |
| 7 | Lock in question                          | No         | No         |            |
| 8 | Tier 1 and Tier 2 Coverage Level          | No         | No         |            |
| 9 | Add/Remove Producer                       | No         | Yes        |            |
| 1 | Signature Date                            | No         | Yes        |            |
| 0 |                                           |            |            |            |
| 1 | Share                                     | No         | Yes        |            |
| 1 |                                           |            |            |            |
| 1 | Commensurate question                     | Yes        | Yes        |            |
| 2 |                                           |            |            |            |
| 1 | Participating question                    | Yes        | Yes        |            |
| 3 |                                           |            |            |            |
| 1 | Refused Payment question                  | Yes        | Yes        |            |
| 4 |                                           |            |            |            |
| 1 | Point of Contact                          | Yes        | Yes        |            |
| 5 |                                           |            |            |            |
| 1 | Waiver question                           | No         | Yes        |            |
| 6 |                                           |            |            |            |

### 82 Contract Revisions - Edit Option

### A Introduction

The DMC system provides the ability to revise contracts both during and after enrollment. Use the chart in paragraph 81 to determine applicable actions available under the "Edit Contract" option.

This option never creates a new version of the contract.

Follow the steps below to revise a contract with the "Edit Contract" option.

| Step | Action                                                           |
|------|------------------------------------------------------------------|
| 1    | Select the applicable dairy operation.                           |
| 2    | CLICK "Edit Contract".                                           |
| 3    | "Are you sure you wish to edit the contract?" will be displayed. |
| 4    | CLICK "Yes" to continue to the General Information Screen.       |
| 5    | Update contract as applicable.                                   |
| 6    | CLICK "Continue" and finish out the contract flow.               |

### **B** Examples of Edit Contract Option

Following are examples for the edit contract option.

- **Example 1:** User is recording a DMC contract for Ima Farmer but gets called away from their desk and the system times out. When returning, the user selects the "Edit Contract" option to complete the enrollment process.
- **Example 2:** User incorrectly enters the signature date of the producer. The user selects the "Edit Contract" option to correct the signature date.
- **Example 3:** DMC Dairy LLC enrolls in DMC and the user has loaded the contract into the DMC software. The user erroneously enters the individual members of the LLC for the participating producers instead of the entity DMC Dairy LLC. During the enrollment period the user realizes their error and needs to correct the contract. The "Edit Contract" option is used to correct the participating producer on the contract regardless of contract status.
- **Note:** The "Edit Contract" option will always navigate the user to the General Information Page.

### 83 Contract Revisions- Revise Producer Option

### **A** Introduction

The Revise Producer option is available both during and after DMC enrollment. This option always creates a new version of the contract and will require a new COC determination on the subsequent contract version. This option is for recording changes to the producer with interest in the dairy operation. The user must consider if the information that needs to be updated is truly incorrect or if it was correct for a portion of the coverage year. If the information was entered in error and no subsequent version should be created, the user should use the "Edit Contract" option.

- **Warning**: This option shall only be used if either of the following have changed for the current version of the contract:
  - producer is being added or removed
  - producer share is being changed.
- **Note:** If, during the enrollment period, the user realizes that the wrong producer was added to the DMC contract, the user should use the "Edit Contract" option instead. If the user uses the "Revise Producer" option, the first version of the contract would still pay the incorrect producer.

Producers with interest in a dairy operation may be revised to:

- add a new producer
- remove an existing producer
- update the following for exiting producer(s):
  - share percentage
  - commensurate indicator
  - participation indicator
  - refuse payment indicator
  - point of contact
  - administrative fee waiver indicator
  - signature date.

### 83 Contract Revisions- Revise Producer Option (Continued)

### A Introduction (Continued)

The start date of a revision is based on the latest signature date from the previous version. The end date for the previous version would automatically be set for the day before.

- **Example:** Joint Venture with 2 members at 50% share each. Midway through the year the shares change to 75/25%. A new version of the contract should be created using the "Producer Revision" option so any forthcoming payments will be issued based on the revised shares. If payments are triggered after the share revision, the system will pay the first version 50/50% and the second version 75/25% based on the start date of the new version.
- **Note:** This option does not replace a succession-in-interest. Succession-in-interests are changes in ownership of the dairy operation and are handled as a Production History revision

### **B** Procedure for Revising a Producer with Interest

Users shall perform the following steps to revise a producer with interest in the dairy operation.

| Step | Action                                                             |
|------|--------------------------------------------------------------------|
| 1    | Select the applicable dairy operation.                             |
| 2    | CLICK "Revise Producer".                                           |
| 3    | "Are you sure you wish to revise the producer?" will be displayed. |
| 4    | CLICK "Yes" to continue to the Producer Certification Screen.      |
| 5    | Update the applicable fields.                                      |
| 6    | CLICK "Continue" and finish out the contract flow.                 |

After the producer(s) with interest in the dairy operation has been updated, a new producer signature(s) and COC determination is required.

All versions of the contract will be displayed on the Contract Search Results Screen. The contracts are listed by contract end date therefore the original version is listed first followed by any subsequent versions created.

### 83 Contract Revisions- Revise Producer Option (Continued)

### C Example of Contracts Search Results with Multiple Contract Revisions

The following is an example of the Contract Signature Screen with a contract revision.

Revisions are listed on the Search Results Page by contract end date. In the following example the original contract was revised, and the end date of that contract is now 4-17-2019. The subsequent version of the contract is listed next with a contract end date of 12-31-2019. Pay close attention to the "Contract End Date" field to determine which version is the current version.

|       | age Year: 2019            |                           | e: Florida (12) |                 | County: Clay (0                         | 19)                |                      |
|-------|---------------------------|---------------------------|-----------------|-----------------|-----------------------------------------|--------------------|----------------------|
| -0    | ntracts Searc             | n Results                 |                 |                 |                                         |                    |                      |
| earcl | n Results                 |                           |                 |                 |                                         |                    |                      |
| elect |                           | Dairy Operation<br>Number | Farm<br>Number  | Tract<br>Number | Established Production History<br>(lbs) | Contract<br>status | Contract End<br>Date |
| )     | DMC Dairy 123, LLC        | 123729203                 | 197             | 273             | 25,000                                  | Initiated          | 12/31/2019           |
| D     | DMC Dairy 456, INC        | 123729194                 | 128             | 189             | 50,000                                  | Approved           | 12/31/2019           |
| D     | Doe, John                 | 123728868                 | 2               | 2               | 13,750                                  | Initiated          | 12/31/2019           |
| 0     | DMC Dairy 789 Partnership | 123728809                 | 143             | 204             | 520,000                                 | Approved           | 04/17/2019           |
| D     | DMC Dairy 789 Partnership | 123728809                 | 143             | 204             | 520,000                                 | Approved           | 12/31/2019           |
| )     | Farmer, Ima               | 123684288                 | 162             | 231             | 207,350                                 |                    |                      |

## A Introduction

If it is determined that a correction is needed on the original contract, the user must first delete any revisions to the contract before taking action to correct the issue on the original contract. Once the issues are corrected, the user will then recreate the subsequent version of the contract.

A subsequent version of the contract should always be entered back into the system unless it was created in error. If payments have been made on the subsequent version, deleting that version will cause overpayments if the subsequent version is not reloaded.

**Example:** A subsequent version of John Smith's contract has been created. It is discovered that the premium credit amount is incorrect. The user must first delete the subsequent version before correcting the premium credit amount on the original contract.

**Note:** The original version of the contract **cannot** be deleted.

### **B** Procedure for Deleting a Revision

| Step | Action                                                                                                    |
|------|----------------------------------------------------------------------------------------------------|
| 1    | Select the applicable version of the contract for the dairy operation.                                                                              |
|      | <b>Note:</b> Pay close attention to the Contract End Date. The most current revision will have a Contract End Date of 12/31 of the applicable year. |
| 2    | CLICK "Delete Revision".                                                                                                    |
| 3    | A pop-up will be displayed asking if you're sure you wish to delete the revision.                                                                   |
| 4    | CLICK "Yes" to continue with the deletion.                                                                                                    |

### **A** Introduction

The Record Signatures option only allows the user to record signatures including the COC determination on a contract. All other fields are locked down during this process. This option is available if the contract is in at least "Initiated" status and is available so the user does not have to navigate through the entire contract by using the "edit contract" button. When the Record Signature option is selected, the Producer Certification Screen is displayed.

### **B** Example of Producer Certification Screen when Record Signature Option is Taken

The following is an example of the Producer Certification Screen when "Record Signature" option is taken. All fields are locked down except the "Date Filed" field. The user can also record COC determination and date under this option.

| General Information              | Coverage              |                           | Producer      | Remitta       | ance                 | Determin            | ation    |
|----------------------------------|-----------------------|---------------------------|---------------|---------------|----------------------|---------------------|----------|
| Producer Certif                  | ication               |                           |               |               |                      |                     |          |
| Coverage Year: 2019              | State                 | : Florida (12)            |               | Cour          | ty: Clay (019)       |                     |          |
| Dairy Operation: Doe, John       | Dairy                 | Operation Numb            | er: 123729203 | Prod          | uction History: 25,0 | 00 lbs              |          |
| Producer Name                    | Date Filed            | Share(%)                  | Commensurate  | Participating | Refused<br>Payment   | Point of<br>Contact | Actions  |
| Doe, John                        |                       | 100.00                    | Yes 🗸         | Yes 🗸         | No 🗸                 | ۲                   | Remove   |
| Add Producer                     |                       |                           |               |               |                      |                     |          |
|                                  |                       | TOTAL SHARES:<br>100.00 % |               |               |                      |                     |          |
|                                  | c                     |                           |               |               |                      |                     |          |
| Does the dairy operation qualify | for waiver of the adm | inistrative fee:          | Yes 🔘 r       | NO            |                      |                     |          |
|                                  |                       |                           |               |               |                      |                     |          |
|                                  |                       |                           |               |               | _                    | Cancel              | Continue |

# 85 Contract Revisions- Record Signatures

# **C** Page Options

| Option       | Action                                              |
|--------------|-----------------------------------------------------|
| Add Producer | Not available for selection during this process.    |
| Cancel       | Returns user to the Contract Search Results Screen. |
| Continue     | Continues to the Contract Collection Screen.        |

## 86-90 (Reserved)

#### 91 **Review Validations and Errors**

#### A Introduction

The Review Validations and Error Screen lists any issues with the contract that could prevent the COC approval of the contract. There are two types of errors.

- Validation Errors, which prevent the user from recording the COC determination for the contract until corrective action is taken.
- Validation Warnings, which allow the user to record the COC determination but will require for a "Final Approval" on the COC Determination Page requesting verification of approval with errors.

### **B** Example of Validations and Errors Screen

The following is an example of the Contract Collections Screen with no validation or error messages.

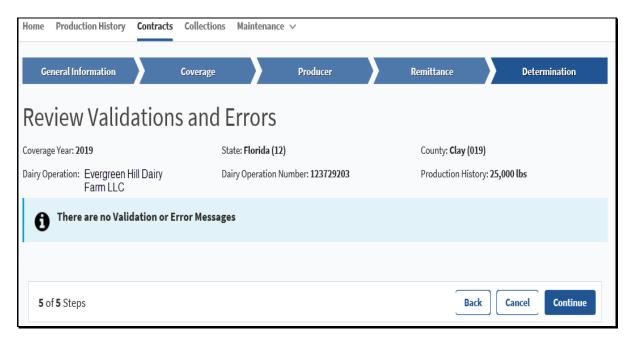

## 91 Review Validations and Errors (Continued)

## **C** Page Options

| Option                                               | Action                                              |
|------------------------------------------------------|-----------------------------------------------------|
| Back Returns user to the Contract Collection Screen. |                                                     |
| Cancel                                               | Returns user to the Contract Search Results Screen. |
| Continue                                             | Continues to the COC Action Screen.                 |

## **D** Review Validations and Errors Screen Error Messages

The following provides a list of error messages that may be displayed on the Contract Screen.

| Message                 | Reason for Message                   | (       | Corrective Action                                |
|-------------------------|--------------------------------------|---------|--------------------------------------------------|
| "Dairy Operation is not | Dairy operation indicated            | Verify  | that the correct answer                          |
| eligible for DMC since  | they do <b>not</b> currently produce | was se  | lected on the General                            |
| they do not currently   | and commercially market              | Inform  | ation Page. If the correct                       |
| produce and             | milk.                                | answer  | was selected and the                             |
| commercially market     |                                      | dairy o | peration is not currently                        |
| milk."                  |                                      | -       | ing and commercially                             |
|                         |                                      |         | ing milk, the contract                           |
|                         |                                      | must b  | e disapproved.                                   |
|                         |                                      |         | <b>T</b>                                         |
|                         |                                      | Note:   | For 2019 only, if the                            |
|                         |                                      |         | dairy operation                                  |
|                         |                                      |         | produced and                                     |
|                         |                                      |         | commercially marketed<br>milk at any time in the |
|                         |                                      |         | calendar year, they are                          |
|                         |                                      |         | eligible for DMC and                             |
|                         |                                      |         | the question must be                             |
|                         |                                      |         | marked "Yes" on the                              |
|                         |                                      |         | General Information tab.                         |

## Par. 91

# 91 Review Validations and Errors (Continued)

| Message                                                                                                  | Reason for Message                                                                                                    | Corrective Action                                                                                                    |
|----------------------------------------------------------------------------------------------------|----------------------------------------------------------------------------------------------------|----------------------------------------------------------------------------------------------------|
| "Administrative Fee<br>must be paid prior to                                                             | One of the following occurred:                                                                                        | Perform any of the following:                                                                                                    |
| COC Approval"                                                                                            | • user did <b>not</b> enter the<br>"Remittance Fee" and<br>"Amount to apply to DMC"                                   | • enter the remittance fee on the Contract Collection Screen                                                                                                    |
|                                                                                                    | • user did <b>note</b> that a waiver applies, if applicable                                                           | • COC determination cannot be completed until the administrative fee has been paid.                                                                             |
|                                                                                                    | • "Amount to Apply to DMC" was less than \$100.                                                                       |                                                                                                    |
| "Dairy operation did<br>not enroll timely and is<br>not eligible for buy-up<br>coverage."                | Dairy operation did not enroll<br>timely and is not eligible for<br>coverage.                                         | The contract must be disapproved.                                                                                                    |
| "Total shares of all<br>producers with an<br>interest in the dairy<br>operation does not<br>equal 100%." | Total shares for the dairy operation do not equal 100%.                                                               | Verify shares for the contract.<br>While the producer has the option<br>not to participate, 100% of the<br>shares must be accounted for the<br>Dairy Operation. |
| "Signature dates have<br>not been recorded for<br>all participating<br>producers."                       | Signature dates have not been<br>recorded for all producers<br>indicating they are participating<br>in DMC.           | Verify that all signature dates have been recorded.                                                                                                    |
|                                                                                                    | If a producer has selected to not<br>participate, a signature is not<br>required on the CCC-801 for<br>that producer. |                                                                                                    |

# **D** Review Validations and Errors Screen Error Messages (Continued)

# 91 Review Validations and Errors (Continued)

| Message                                                                                                    | Reason for Message                                                                                                    | Corrective Action                                                                                                    |
|----------------------------------------------------------------------------------------------------|----------------------------------------------------------------------------------------------------|----------------------------------------------------------------------------------------------------|
| "Not all producers<br>have indicated they are<br>participating. Verify<br>before recording COC<br>approval" | At least one of the producers<br>associated with the contract<br>indicated they are electing not<br>to participate as recorded. | Verify that the participation<br>indicator is correct for all<br>producers that are participating in<br>the DMC program have been<br>recorded accordingly. |
|                                                                                                    |                                                                                                    | Note: This is a warning<br>message and user can<br>proceed with COC<br>determination if they<br>feel the contract is<br>correct.                           |
| "Point of Contact was<br>not selected for dairy<br>operation."                                              | Point of contact was not selected for the dairy operation.                                                                      | <ul><li>Point of contact should be selected.</li><li>Note: This is a warning message and user can proceed with</li></ul>                                   |
|                                                                                                    |                                                                                                    | COC determination if they feel the contract is correct.                                                                                                    |

# **D** Review Validations and Errors Screen Error Messages (Continued)

### **A** Introduction

The Contract Signature Screen, "COC Determination" section provides the ability for COC or designee to "Approve" or "Disapprove" CCC-801 and enter the date of COC determination.

Once COC determination has been saved, the user will be redirected back to the Contract Search Results Screen.

### **B** Example of Contract Collections Screen

The following is an example of the Contract Signature Screen.

| Home Production History Contra                                                           | cts Collections Admin ∨           |                                    |
|------------------------------------------------------------------------------------------|-----------------------------------|------------------------------------|
| General Information                                                                      | Coverage Producer                 | Remittance Review & Approve        |
| Contract Signatu                                                                         | ire                               |                                    |
| Coverage Year: 2019                                                                      | State: Virginia (51)              | County: Orange (137)               |
| Dairy Operation: Ima Farmer                                                              | Dairy Operation Number: 123701162 | Production History: 34,716,970     |
| COC Determination<br>Approve Disapprove<br>COC Determination Date<br>*Date: (mm/dd/yyyy) | m                                 |                                    |
| 5 of 5 Steps                                                                             |                                   | Back Cancel Save Save and Continue |

### **C** Field Descriptions and Actions

The following table provides the field descriptions and actions for the Contract Signature Screen. Once the user has selected the COC determination, the COC determination date must be entered.

| Heading       | Description                                                        |
|---------------|--------------------------------------------------------------------|
| COC           | Allows the user to select "Approve" or "Disapprove" for the COC    |
| Determination | determination.                                                     |
| COC           | The user should enter the date the COC determination was acted on. |
| Determination |                                                                    |
| Date          |                                                                    |

# 92 Contract Signature Screen (Continued)

## **D** Page Options

The following options are available on the Contract Collection Page.

| Option            | Action                                                    |  |
|-------------------|-----------------------------------------------------------|--|
| Back              | Returns user to the Review Validations and Errors Screen. |  |
| Cancel            | Returns user to the Contract Search Results Screen.       |  |
| Save and Continue | Continues to the Contract Search Results Screen.          |  |

# **E** Contract Signature Screen Error Messages

The following provides a list of error messages that may be displayed on the Contract Signature Screen.

| Message            | <b>Reason for Message</b> | Corrective Action                  |
|--------------------|---------------------------|------------------------------------|
| "The COC           | "Approve" or "Disapprove" | Select either of the following for |
| determination is   | was not selected.         | the COC Determination:             |
| required."         |                           |                                    |
|                    |                           | Approve                            |
|                    |                           |                                    |
|                    |                           | • Disapprove.                      |
| "COC Determination | No COC determination date | Enter or select the applicable     |
| date is required." | was entered.              | COC determination date.            |
| "COC Determination | COC determination date    | Verify the COC determination       |
| date cannot be a   | selected is a future date | date and record a valid date.      |
| future date."      |                           |                                    |

### 93 Bulk Approval of Contracts

### **A** Introduction

The bulk approval of contracts option is provided so users can record the COC approval for multiple contracts at the same time. For a contract to be eligible for bulk approval, the contract must be in "Producer Certified" status. The bulk approval option is located on the Maintenance Toolbar under "Approve Contracts"

### **B** Example of Approve Contracts Screen

Following is an example of the Approve Contracts Screen.

| ogram Year: 2019       | State: Virginia |                  |      | County | : Amelia    |                    |
|------------------------|-----------------|------------------|------|--------|-------------|--------------------|
| proval Date            | Required        |                  |      |        |             |                    |
| Gelect Dairy Operation | Dairy           | Operation Number | Farm | Tract  | Established | Contract Status    |
| DMC Dairy 123          |                 | 123700955        | 2520 | 713    | 34,056      | Producer Certified |
| DMC Dairy 456          |                 | 123700951        | 2748 | 2898   | 19,328,830  | Producer Certified |
| Doe, John              |                 | 123700954        | 2355 | 743    | 58,090,140  | Producer Certified |
| Farmer, Ima            |                 | 123700953        | 1758 | 1716   | 96,289,460  | Producer Certified |

# 93 Bulk Approval of Contracts (Continued)

# C Field, Description, Action

The following table provides the field descriptions and actions for the Approve Contract Page.

| Field         | Description                                                                                                    | Action                                                                                                    |
|---------------|----------------------------------------------------------------------------------------------------|----------------------------------------------------------------------------------------------------|
| Approval Date | COC approval date for all contracts<br>selected to be approved.<br>Note: All contracts selected must<br>have the same COC<br>approval date. Be certain to<br>only select contracts with<br>the same COC approval<br>date. User may need to<br>perform the bulk approval<br>several times to account for<br>multiple COC approval<br>dates for all contracts. | <ul> <li>Perform any of the following:</li> <li>individually select applicable contracts for approval by clicking the "select" dialog box next to the dairy operation.</li> <li>select all dairy operations listed by clicking "Select All"</li> <li>unselect any dairy operation currently selected by clicking "Clear All" and return to the Contract Search Results Page by clicking "Contracts" at the top of the screen.</li> </ul> |
| Approve       | Approves all contracts that have been selected by the user.                                                                                                    | Once the applicable dairy<br>operations have been selected, the<br>user will click "Approve" to record<br>the COC determination date.                                                                                                    |

# 93 Bulk Approval of Contracts (Continued)

## **D** Page Options

The following page options are available.

| Option     | Action                                                                                                    |  |
|------------|----------------------------------------------------------------------------------------------------|--|
| Select All | Allows user to select all contracts listed.                                                                               |  |
| Clear All  | Allows user to clear any contracts selected.                                                                              |  |
| Approve    | COC approval is recorded for any contract selected. The user will be directed back to the Contract Search Results Screen. |  |

## **E** Revise Producer Error Messages

The following provides a list of error messages that may be displayed for the Bulk Approval process.

| Message                                                                           | Reason for Message                                                                                         | Corrective Action                                                                                                    |
|-----------------------------------------------------------------------------------|----------------------------------------------------------------------------------------------------|----------------------------------------------------------------------------------------------------|
| "Approval date is required to approve."                                           | User did not enter a COC approval date.                                                                    | Use the calendar icon to<br>select the applicable COC<br>approval date of the<br>contracts selected.                                                                                                    |
| "At least one contract must<br>be selected to approve."                           | User did not select at least<br>one contract for approval.                                                 | <ul> <li>Perform one of the following:</li> <li>Select applicable contracts for approval.</li> <li>Return to the Contract Search Results Screen by clicking "Contracts" at the top of the page.</li> </ul> |
| Approval date must be<br>greater than or equal to the<br>Producer signature date. | User selected an approval<br>date earlier than the<br>signature date of one or<br>more selected contracts. | Ensure the correct COC<br>approval date was selected.<br>Review the dairy operations<br>selected for accuracy.                                                                                             |

## **94-110** (Reserved)

•

### Part 5 Collections

### \*--Section 1 Collecting Fees and Premiums for 2021 and Prior Years--\*

### 111 Introduction

### A Administrative Fee and Premium

Collecting and remitting administrative fee and/or premium shall be recorded in the DMC system for dairy operations when fees are collected.

Administrative fee and/or premium may also be recorded through either of the following:

- contract and annual election process
- contract collections option.

The Contract Collections Screen provides users the ability to:

- record remitter details
- record payment details
- view a pop-up of the contract summary
- view a pop-up of the collection history.

The dairy operation is required to pay the administrative fee before COC determination can be recorded.

# **B** Example of Contract Collections Screen

The following is an example of the Contract Collections Screen.

| General Information        | Coverage      | Producer               | Remittance              | Determination            |
|----------------------------|---------------|------------------------|-------------------------|--------------------------|
| Contract Collectic         | n             |                        |                         |                          |
| Coverage Year: 2019        | State: Florid | da (12)                | County: Clay (019)      |                          |
| Dairy Operation: Doe, John | Dairy Opera   | tion Number: 123728809 | Production History:     | 520,000 lbs              |
| Balance Due: \$100.00      |               | View Summ              | nary                    | View Collections History |
| Remitter Details           |               |                        |                         |                          |
| State                      | Required      | Remittance Office      |                         | Required                 |
| Florida                    | *             | Select Remittand       | ce Office               | *                        |
| County                     | Required      |                        |                         |                          |
| Clay                       | ~             | . Remitter:            |                         |                          |
|                            |               | Select Dairy Op        | peration Select From SC | IMS                      |
| Payment Details            |               |                        |                         |                          |
| Remittance Type            | Required      | Check/Item Date        |                         | Required                 |
| Select One                 | ~             | 06/09/2019             |                         |                          |
| Check/Item Number          | Required      | Remittance Amou        | nt                      | Required                 |
|                            |               | Amount to apply t      | o this contract         | Required                 |
|                            |               | Submit Remi            | ittance                 |                          |
|                            |               |                        |                         |                          |
| 5 of 5 Steps               |               |                        | Back                    | Cancel Continue          |

# **C** Field Descriptions and Actions

The following table provides the field descriptions and actions for the Contract Collections Screen.

| Field                | Description                                                                                                    | Action                                                                                                    |
|----------------------|----------------------------------------------------------------------------------------------------|----------------------------------------------------------------------------------------------------|
| State                | Defaulted to the user's administrative<br>State. User can use the drop-down<br>menu to make a different selection.                                                                      | Select the applicable State if<br>different from the user's<br>administrative State from the<br>drop-down menu.                                                                                                    |
| County               | Defaulted to the user's administrative<br>*county. User can use the drop-down<br>menu to make a different selection.                                                                    | Select the applicable county if<br>different from the user's<br>administrative county from*<br>the drop-down menu.                                                                                                    |
| Remittance<br>Office | Defaulted to "Select Remittance<br>Office". If the user is associated with<br>more than one service center, select the<br>appropriate remittance office by using<br>the drop-down menu. | Select the applicable<br>remittance office from the<br>drop-down menu.                                                                                                    |
| Remitter             | Common customer name of person<br>submitting the remittance.                                                                                                    | <ul> <li>Select one of the following options:</li> <li>"Select Dairy Operation", Automatically - adds the dairy operation on the contract</li> <li>"Select From SCIMS" initiates a SCIMS search to select the applicable remitter.</li> </ul> |
|                      |                                                                                                    | <b>Note:</b> The remitter should<br>always match the name<br>listed on the remittance<br>type. Any person with<br>a valid SCIMS ID can<br>submit a remittance.                                                                                |

| Remittance<br>Type       User can select from the following<br>options:       Select the applicable remittance<br>type from the drop-down menu.         • Cashier Check       • Cash and Coin       • Multi-Party Check         • Multi-Party Check       • Money Order       • Personal Check         • Wire Transfer.       • Check or item number on the<br>remittance.       Enter the applicable check/item<br>number.         Note:       Check/item number is required<br>for all remittance types except<br>for "cash and coin"       Enter the applicable date or<br>select the calendar icon to select<br>date.         Check/Item Date       Date the remittance is received. This is<br>defaulted to the current date but a prior<br>date can be selected.       Enter the applicable date or<br>select the calendar icon to select<br>date.         This date should be the date the<br>remittance was received in the County<br>Office.       Total amount of remittance. The<br>amount may include fees to other FSA<br>programs. Amount shall be:       Enter in the total amount listed<br>on the remittance.         • entered in dollars and cents<br>• greater than 0.       • entered in dollars and cents       • on the remittance. | Field           | Description                                      | Action                            |
|----------------------------------------------------------------------------------------------------|-----------------|--------------------------------------------------|-----------------------------------|
| <ul> <li>Cashier Check</li> <li>Cash and Coin</li> <li>Multi-Party Check</li> <li>Money Order</li> <li>Personal Check</li> <li>Wire Transfer.</li> <li>Check/Item</li> <li>Check or item number on the remittance.</li> <li>Note: Check/item number is required for all remittance types except for "cash and coin"</li> <li>Check/Item Date</li> <li>Date the remittance is received. This is defaulted to the current date but a prior date can be selected.</li> <li>This date should be the date the remittance was received in the County Office.</li> <li>Remittance</li> <li>Total amount of remittance. The amount may include fees to other FSA programs. Amount shall be:         <ul> <li>entered in dollars and cents</li> </ul> </li> </ul>                                                                                                    | Remittance      | User can select from the following               | Select the applicable remittance  |
| <ul> <li>Cash and Coin</li> <li>Multi-Party Check</li> <li>Money Order</li> <li>Personal Check</li> <li>Wire Transfer.</li> <li>Check/Item</li> <li>Check or item number on the<br/>remittance.</li> <li>Note: Check/item number is required<br/>for all remittance types except<br/>for "cash and coin"</li> <li>Check/Item Date</li> <li>Date the remittance is received. This is<br/>defaulted to the current date but a prior<br/>date can be selected.</li> <li>This date should be the date the<br/>remittance was received in the County<br/>Office.</li> <li>Remittance</li> <li>Total amount of remittance. The<br/>amount may include fees to other FSA<br/>programs. Amount shall be:         <ul> <li>entered in dollars and cents</li> </ul> </li> </ul>                                                                                                    | Туре            | options:                                         | type from the drop-down menu.     |
| <ul> <li>Cash and Coin</li> <li>Multi-Party Check</li> <li>Money Order</li> <li>Personal Check</li> <li>Wire Transfer.</li> </ul> Check/Item Note: Check/item number on the remittance. Note: Check/item number is required for all remittance types except for "cash and coin" Check/Item Date Date the remittance is received. This is defaulted to the current date but a prior date can be selected. This date should be the date the remittance was received in the County Office. Remittance Remittance Total amount of remittance. The amount may include fees to other FSA programs. Amount shall be: <ul> <li>entered in dollars and cents</li> </ul>                                                                                                    |                 | Cashiar Chack                                    |                                   |
| <ul> <li>Multi-Party Check</li> <li>Money Order</li> <li>Personal Check</li> <li>Wire Transfer.</li> <li>Check/Item</li> <li>Check or item number on the<br/>remittance.</li> <li>Note: Check/item number is required<br/>for all remittance types except<br/>for "cash and coin"</li> <li>Check/Item Date</li> <li>Date the remittance is received. This is<br/>defaulted to the current date but a prior<br/>date can be selected.</li> <li>This date should be the date the<br/>remittance was received in the County<br/>Office.</li> <li>Remittance</li> <li>Total amount of remittance. The<br/>amount may include fees to other FSA<br/>programs. Amount shall be:</li> <li>entered in dollars and cents</li> </ul>                                                                                                    |                 |                                                  |                                   |
| <ul> <li>Money Order</li> <li>Personal Check</li> <li>Wire Transfer.</li> <li>Check/Item</li> <li>Check or item number on the<br/>remittance.</li> <li>Note: Check/item number is required<br/>for all remittance types except<br/>for "cash and coin"</li> <li>Check/Item Date</li> <li>Date the remittance is received. This is<br/>defaulted to the current date but a prior<br/>date can be selected.</li> <li>This date should be the date the<br/>remittance was received in the County<br/>Office.</li> <li>Remittance</li> <li>Total amount of remittance. The<br/>amount may include fees to other FSA<br/>programs. Amount shall be:</li> <li>entered in dollars and cents</li> </ul>                                                                                                    |                 |                                                  |                                   |
| <ul> <li>Personal Check</li> <li>Wire Transfer.</li> <li>Check/Item</li> <li>Check or item number on the remittance.</li> <li>Note: Check/item number is required for all remittance types except for "cash and coin"</li> <li>Check/Item Date</li> <li>Date the remittance is received. This is defaulted to the current date but a prior date can be selected.</li> <li>This date should be the date the remittance was received in the County Office.</li> <li>Remittance</li> <li>Total amount of remittance. The amount may include fees to other FSA programs. Amount shall be:         <ul> <li>entered in dollars and cents</li> </ul> </li> </ul>                                                                                                    |                 |                                                  |                                   |
| • Wire Transfer.Check/Item<br>NumberCheck or item number on the<br>remittance.Enter the applicable check/item<br>number.Note:Check/item number is required<br>for all remittance types except<br>for "cash and coin"Enter the applicable date or<br>select the calendar icon to select<br>date.Check/Item DateDate the remittance is received. This is<br>defaulted to the current date but a prior<br>date can be selected.Enter the applicable date or<br>select the calendar icon to select<br>date.This date should be the date the<br>remittance was received in the County<br>Office.Total amount of remittance. The<br>amount may include fees to other FSA<br>programs. Amount shall be:<br>• entered in dollars and centsEnter in the total amount listed<br>on the remittance.                                                                                                    |                 | 5                                                |                                   |
| Check/Item       Check or item number on the remittance.       Enter the applicable check/item number.         Number       Note:       Check/item number is required for all remittance types except for "cash and coin"       Enter the applicable date or selected.         Check/Item Date       Date the remittance is received. This is defaulted to the current date but a prior date can be selected.       Enter the applicable date or select the calendar icon to select date.         This date should be the date the remittance was received in the County Office.       Total amount of remittance. The amount may include fees to other FSA programs. Amount shall be:       Enter in the total amount listed on the remittance.                                                                                                    |                 |                                                  |                                   |
| Number       remittance.       number.         Note:       Check/item number is required for all remittance types except for "cash and coin"       number.         Check/Item Date       Date the remittance is received. This is defaulted to the current date but a prior date can be selected.       Enter the applicable date or select the calendar icon to select date.         This date should be the date the remittance was received in the County Office.       Total amount of remittance. The amount may include fees to other FSA programs. Amount shall be:       Enter in the total amount listed on the remittance.                                                                                                    | Check/Item      |                                                  | Enter the applicable check/item   |
| for all remittance types except<br>for "cash and coin"Enter the applicable date or<br>select the calendar icon to select<br>date can be selected.Check/Item Date<br>defaulted to the current date but a prior<br>date can be selected.Enter the applicable date or<br>select the calendar icon to select<br>date.This date should be the date the<br>remittance was received in the County<br>Office.Total amount of remittance. The<br>amount may include fees to other FSA<br>programs. Amount shall be:<br>• entered in dollars and centsEnter in the total amount listed<br>on the remittance.                                                                                                    |                 |                                                  |                                   |
| for all remittance types except<br>for "cash and coin"Enter the applicable date or<br>select the calendar icon to select<br>date can be selected.Check/Item Date<br>defaulted to the current date but a prior<br>date can be selected.Enter the applicable date or<br>select the calendar icon to select<br>date.This date should be the date the<br>remittance was received in the County<br>Office.Total amount of remittance. The<br>amount may include fees to other FSA<br>programs. Amount shall be:<br>• entered in dollars and centsEnter in the total amount listed<br>on the remittance.                                                                                                    |                 |                                                  |                                   |
| for "cash and coin"Check/Item DateDate the remittance is received. This is<br>defaulted to the current date but a prior<br>date can be selected.Enter the applicable date or<br>select the calendar icon to select<br>date.This date should be the date the<br>remittance was received in the County<br>Office.Total amount of remittance. The<br>amount may include fees to other FSA<br>programs. Amount shall be:Enter in the total amount listed<br>on the remittance.                                                                                                    |                 |                                                  |                                   |
| Check/Item DateDate the remittance is received. This is<br>defaulted to the current date but a prior<br>date can be selected.Enter the applicable date or<br>select the calendar icon to select<br>date.This date should be the date the<br>remittance was received in the County<br>Office.This date should be the date the<br>remittance was received in the County<br>Office.Remittance<br>AmountTotal amount of remittance. The<br>amount may include fees to other FSA<br>programs. Amount shall be:<br>• entered in dollars and centsEnter in the total amount listed<br>on the remittance.                                                                                                    |                 |                                                  |                                   |
| defaulted to the current date but a prior<br>date can be selected.select the calendar icon to select<br>date.This date should be the date the<br>remittance was received in the County<br>Office.select the calendar icon to select<br>date.Remittance<br>AmountTotal amount of remittance. The<br>amount may include fees to other FSA<br>programs. Amount shall be:<br>• entered in dollars and centsEnter in the total amount listed<br>on the remittance.                                                                                                    |                 |                                                  |                                   |
| date can be selected.date.This date should be the date the<br>remittance was received in the County<br>Office.date.Remittance<br>AmountTotal amount of remittance. The<br>amount may include fees to other FSA<br>programs. Amount shall be:Enter in the total amount listed<br>on the remittance.• entered in dollars and cents• entered in dollars and cents• entered                                                                                                    | Check/Item Date |                                                  | 11                                |
| This date should be the date the<br>remittance was received in the County<br>Office.Enter in the total amount listedRemittance<br>AmountTotal amount of remittance. The<br>amount may include fees to other FSA<br>programs. Amount shall be:Enter in the total amount listed<br>on the remittance.•entered in dollars and centsentered in dollars and cents                                                                                                    |                 | -                                                |                                   |
| remittance was received in the County<br>Office.remittanceRemittance<br>AmountTotal amount of remittance. The<br>amount may include fees to other FSA<br>programs. Amount shall be:Enter in the total amount listed<br>on the remittance.• entered in dollars and cents• entered in dollars and cents• entered in dollars and cents                                                                                                    |                 | date can be selected.                            | date.                             |
| Office.RemittanceAmountTotal amount of remittance. The<br>amount may include fees to other FSA<br>programs. Amount shall be:• entered in dollars and cents                                                                                                    |                 | This date should be the date the                 |                                   |
| Remittance<br>AmountTotal amount of remittance. The<br>amount may include fees to other FSA<br>programs. Amount shall be:Enter in the total amount listed<br>on the remittance.• entered in dollars and cents                                                                                                    |                 | remittance was received in the County            |                                   |
| Amountamount may include fees to other FSA<br>programs. Amount shall be:on the remittance.• entered in dollars and cents                                                                                                    |                 |                                                  |                                   |
| <ul><li>programs. Amount shall be:</li><li>entered in dollars and cents</li></ul>                                                                                                    |                 |                                                  |                                   |
| • entered in dollars and cents                                                                                                    | Amount          | -                                                | on the remittance.                |
|                                                                                                    |                 | programs. Amount shall be:                       |                                   |
|                                                                                                    |                 | <ul> <li>entered in dollars and cents</li> </ul> |                                   |
| Grouter than 0.                                                                                                    |                 |                                                  |                                   |
|                                                                                                    |                 | greater than 0.                                  |                                   |
| <b>Example:</b> John Doe submits a check                                                                                                    |                 | <b>Example:</b> John Doe submits a check         |                                   |
| for \$1000. \$600 of the                                                                                                    |                 | -                                                |                                   |
| check is to be applied to                                                                                                    |                 | check is to be applied to                        |                                   |
| his DMC contract, the                                                                                                    |                 |                                                  |                                   |
| other \$400 is for other                                                                                                    |                 |                                                  |                                   |
| program fees. The user                                                                                                    |                 |                                                  |                                   |
| will enter \$1000 for the                                                                                                    |                 |                                                  |                                   |
| total remittance amount in the DMC software.                                                                                                    |                 |                                                  |                                   |
|                                                                                                    | A mount to      |                                                  | Enter the amount to be applied to |
| Apply to this applied to the contract in DMC. the DMC contract.                                                                                                    |                 | -                                                | 11                                |
| Contract                                                                                                    |                 | applied to the contract in Diric.                |                                   |

# C Field Descriptions and Actions (Continued)

## **D** Page Options

The following page options are available.

| Option   | Action                                                 |  |
|----------|--------------------------------------------------------|--|
| Back     | Returns user to the Producer Certification Screen.     |  |
| Cancel   | Returns user to the Contract Search Results Screen.    |  |
| Continue | Continues to the Review Validations and Errors Screen. |  |

## **E** Contract Collections Screen Error Messages

The following provides a list of error messages that may be displayed on the Contract Screen.

| Message                   | Reason for Message          | Corrective Action                                                                  |
|---------------------------|-----------------------------|------------------------------------------------------------------------------------|
| "Selected producer is not | Producer selected is not    | Select a producer that is                                                          |
| active in SCIMS."         | active in SCIMS.            | active in SCIMS.                                                                   |
| "Remitter must have a tax | Remitter selected does not  | Verify that the correct                                                            |
| ID recorded in Business   | have a tax ID in Business   | remitter was selected. If so,                                                      |
| Partner"                  | Partner.                    | review Business Partner and                                                        |
|                           |                             | correct the missing tax ID.                                                        |
| "Remittance Office is     | User did not select the     | Select the remittance office                                                       |
| Required"                 | remittance office from the  | from the drop-down menu.                                                           |
| _                         | drop-down menu.             | _                                                                                  |
| "Remitter is required"    | User did not select the     | Click one of the following                                                         |
| _                         | producer remitting the fee. | options:                                                                           |
|                           |                             | • "Select Dairy<br>Operation", to add the<br>current operation as the<br>remitter. |
|                           |                             | • "Select From SCIMS",<br>initiates a SCIMS search<br>to select a producer.        |

| Message                                                                                  | <b>Reason for Message</b>                                               | Corrective Action                                                                                                    |
|------------------------------------------------------------------------------------------|-------------------------------------------------------------------------|----------------------------------------------------------------------------------------------------|
| "Remittance amount<br>must be greater than \$0<br>with no more than 2<br>decimal places" | User did not enter a remittance amount.                                 | Enter the applicable remittance amount.                                                                                                    |
| "Must enter amount to<br>apply to DMC Contract<br>and Annual Election."                  | User did not enter an amount to<br>be applied to the DMC contract.      | Enter the amount to apply to the DMC contract.                                                                                                    |
| "Remittance Type is<br>Required"                                                         | User did not select a remittance<br>type from the drop-down menu.       | <ul> <li>Select one of the following<br/>from the remittance type drop-<br/>down menu:</li> <li>Cashier Check</li> <li>Cash and Coin</li> <li>Multi-Party Check</li> <li>Money Order</li> <li>Personal Check</li> <li>Wire Transfer.</li> </ul> |
| "Check/Item Date is<br>Required"                                                         | User did not enter or select the date that the remittance was received. | Enter or select the date the<br>remittance was received by the<br>County Office.                                                                                                    |

# E Contract Collections Screen Error Messages (Continued)

| Message                                                                                  | Reason for Message                                                                                                    | Corrective Action                                                                                                    |
|------------------------------------------------------------------------------------------|----------------------------------------------------------------------------------------------------|----------------------------------------------------------------------------------------------------|
| "Remittance amount<br>must be entered in<br>dollars and cents"                           | <ul> <li>Either of the follow occurred:</li> <li>remittance amount was not<br/>entered in dollars and cents</li> <li>remittance amount was<br/>entered with invalid<br/>characters.</li> </ul> | Enter the remittance amount in<br>dollars and cents with only<br>numeric characters.                                                                           |
| "Must enter amount<br>greater than \$0 to apply<br>to this contract"                     | User attempted to enter a remittance with a \$0 balance.                                                                                                    | <ul> <li>Perform either of the following:</li> <li>enter a valid remittance amount.</li> <li>click "Cancel" to exit without recording a remittance.</li> </ul> |
| "Amount to apply to the<br>contract cannot be<br>greater than the<br>remittance amount". | The amount to apply to the DMC contract is larger than the total remittance amount.                                                                                                    | Verify the correct remittance<br>amount to apply to the DMC<br>contract and resubmit.                                                                          |
| "Amount to apply to the<br>contract cannot be<br>greater than the total<br>balance due." | The amount to apply to the DMC contract is larger than the total amount due for the contract.                                                                                                  | Ensure that the correct amount<br>has been recorded to be<br>applied to the DMC contract.                                                                      |

# E Contract Collections Screen Error Messages (Continued)

### **112** Contract Collections and Remitting Fees

### A Introduction

Collecting and remitting administrative fee and/or premium shall be recorded in the DMC System for dairy operations when fees are collected.

### **B** Example of Collections Search Results Screen

The following is an example of the Collections Search Results Screen.

| Collections Search Results                                               |                                       |
|--------------------------------------------------------------------------|---------------------------------------|
| Search Results                                                           |                                       |
|                                                                          |                                       |
| elect Dairy Operation Dairy Operation Number Farm Tract Established Prod | duction History (lbs) Contract Status |
| DMC Dairy LLC 123700955 2520 713                                         | 20,000 Approved                       |
| DMC Dairy 001, INC 123700951 2748 2898                                   | 2,270,241 Approved                    |
| DMC Dairy 345 Partnership 123700954 2355 743                             | 6,822,896 Approved                    |
| Doe, Jane 123700953 1758 1716                                            | 11,309,544 Approved                   |
| Doe, John 123700952 2204 1305                                            | 45,008,270 Producer Certified         |

## 112 Contract Collections and Remitting Fees (Continued)

## **C** Steps for Selecting Dairy Operation

Access the Contract Search Results Screen according to paragraph 13. On the Contract Search Results Screen, perform the following steps to enter into the collection process, select a dairy operation and record the remittance.

| Step | Action                                                                           |
|------|----------------------------------------------------------------------------------|
| 1    | CLICK "Collections" from the top navigation bar.                                 |
| 2    | The Collections Search Results Screen will be displayed.                         |
|      | The Collections Screen with "Search Results" section will be displayed based on  |
|      | the selection criteria for contract with a status of either of the following:    |
|      |                                                                                  |
|      | "Producer Certified"                                                             |
|      | • "Approved".                                                                    |
| 3    | Select the applicable dairy operation by selecting the corresponding dialog box. |
| 4    | CLICK "Collection".                                                              |
| 5    | The Contract Collection Screen will be displayed                                 |
| 6    | Follow paragraph 112 for remitting the applicable fee.                           |

### **D** Page Options

The following page options are available.

| Option       | Action                                          |
|--------------|-------------------------------------------------|
| Collections  | Directs user to the Contract Collection Screen. |
| View CCC-801 | Displays a PDF version of the CCC-801.          |

## 113 Contract Summary Pop-Up

#### **A** Introduction

The Contract Summary Pop-up is available at the top right of the Contract Collection Screen. It provides a break-down of applicable fees, credits, and waived fees, if applicable.

### **B** Example of Contract Summary Pop-up

The following is an example of the Contract Summary Pop-up.

| Coverage Year: 2019             | State: Florida (12) |                 | County: C | lay (019) |             |
|---------------------------------|---------------------|-----------------|-----------|-----------|-------------|
| Dairy Operation: DMC Dairy, LLC | Dairy Operation Nu  | mber: 123728809 | Productio |           |             |
|                                 | Amount Due          | Waived          | Credited  | Paid      | Balance Due |
| Administrative Fee              | \$100.00            |                 |           | \$0.00    | \$100.00    |
| Premium                         | \$0.00              |                 | \$0.00    | \$0.00    | \$0.00      |
| Totals :                        | \$100.00            |                 | \$0.00    | \$0.00    | \$100.00    |

### **C** Field Descriptions and Actions

The following table provides the field descriptions and actions for the Producer Certification Page.

| Field       | Description                                                                           |
|-------------|---------------------------------------------------------------------------------------|
| Amount Due  | The amount due for the administrative fee and premium, if applicable.                 |
| Waived      | Any amount on the contract that is being waived.                                      |
| Credited    | Any credited amount from the 2014-2017 premium refund being applied to this contract. |
| Paid        | Any amount previously paid on the contract.                                           |
| Balance Due | Any balance due on the contract.                                                      |

### 114 View Collections History Pop-Up

## A Introduction

The Collections History Pop-up is available at the top right of the Contract Collection Screen.

**Note:** Users can print the screen if they wish to have a printed copy for the folder.

## **B** Example of Collection History Pop-up

The following is an example of the Collection History Pop-up.

| Premium Credit: \$0.00 |                       | Premi              | Premium Used: \$0.00 |                      |                      | Premium Credit Remaining:\$0.00 |        |  |
|------------------------|-----------------------|--------------------|----------------------|----------------------|----------------------|---------------------------------|--------|--|
| Date<br>Submitted      | Transaction<br>Amount | Collection<br>Type | NRRS Receipt<br>ID   | Check/Item<br>Number | Remittance<br>Amount | Status                          | Action |  |
| 06/12/2019             | \$100.00              | Admin Fee          | 853536               | 4                    | \$100.00             | Unscheduled                     | Cancel |  |
| 06/12/2019             | \$6,500.00            | Premium            | 853541               | 4785                 | \$6,500.00           | Unscheduled                     | Cancel |  |

# 114 View Collections History Pop-Up (Continued)

# **C** Field Descriptions and Actions

The following table provides the field descriptions and actions for the Collection History Pop-Up Screen.

| Heading                     | Description                                                                                                    |  |  |  |
|-----------------------------|----------------------------------------------------------------------------------------------------|--|--|--|
| Premium Credit              | Total premium credit that was entered on the General Information Page.                                                                                                    |  |  |  |
| Premium Used                | Premium credit applied to the contract for the current coverage year.                                                                                                    |  |  |  |
| Premium Credit<br>Remaining | Total premium credit remaining that can be applied to the premium due<br>the next time the dairy operation enrolls in DMC.                                                    |  |  |  |
| Date Submitted              | The date the remittance was submitted.                                                                                                    |  |  |  |
| Transaction                 | Total amount of the remittance.                                                                                                    |  |  |  |
| Amount                      |                                                                                                    |  |  |  |
| Collection Type             | Admin Fee or Premium Payment will be displayed.                                                                                                    |  |  |  |
| NRRS Receipt<br>ID          | Identification number assigned by NRRS when the remittance was recorded.                                                                                                    |  |  |  |
| Check/Item<br>Number        | Application check or item number associated with the remittance.                                                                                                    |  |  |  |
| Remittance<br>Amount        | The amount of the remittance applied to DMC.                                                                                                    |  |  |  |
|                             | <b>Reminder</b> : The remittance may include amounts owed for other programs. This is the amount that was entered as the amount to apply to the DMC admin fee and/or premium. |  |  |  |

### 114 View Collections History Pop-Up (Continued)

| Heading | Description                                                                                                    |
|---------|----------------------------------------------------------------------------------------------------|
| Status  | NRRS will process the fees remitted for the dairy operation. When<br>NRRS receives the request to process fees, the status will be updated to<br>one of the following: |
|         | • Unscheduled- Remittance has been created but is <b>not</b> on a schedule of deposit.                                                                                 |
|         | • In Process- Remittance is in the process of being placed on a schedule of deposit.                                                                                   |
|         | • Scheduled- Remittance is on a schedule of deposit, but <b>not</b> verified.                                                                                          |
|         | • Verified- Remittance is on a verified schedule of deposit.                                                                                                    |
|         | • Active Verified- Remittance is on a verified schedule of deposit and has been activated to allow receipts to be cancelled.                                           |
|         | • Dishonored- Remittance was returned from NRRS as unfunded.                                                                                                    |
|         | • Cancelled- Remittance was cancelled by the user.                                                                                                    |
| Action  | A cancel button is displayed. User can cancel the transaction if there is<br>an error or was entered erroneously.                                                      |

### **C** Field Descriptions and Actions (Continued)

**Note:** If a remittance fee is returned from NRRS as "Dishonored" and includes the administrative fee and the dairy operation previously received a COC determination, the status of the contract will be reset to "Producer Certified", because the contract **cannot** be approved until the administrative fee has been paid in full.

### A Introduction

Collecting and remitting administrative fee and/or premium shall be recorded in the DMC System for dairy operations when fees are collected.

Administrative fee and/or premium may also be collected through the contract and annual election process according to paragraph 112.

## **B** Example of Collections Search Results Screen

The following is an example of the Collections Search Results Screen.

| Coverage Year: 2019     State: Virginia (51)     County: Amelia (007)       Collections Search Results |                           |                        |      |       |                                      |                    |
|----------------------------------------------------------------------------------------------------|---------------------------|------------------------|------|-------|--------------------------------------|--------------------|
| Sear                                                                                                   | ch Results                |                        |      |       |                                      |                    |
| Select                                                                                                 | Dairy Operation           | Dairy Operation Number | Farm | Tract | Established Production History (lbs) | Contract Status    |
| 0                                                                                                    | DMC Dairy LLC             | 123700955              | 2520 | 713   | 20,000                               | Approved           |
| 0                                                                                                    | DMC Dairy 001, INC        | 123700951              | 2748 | 2898  | 2,270,241                            | Approved           |
| 0                                                                                                    | DMC Dairy 345 Partnership | 123700954              | 2355 | 743   | 6,822,896                            | Approved           |
| 0                                                                                                    | Doe, Jane                 | 123700953              | 1758 | 1716  | 11,309,544                           | Approved           |
| 0                                                                                                    | Doe, John                 | 123700952              | 2204 | 1305  | 45,008,270                           | Producer Certified |

## 115 Collecting Administrative Fee and Premium

## **C** Steps for Selecting Dairy Operation

Access the Contract Search Results Screen according to paragraph 13. On the Contract Search Results Screen, perform the following steps to enter into the collection process, select a dairy operation, and record the remittance.

| Step | Action                                                                                                    |
|------|----------------------------------------------------------------------------------------------------|
| 1    | CLICK "Collections" from the top navigation bar.                                                                                                    |
| 2    | The Collections Search Results Screen will be displayed.                                                                                                    |
|      | <ul><li>The Collections Screen with the "Search Results" section will be displayed based<br/>on the selection criteria for contract with a status of either of the following:</li><li>"Producer Certified"</li></ul> |
|      | • "Approved".                                                                                                    |
| 3    | Select the applicable dairy operation by selecting the corresponding dialog box.                                                                                                    |
| 4    | CLICK "Collection".                                                                                                    |
| 5    | The Contract Collection Screen will be displayed.                                                                                                    |
| 6    | Follow paragraph 112 for remitting the applicable fee.                                                                                                    |

## **D** Page Options

The following page options are available.

| Option       | Action                                          |
|--------------|-------------------------------------------------|
| Collections  | Directs user to the Contract Collection Screen. |
| View CCC-801 | Displays a PDF version of the CCC-801.          |

### **116** Canceling a Collection

### **A** Introduction

Administrative fee and premium collections may need to be canceled when:

- remittance information was entered incorrectly
- the dairy operation revised the contract during open enrollment and change their coverage level.

The Collections History Pop-up is located on the Contract Collection Screen.

#### **B** Example of Collection History Pop-up

The following is an example of the Contract Collection Screen section with the option to "Cancel" administrative fee and premiums:

| Premium Credit: \$0.00 | Premium Used: \$0.00  |                    |                    |                      | Premium Credit Remaining:\$0.00 |             |        |
|------------------------|-----------------------|--------------------|--------------------|----------------------|---------------------------------|-------------|--------|
| Date<br>Submitted      | Transaction<br>Amount | Collection<br>Type | NRRS Receipt<br>ID | Check/Item<br>Number | Remittance<br>Amount            | Status      | Action |
| 06/12/2019             | \$100.00              | Admin Fee          | 853536             | 4                    | \$100.00                        | Unscheduled | Cancel |
| 06/12/2019             | \$6,500.00            | Premium            | 853541             | 4785                 | \$6,500.00                      | Unscheduled | Cancel |

### 116 Canceling a Collection (Continued)

### C Field, Description, Action

Users have the ability to cancel collections with the following status:

- unscheduled
- active/verified.
- **Note:** If a remittance is in a status other than "unscheduled" or "active-verified", action must be taken in NRRS to change the status to "active-verified" or "unscheduled", as applicable, before the collection can be canceled.

Perform the following steps to cancel the collection in DMC.

| Step | Action                                                                                                    |
|------|----------------------------------------------------------------------------------------------------|
| 1    | Ensure the remittance is "unscheduled" or "active-verified" in NRRS.                                          |
| 3    | Select the applicable dairy operation and CLICK "Collections".                                                |
| 4    | The Contract Collections Screen will be displayed for the selected dairy operation.                           |
| 5    | CLICK "View Collections History" button to view all collections associated with the selected dairy operation. |
| 6    | The Collection History Pop-up will be displayed.                                                              |
| 7    | CLICK the "Cancel" link next to the applicable collection.                                                    |
| 8    | The status of the cancelled collection should now be "Canceled".                                              |

### **D** Example of Collection History Pop-up with Canceled Collection

The following is an example of the Collection History Pop-up with a canceled collection.

| Premium Credit: \$0.00 | Premium Used: \$0.00  |                    |                    |                      | Premium Credit Remaining:\$0.00 |             |        |
|------------------------|-----------------------|--------------------|--------------------|----------------------|---------------------------------|-------------|--------|
| Date<br>Submitted      | Transaction<br>Amount | Collection<br>Type | NRRS Receipt<br>ID | Check/Item<br>Number | Remittance<br>Amount            | Status      | Action |
| 06/12/2019             | <del>\$100.00</del>   | Admin Fee          | 853536             | 4                    | \$100.00                        | Canceled    |        |
| 06/12/2019             | \$6,500.00            | Premium            | 853541             | 4785                 | \$6,500.00                      | Unscheduled | Cancel |

## A Introduction

With the implementation of Billing Service, DMC is required to properly update the contract and any automated bills or receivables established if the dairy operation's tax ID is updated or removed because the bill or potential subsequent receivable must be associated with a valid tax ID.

Any updates or removal of a dairy operation's tax ID in Business Partner will now automatically update in the DMC software. This could result in the contract status being set back to initiated status. Additionally, any automated bill or receivable may be impacted.

**Note:** If the dairy operation is an informal joint venture without tax ID and one is then entered, a new contract is required to change the shares to the entity with tax ID.

For informal joint ventures where the members are added to the contract, the same rules apply if a member's tax ID number is updated or changed since the bill and potential receivable are established with the member's tax ID number.--\*

# \*--117 Tax ID Updates (Continued)

### **B** Tax ID Change or Removal

Use the following table to determine the appropriate actions for different scenarios when the tax ID number in Business Partner is changed or removed.

| IF the contract status                                |                                                |                                                                                                    |                                                                                                    |
|-------------------------------------------------------|------------------------------------------------|----------------------------------------------------------------------------------------------------|----------------------------------------------------------------------------------------------------|
| is                                                    | AND                                            | THEN                                                                                                    | <b>County Office Action</b>                                                                                                    |
| <ul><li>producer certified</li><li>approved</li></ul> | a tax ID is not<br>re-recorded the<br>same day | • the contract is<br>reverted to<br>initiated.                                                                                                    | Record the valid tax ID in<br>Business Partner. The<br>DMC contract and bills<br>will automatically re-set                                                                          |
|                                                       |                                                | Note: Signatures will<br>not be<br>removed<br>because new<br>signatures are<br>not required.<br>Only the status<br>changes.                                                                     | after an overnight process.                                                                                                    |
|                                                       |                                                | • any automated<br>bills or receivables<br>are canceled.                                                                                                    |                                                                                                    |
|                                                       | A tax ID is<br>re-recorded the<br>same day     | <ul> <li>there is no impact<br/>on the contract</li> <li>and the bills or<br/>receivables will be<br/>automatically<br/>reinstated by the<br/>system during the<br/>nightly process.</li> </ul> | No action is needed. The<br>contract will be put back<br>into the original status and<br>the automated<br>bills/receivables will be<br>re-established with the<br>corrected tax ID. |
| initiated                                             | a tax ID is not<br>re-recorded the<br>same day | the contract remains in<br>initiated status until<br>the applicable<br>producer signature(s)<br>are recorded.                                                                                   | Record the tax ID in<br>Business Partner. Once a<br>valid tax ID has been<br>recorded, producer<br>signatures can be recorded.                                                      |
|                                                       | A tax ID is<br>re-recorded the<br>same day     | the contract remains in<br>initiated status and<br>producer signatures<br>can be recorded when<br>applicable.                                                                                   | No action is needed.                                                                                                    |

# 118-150 (Reserved)

.

#### Part 6 DMC Payment Provisions

### Section 1 General Payment Provisions

#### 151 General Payment Provisions for Web-Based DMC Payments

#### **A** Introduction

The DMC payment process is an automated process that determines:

- whether the producer is eligible to receive payment
- the payment amount that can be sent to NPS for disbursement
- the overpayment amount that will be updated to the Pending Overpayment Report.

This part contains the following:

- general provisions applicable to DMC payments
- provisions for processing DMC payments and overpayments
- information about the following common payment reports:
  - Submitted Payments Report
  - Submitted Overpayments Report
  - Pending Overpayment Summary Report
  - Pending Overpayment Report
  - Nonpayment/Reduction Report
  - Failed Obligations / Insufficient Funds Report
  - Payments Computed to Zero Report
  - Payment History Report Summary
  - Payment History Report Detail.

#### **B** Frequency of Payment Processing

DMC payments are processed nightly for the following:

- newly approved or changed DMC applications
- any payment on the Nonpayment Report to determine whether the condition previously preventing the payment has been corrected.

Note: One payment amount will be sent to NPS.

#### 151 General Payment Provisions for Web-Based DMC Payments (Continued)

### C Obtaining FSA-325

FSA-325 shall be completed, according to 1-CM, by individuals or entities requesting payment **earned** by a producer who has died, disappeared, or been declared incompetent subsequent to applying for DMC benefits. Payment shall be issued to the individuals or entities requesting payment using the deceased, incompetent, or disappeared producer's ID number.

### **D** Administrative Offset

DMC payments are subject to administrative offset provisions.

### **E** Assignments

A producer entitled to a DMC payment may assign payments according to 63-FI.

### **F** Participating

If the producer associated with the contract has indicated they do not wish to participate as recorded in the contract, then that producer is not eligible for payment.

### **G** Commensurate

A producer is not be entitled to a DMC payment if the contract indicates the producer does not meet the commensurate requirements for their share percentage.

### H Production History Review Required

If the status of the production history record is in a "review required" status, the dairy operation is not eligible for payment until the status is resolved.

### I Refused Payment

A producer entitled to a DMC payment that elected to refuse payment will not be paid. The payment will be listed as a reduction on the Nonpayment report as a result of the "Refused Payment" election.

**Note:** If CCC-800 or CCC-801 has been filed by the producer, a revised CCC-800 or CCC-801 is not required when payments are issued under a deceased, incompetent, or disappeared producer's ID number.

#### 151 General Payment Provisions for Web-Based DMC Payments (Continued)

#### J Bankruptcy

Bankruptcy status does **not** exclude a producer from requesting DMC benefits.

**Note:** Contact the OGC Regional Attorney for guidance on issuing DMC payments on all bankruptcy cases.

#### K Payments Less Than \$1

DMC payment processes will:

- issue payments in dollars and cents
- **not** issue payments less than 50 cents.

#### L Payment Due Date

Handbook 61-FI provides general guidance for determining payment due dates for various programs. The DMC payment system sends the current system date to NPS as the payment due date. The system **cannot** determine the payment due date because of numerous factors.

County Offices shall manually determine the payment due date by determining the later of the following:

- the date producer filed CCC-800
- the date producer filed payment eligibility documentation, including the following:
  - AD-1026
  - CCC-902.
- if the producer is an entity or joint operation, date members filed the requisite payment eligibility documentation
- the date software was available to process the payment
- availability of all data required to determine a payment amount.

#### 151 General Payment Provisions for Web-Based DMC Payments (Continued)

#### L Payment Due Date (Continued)

If the payment is **not** issued within 30 calendar days after the later of the dates in this subparagraph, then prompt payment interest is payable to the producer. County Offices shall:

- manually determine the payment due date based on the factors identified in this subparagraph
- follow the provisions of 61-FI for issuing the interest payment.

#### **M** General Payment Policy

See 9-CM, Part 2 for general payment policy for the following:

- eligible ID types and business types
- payment eligibility
- joint operations and entities
- general provisions for overpayments.

### 152 Payment Eligibility

#### A Determining Payment Eligibility

The payment process reads the web-based eligibility system for the applicable coverage year to determine whether a producer or member of a joint operation is eligible to be paid. If the producer or member is ineligible to be paid, then the individual or entity will be listed on the Nonpayment Report with the applicable message. Eligibility values must be updated before the producer or member can be paid.

**Note:** Eligibility determinations/certifications should accurately reflect COC determinations and producer certifications, as applicable.

#### **B** Eligibility Values

The following table identifies web-based eligibility determinations applicable to DMC and how the system will use the web-based subsidiary eligibility data for payment processing.

| Eligibility Determination | Value                            | Eligible for DMC Payment |
|---------------------------|----------------------------------|--------------------------|
| AD-1026                   | Certified                        | Yes                      |
|                           | Not Filed                        | No                       |
|                           | Good Faith Determination         | Yes                      |
|                           | COC Exemption                    | Yes                      |
|                           | Awaiting Affiliate Certification | No                       |
|                           | Affiliate Violation              | No                       |
| Conservation Compliance   | In Compliance                    | Yes                      |
| - Farm/Tract Eligibility  | Partial Compliance               | Yes                      |
|                           | In Violation                     | No                       |
|                           | No Association                   | No                       |
|                           | Past Violation                   | No                       |
|                           | Reinstated                       | Yes                      |
| Controlled Substance      | No Violation                     | Yes                      |
|                           | Growing                          | No                       |
|                           | Trafficking                      | No                       |
|                           | Possession                       | No                       |
| Foreign Person            | Pending                          | No                       |
|                           | Yes                              | Yes                      |
|                           | No                               | No                       |
|                           | Not Applicable                   | Yes                      |

#### 152 Payment Eligibility (Continued)

#### C Eligibility Conditions Priority

If a producer has multiple invalid subsidiary eligibility conditions, only the highest priority ineligible condition will be printed on the Nonpayment Report. The following is the priority of conditions.

| Priority | Condition               |  |
|----------|-------------------------|--|
| 1        | Conservation Compliance |  |
| 2        | Controlled Substance    |  |
| 3        | AD-1026                 |  |
| 4        | Foreign Person          |  |

#### 153 Funds Control

#### A Funds Control Process

DMC payments use the obligation process through the eFunds accounting process, which controls funding allotments by program year, monitors program spending, and halts program disbursements when the funding allocation has been exhausted. The funding is reserved through the obligation process at a summary level using estimated amounts.

The funds for DMC payments are controlled at the National level. If adequate funding is not available, those producers who cannot be paid will be listed on the Failed Obligations/Insufficient Funds Report in the Common Payment Reports System.

#### **B** eFunds Access

Funding for DMC is established with the accounting code XXDMC - 8053. The XX identifies the program year of the payment.

The funding is maintained at the National level and will **not** be allotted to individual counties; therefore, State Office specialists will **not** need access to these program funds.

#### 154-159 (Reserved)

#### 160 Issuing DMC Payments

#### **A** Introduction

This part contains the following:

- general provisions applicable to DMC payments
- provisions for processing DMC payments and overpayments
- information about the following common payment reports:
  - Submitted Payments Report
  - Submitted Overpayments Report
  - Pending Overpayment Summary Report
  - Pending Overpayment Report
  - Nonpayment/Reduction Report
  - Failed Obligations / Insufficient Funds Report
  - Payments Computed to Zero Report
  - Payment History Report Summary
  - Payment History Report Detail.

#### **B** Processing Payments

Payments shall be issued as soon as **all** of the following conditions exist:

- DMC payment software is available
- producer has provided all required program documentation
- CCC-801 is approved
- program regulations are published
- all data required to determine the payment amount is available.

#### **160** Issuing DMC Payments (Continued)

#### C Supporting Files for Integrated Payment Processing

The DMC payment process is a web-based integrated process that reads a wide range of information from other program determinations and values to determine whether a payment should be issued, the amount of the gross payment, reductions, and net payment amount. For payments to be calculated correctly, all supporting files must be updated correctly, including the following.

| Type of          | How Information Is Used                                  |                    |
|------------------|----------------------------------------------------------|--------------------|
| Information      | for Payment Processing                                   | Source             |
| CCC-800 Data     | The information from CCC-800 is used to                  | Web-Based DMC      |
|                  | establish the production history to determine the        | Contract System    |
|                  | DMC payment amount for the producer.                     |                    |
| CCC-801 Data     | The information from CCC-801 is used to                  | Web-Based DMC      |
|                  | compute the DMC payment amount for the                   | Contract System    |
|                  | producer.                                                |                    |
| Payment          | Used to determine whether the producer and/or            | Web-Based          |
| Eligibility      | member of a joint operation is eligible for payment      | Eligibility System |
| Information      | for the year in which CCC-801 was filed.                 |                    |
| General Name     | Used to determine the producer's business type           | Business Partner/  |
| and Address      | and general name and address information.                | SCIMS              |
| Information      |                                                          |                    |
| Entity and Joint | Used to determine the following for the year in          | Business File      |
| Operation        | which CCC-801 was filed for members and                  |                    |
| Information      | member's share of the following:                         |                    |
|                  |                                                          |                    |
|                  | • entities                                               |                    |
|                  | • general partnerships                                   |                    |
|                  | • joint ventures.                                        |                    |
| Financial-       | • Calculated payment information is provided to          | NPS or NRRS        |
| Related          | NPS.                                                     |                    |
| Information      |                                                          |                    |
|                  | • Determined overpayment amount may be provided to NRRS. |                    |

### 160 Issuing DMC Payments (Continued)

### **D** Prerequisites for Payments

Certain actions must be completed to ensure that the producer is eligible for payment. The following table provides actions that must be completed to issue proper payments. COC, CED, or designee shall ensure that the actions are completed.

| Step | Action                                                                                |
|------|---------------------------------------------------------------------------------------|
| 1    | Ensure that CCC-801 has been approved and that the approval date has been             |
|      | recorded in the system.                                                               |
| 2    | Ensure that the applicable CCC-902 is on file and the foreign person determination is |
|      | completed according to 5-PL for the applicable year for producers and members of      |
|      | joint operations seeking benefits.                                                    |
| 3    | Ensure that all other applicable eligibility determinations have been updated         |
|      | according to the determinations made by COC for producers and members of joint        |
|      | operations. See 5 PL.                                                                 |
| 4    | Ensure that joint operation and entity ownership structure information is updated in  |
|      | Business File for the applicable year. See 3-PL (Rev. 2).                             |
| 5    | Ensure that all assignments and joint payees have been updated in NPS if CCC-36,      |
|      | CCC-37, or both were filed for DMC.                                                   |

# 160 Issuing DMC Payments (Continued)

# E ID and Business Type Eligibility

The following table provides the business types that are eligible for DMC payments.

| SCIMS                |                                                           |  |  |
|----------------------|-----------------------------------------------------------|--|--|
| <b>Business Code</b> | <b>Business Type and/or Description</b>                   |  |  |
| Soc                  | Social Security Numbers With the Following Business Types |  |  |
| 00                   | Individual                                                |  |  |
| 07                   | Trust-Revocable                                           |  |  |
| 22                   | LLC                                                       |  |  |
| En                   | Employer ID Numbers With the Following Business Types     |  |  |
| 02                   | General Partnership                                       |  |  |
| 03                   | Joint Venture                                             |  |  |
| 04                   | Corporation                                               |  |  |
| 05                   | Limited Partnership                                       |  |  |
| 06                   | Estate                                                    |  |  |
| 07                   | Trust-Revocable                                           |  |  |
| 10                   | Churches, Charities, and Non-Profit Organizations         |  |  |
| 13                   | Public Schools                                            |  |  |
| 17                   | Trust Irrevocable                                         |  |  |
| 18                   | Individual Operating as a Small Business                  |  |  |
| 20                   | Indian Tribal Venture                                     |  |  |
| 22                   | LLC                                                       |  |  |
| Entities             | without a Tax ID Number With the Following Business Type  |  |  |
| 15                   | Indians Represented by BIA                                |  |  |

#### 161 Payment Processing

#### **A** Gross Payment Calculations

DMC software calculates the payment based on Tier I and Tier II elections. Calculations and determinations occur during the evening and nighttime hours without user intervention.

Payments may trigger at the catastrophic level only, at the buy-up level only, or at a combination of catastrophic and buy-up when buy-up is chosen at less than 95 percent. The gross payment amount for DMC will be determined and is then provided to Direct Attribution.

#### **B** Monthly Margin Rate

The system retrieves the "dairy production margin" rate for the applicable payment period as calculated in the system as follows.

| IF the dairy production margin       | THEN the rate for the applicable payment period         |
|--------------------------------------|---------------------------------------------------------|
| is                                   | is                                                      |
| greater than or equal to the highest | \$0.00.                                                 |
| coverage level percentage for tier 1 |                                                         |
| as recorded in the system            | <b>Example</b> : The highest coverage level recorded in |
|                                      | the system for 2019 is \$9.50. If the                   |
|                                      | dairy production margin rate is equal to                |
|                                      | or higher than \$9.50, then a payment did               |
|                                      | not trigger for that payment period.                    |
| less than the highest coverage level | a payment has triggered for the applicable month        |
| percentage for tier 1 as recorded in | and each contract will need to be evaluated to          |
| the system                           | determine if a payment is earned.                       |

### C Determining the Contract Payment Period

System determines if the contract is eligible for payment for the applicable payment period. The contract end date is used to determine if the contract is eligible for the payment period as shown in the following table.

| IF the contract end date is               | THEN the contract is                                                                                                    |
|-------------------------------------------|----------------------------------------------------------------------------------------------------|
| equal to or later than the payment period | eligible for at least a portion of the payment                                                                                                    |
| month                                     | for that payment period.                                                                                                    |
|                                           | <b>Example</b> : The contract end date is<br>12/31/2019 and the payment<br>being processed is for January<br>2019. Because the end date is<br>later than January 2019, the<br>contract is eligible for the full<br>January payment.        |
| earlier than the payment period month     | not eligible for payment for that payment period.                                                                                                    |
|                                           | <b>Example</b> : The contract end date is<br>05/31/2019 and the payment<br>being processed is for June 2019.<br>Because the contract end date is<br>earlier than the payment period<br>month, the contract is not eligible<br>for payment. |

### **D** Determining Number of Eligible Payment Days

The system determines the number of eligible payment days for the applicable payment month based on:

- contract start date
- contract end date.

| IF the contract end date is      | THEN the payment days                                                                                                    |
|----------------------------------|----------------------------------------------------------------------------------------------------|
| later than the payment period    | are equal to the number of days in the payment period                                                                                                    |
| month                            | month.                                                                                                    |
|                                  | <b>Example</b> : The contract end date is 12/31/2019 and the payment being processed is for January 2019. Because the end date is later than January 2019, the contract is eligible for the full January payment.                    |
| equal to the payment period      | should be computed by subtracting:                                                                                                    |
| month                            | <ul><li> contract end date, minus</li><li> the later of the following:</li></ul>                                                                                                    |
|                                  | contract start date                                                                                                    |
|                                  | • 1st day of the applicable payment month.                                                                                                    |
|                                  | The result should include a day for the contract end date.                                                                                                    |
|                                  | <b>Example</b> : The contract end date is 05-19-2019 and the payment being processed is for May 2019. Because the contract end date is equal to the payment period month, the contract is eligible for payment but only for 19 days. |
| earlier than the contract period | 0.                                                                                                    |
| month                            | <b>Example</b> : The contract end date is 05-31-2019 and the                                                                                                    |
|                                  | payment being processed is for June 2019.                                                                                                    |
|                                  | Because the contract end date is earlier than                                                                                                    |
|                                  | the payment period month, the contract is                                                                                                    |
|                                  | not eligible for payment.                                                                                                    |

#### **E** Determining Contract Eligibility

Contract must be in an "approved" status to be eligible for payment. If there are multiple versions of a contract for a dairy operation, only the versions in an "approved" status are eligible for payment.

#### **F** Computing Payments

The system will automatically calculate:

- Tier I payment for the applicable payment period for eligible contracts
- Tier II payment for the applicable payment period for eligible contracts
- Tier I and Tier II payments for the applicable payment period for eligible contracts
- Tier I and Tier II Payments with Buy-Up.

See 1-DMC for actual payment calculations.

### **G** Triggering Payments

Payments are triggered through events that occur throughout the system. As a result, processing is behind the scenes. Calculations and determinations occur during the evening and nighttime hours without user intervention. The following table provides trigger types and descriptions.

| Trigger            |                                                                                                    |
|--------------------|----------------------------------------------------------------------------------------------------|
| Туре               | Description                                                                                                    |
| Initial            | <ul> <li>When the average actual dairy production margin for a pay period is less than the coverage level threshold selected by the participating dairy operation, a process automatically runs to determine all CCC-801's that are approved for payment within that margin. This initiates the process described in subparagraph A and does <b>not</b> require any County Office user interaction.</li> <li>Payments will be sent to NPS for certification and signature.</li> </ul> |
|                    | <ul> <li>Overpayments will be listed on the Pending Overpayment Report.</li> </ul>                                                                                                    |
| Primary            | Once the initial payments are triggered, subsequent payments will be initiated when the:                                                                                                    |
|                    | • status changes on CCC-801 for DMC                                                                                                    |
|                    | • average actual dairy production margin for a pay period is determined.                                                                                                    |
| Secondary          | Payments that cannot be issued during any payment process are sent to the<br>Nonpayment Report. If a condition causing the producer to be on the<br>Nonpayment Report is corrected, the payment will be triggered to reprocess to<br>determine whether the payment can be issued.                                                                                                    |
| Tertiary           | The payment system periodically recalculates all payments when changes occur in external systems, such as SCIMS/BP and Subsidiary.                                                                                                    |
| Manual<br>Triggers | <ul><li>Users are also able to select:</li><li>a payment for immediate reprocessing from the Nonpayment Report</li></ul>                                                                                                    |
|                    | <ul> <li>an overpayment for immediate reprocessing from the Pending<br/>Overpayment Report.</li> </ul>                                                                                                    |

#### H Computing Payment and Overpayment Amounts

The DMC payment process is an integrated process that reads a wide range of files to:

- determine whether a payment should be issued or if an overpayment has occurred
- calculate the following:
  - gross payment amount
  - reduction amounts
  - net payment amount
  - overpayment amount.

The following table describes the high-level system processing sequence to calculate DMC payments for producers.

| Step | Action                                                                                |
|------|---------------------------------------------------------------------------------------|
| 1    | Payment is triggered.                                                                 |
| 2    | Determine whether there is an unsigned payment for the dairy operation in NPS, and    |
|      | if so, cancel the payment in NPS.                                                     |
| 3    | Determines whether the contract is approved. Commensurate requirements are met        |
|      | and the producer is participating.                                                    |
|      | If not, the contract is not eligible for payment.                                     |
| 4    | Determine the gross payment amount for each producer in the dairy operation.          |
| 5    | Determine whether the producer is an entity or joint operation, and if so, obtain     |
|      | member information from Business File, if applicable.                                 |
| 6    | Determine whether the producer and/or members are eligible for payment.               |
| 7    | Provide the following to direct attribution for each producer in the dairy operation: |
|      | • gross payment amount                                                                |
|      | • reason, if producer is ineligible because of subsidiary eligibility provisions.     |
| 8    | Direct attribution will determine the following:                                      |
|      | reduction amounts                                                                     |
|      | • net payment or overpayment amount                                                   |
|      | • reasons for nonpayments or overpayments.                                            |
| 9    | Provide the payment amount to NPS or update the overpayment amount to the             |
|      | Pending Overpayment Report.                                                           |
| 10   | Update applicable information to the Common Payment Reports. See 9-CM, Part 5         |
|      | for information about the Common Payment Reports.                                     |

#### I Sequestering DMC Payments

The Balanced Budget and Emergency Deficit Control Act of 1985, as amended by the Budget Control Act of 2011, requires a reduction in payments, also known as a sequester. Whether a payment is sequestered or not depends on when the funding was "obligated". Obligations are a behind-the-scenes process where the funding is reserved based on what the total possible expenditures of the program will be or the value of the contract or application when it is approved.

Applying sequestration is the last step in the payment process after all reductions have been applied, and before the payment amount is sent to NPS. The:

• payment amount times the sequestration percentage equals the sequestration reduction amount

Note: The resulting payment amount is the DMC payment amount sent to NPS.

- amount is applied at the payment entity level
- amount is not attributed to members.

Note: The sequestration reduction amount will be displayed on the Payment History Report.

#### J Sequestration Percentage

The sequestration percentage is provided in the following table.

| Program Year | Sequestration Percentage |
|--------------|--------------------------|
| 2019         | 6.2                      |

### K Common Payment Reports and Sequestered Payments

If the payments for a program year are sequestered, the disclaimers on the various common payment reports will have additional wording and the payment amounts on the common payment reports will either be before or after sequestration was applied. See 9-CM for additional information on the common payment reports.

The following table provides specific information about each report.

**Note:** Because the sequestration reduction is applied at the payment entity level, the amount displayed on the various common payment reports that are attributed or reduced for members of the entity or joint operation may not add up to the payment amount for the payment entity.

| Report                                            | Sequestration Reduction<br>Displayed on Report                                                                                                    | Name of<br>Payment<br>Field     | Amount<br>Displayed Before<br>or After<br>Sequestration<br>Applied |
|---------------------------------------------------|----------------------------------------------------------------------------------------------------|---------------------------------|--------------------------------------------------------------------|
| Submitted Payments<br>Report                      | Not Applicable<br><b>Note:</b> Payment<br>reduced will be "Yes"<br><b>only</b> if reductions<br>other than payment<br>factor and/or<br>sequestration apply. | Amount<br>Submitted             | After                                                              |
| Submitted Overpayments<br>Report                  | Not Applicable                                                                                                    | Amount<br>Submitted             | Not Applicable                                                     |
| Pending Overpayment<br>Report                     | Not Applicable                                                                                                    | Overpayment<br>Amount           | Not Applicable                                                     |
| Nonpayment/Reduction<br>Report                    | No                                                                                                    | Accumulated<br>Amount           | Before                                                             |
| Failed Obligations /<br>Insufficient Funds Report | Not Applicable                                                                                                    | Calculated<br>Payment<br>Amount | After                                                              |
| Payments Computed to Zero Report                  | Not Applicable                                                                                                    | Not<br>Applicable               | Not Applicable                                                     |
| Payment History Report -<br>Summary               | Yes                                                                                                    | Net Payment                     | After                                                              |
| Payment History Report -<br>Detail                | Yes                                                                                                    | Net Payment                     | After                                                              |

**Note:** Not applicable is listed in the table because the associated reports do **not** list reduction amounts.

#### Par. 162

#### **162 DMC Payment Reports**

#### A Displaying or Printing DMC Payment Reports

DMC payment reports are available to provide information about each payment, nonpayment, or overpayment. Most of the payment reports have information that is common between program areas, so information about these reports is provided in 9-CM. The Payment History Report - Detail has program-specific data so information for this report is provided in this handbook.

#### **B DMC Payment Report Information**

DMC payment report information is available according to the following table.

| Report Name                                    | Type of Data    | Reference          |
|------------------------------------------------|-----------------|--------------------|
| Submitted Payments Report                      | Live            | 9-CM, paragraph 63 |
| Submitted Overpayments Report                  | Live            | 9-CM, paragraph 64 |
| Pending Overpayment Report                     | Live            | 9-CM, paragraph 65 |
| Nonpayment/Reduction Report                    | Live            | 9-CM, paragraph 66 |
| Failed Obligations / Insufficient Funds Report | Live            | 9-CM, paragraph 67 |
| Payments Computed in Zero Report               | Live            | 9-CM, paragraph 68 |
| Payment History Report - Summary               | Report Database | 9-CM, paragraph 69 |
| Payment History Report - Detail                | Report Database | Paragraph 203      |

**Note:** See 9-CM, paragraph 52 for instructions on accessing the Common Payment Reports System.

### 163 Payment History Report - Detail

### A Introduction

The Payment History Report - Detail is a report that provides detailed information about an DMC payment.

### **B** Accessing the Payment History Report - Detail

Access the Payment History Report - Detail according to 9-CM, paragraph 52.

#### C Information on the Payment History Report - Detail

The following DMC information will be displayed and/or printed on the Payment History Report - Detail.

| Field                            | Description                                                                                                    |  |
|----------------------------------|----------------------------------------------------------------------------------------------------|--|
| Program Year                     | Program year selected by the user.                                                                                                    |  |
| Program Name                     | Dairy Margin Coverage                                                                                                    |  |
| State                            | Full name of the State selected by the user.                                                                                                    |  |
| County                           | Full name of the county selected by the user.                                                                                                    |  |
| Producer Name                    | Name from SCIMS as follows:                                                                                                    |  |
|                                  | • for individuals: last name, middle name, first name, and suffix                                                                                                    |  |
|                                  | • for businesses: business name.                                                                                                    |  |
| Date (Report)                    | Date the report is generated by the user.                                                                                                    |  |
| Date (Payment)                   | Date the payment was processed and sent to NPS or the date the overpayment transaction was processed and sent to NRRS.                                                                                                    |  |
| State/County                     | State and county code associated with the applicable transaction record.                                                                                                    |  |
| Payment<br>Entity/Member<br>Name | <ul> <li>The "Payment Entity/Member Name" field will provide payment entity or member name information if the DMC Payment History Report – Detail is generated for:</li> <li>an entity or joint operation where amounts were attributed to members</li> </ul> |  |
|                                  | • a member to show the payment entity through whom the amount was attributed.                                                                                                    |  |

# 163 Payment History Report – Detail (Continued)

| Field            | Description                                                                                     |  |
|------------------|-------------------------------------------------------------------------------------------------|--|
| Payment ID       | Unique number that ties the program history data to the NPS history                             |  |
| Number           | data.                                                                                           |  |
| Business Type    | Business type of the producer and/or member.                                                    |  |
| Contract/        | Dairy Operation ID from CCC-801.                                                                |  |
| Application/Farm |                                                                                                 |  |
| Commodity/       | Applicable Payment Period.                                                                      |  |
| Payment          |                                                                                                 |  |
| Туре             |                                                                                                 |  |
| Transaction Type | Type of transaction for the information displayed. Transaction type will be 1 of the following: |  |
|                  |                                                                                                 |  |
|                  | • payment                                                                                       |  |
|                  | • receivable                                                                                    |  |
|                  | • canceled payment.                                                                             |  |
| Total Reduction  | Total reduction amount for all reductions applied to the gross payment.                         |  |
| Amount           |                                                                                                 |  |
| Reduction Reason | Reason for the reduction applied to the gross payment amount.                                   |  |
|                  |                                                                                                 |  |
|                  | <b>Note</b> : Applicable reductions reasons will be listed below the Payment                    |  |
|                  | Entity or member, as applicable.                                                                |  |
| Net Payment      | Net payment amount for the producer after all reductions have been                              |  |
|                  | applied.                                                                                        |  |

# **C** Information on the Payment History Report – Detail (Continued)

#### 164 General Provisions for Canceling Payments

#### **A** Canceling Payments

After payment processing has been completed, County Offices shall review the NPS payment worklist to ensure that the correct payments have been generated. The user should complete the following if an error is determined:

- payment should **not** be signed in NPS
- condition causing the incorrect payment should be corrected.

Notes: User intervention is not allowed for the cancellation process.

If the:

- condition causing the incorrect payment is corrected, the system automatically cancels the unsigned payment in NPS and recalculates the payment amount due
- payment amount is determined to be incorrect and the payment has been signed in the NPS system, the payment can no longer be canceled.
  - **Note:** The producer will be underpaid or overpaid once the condition causing the incorrect payment has been corrected.

### 165 Collecting Overpayments

#### **A** Introduction

Overpayment amounts are determined by dairy operation and producer. Overpayments can occur for any reason and County Offices are required to take necessary action to collect overpayments.

#### **B** Pending Overpayments

Overpayments are determined during the DMC payment calculation process. Overpayment information is updated to the Pending Overpayment Report according to 9-CM, paragraph 65. The overpayment remains on the Pending Overpayment Report for 20 workdays to allow time for correcting the condition that caused the overpayment. If the overpayment is a legitimate debt, then the overpayment should be transferred to NRRS immediately.

#### **C** Overpayments and Due Dates

The following table lists:

- situations that may cause an overpayment
- overpayment due dates.

| Time of Determination              | Situation                                 | Overpayment<br>Due Date |
|------------------------------------|-------------------------------------------|-------------------------|
| Any time.                          | Payment was issued for the wrong          | Immediately             |
|                                    | producer.                                 |                         |
| After something affecting the      | The payment was issued and later          | Immediately             |
| payment amount is changed on       | something affecting the payment amount    |                         |
| CCC-801.                           | changes on CCC-801.                       |                         |
| After producer misrepresentation   | Producer received a payment and COC       | Immediately             |
| is determined.                     | determines that the producer              |                         |
|                                    | misrepresented their interest on CCC-801. |                         |
| After an eligibility value changes | Producer's eligibility value changes that | Immediately             |
| that make the producer ineligible  | makes the producer ineligible for         |                         |
| for payment.                       | payment.                                  |                         |
| Any time CCC-801 is canceled.      | CCC-801 was canceled after payments       | Immediately.            |
|                                    | were issued to the producer.              |                         |

#### 166 Charging Interest

#### A Introduction

Program interest shall be charged on all DMC overpayments to producers who become ineligible after the producer's application was approved and the payment was issued.

#### **B** Ineligible Producers

A producer is considered ineligible if:

- COC determines that the producer:
  - erroneously or fraudulently represented any act affecting a determination
  - knowingly adopted a scheme or device that tends to defeat the purposes of the program
  - misrepresented their interest and subsequently received a DMC payment
  - conservation compliance provisions are violated
  - controlled substance provisions are **not** met.

Interest for ineligible producers shall be charged from the date of disbursement.

**Note:** See 64-FI for additional information for updating the receivable to include program interest data.

#### **C** When Not to Charge Interest

Interest will not be charged if the producer:

- is determined to be eligible
- returns the Treasury check without being cashed
- refunds the payment voluntarily.

#### 167-199 (Reserved)

# \*--Part 7 Supplemental Production History

### 200 Establishing Supplemental Production History

#### A Introduction

Participating dairy operations with an established DMC production history of less than 5 million pounds are eligible to establish supplemental production history if their 2019 milk marketings exceed the established DMC production history.

DMC production history must be in one of the following statuses in order to be eligible to establish Supplemental production history:

- approved
- dissolved
- approved, transferred
- approved, succession.--\*

# \*--200 Establishing Supplemental Production History (Continued)

### **B** Establishing Supplemental Production History

See the following step action table for guidance on recording supplemental production history.

| Step | Action                                                                              |  |  |
|------|-------------------------------------------------------------------------------------|--|--|
| 1    | On the "Production History" tab, select the applicable dairy operation.             |  |  |
| 2    | CLICK "Record Supplemental" at the bottom of the screen.                            |  |  |
| 3    | On the Supplemental Information Screen, enter the total 2019 actual milk marketings |  |  |
|      | for the dairy operation.                                                            |  |  |
| 4    | CLICK "Continue".                                                                   |  |  |
| 5    | The Supplemental Production History COC Determination screen will be displayed      |  |  |
|      | with the following information.                                                     |  |  |
|      |                                                                                     |  |  |
|      | • 2019 Actual Milk Marketings- The total 2019 production entered on the previous    |  |  |
|      | screen.                                                                             |  |  |
|      | • Supplemental Production History- The calculated supplemental production history.  |  |  |
|      | • Supplemental Production History- The calculated supplemental production history.  |  |  |
|      | • Select "Yes" or "No" to whether more than one signature is required for the Dairy |  |  |
|      | Operation.                                                                          |  |  |
|      | 1                                                                                   |  |  |
|      | • Date Filed- The date the producer signed and dated CCC-800A or the date that the  |  |  |
|      | County Office received CCC-800A.                                                    |  |  |
|      |                                                                                     |  |  |
|      | CLICK "Save and Continue" to complete the process.                                  |  |  |
| 6    | COC Determination:                                                                  |  |  |
|      |                                                                                     |  |  |
|      | • select "Approve" or "Disapprove" for the COC determination                        |  |  |
|      |                                                                                     |  |  |
|      | • COC Determination Date- The date that the COC took action to either approve or    |  |  |
|      | disapprove the CCC-800A.                                                            |  |  |

--\*

### \*--201 Supplemental Information Screen

#### **A** Introduction

The 2019 actual milk marketings obtained from the dairy operation is entered on this page.

### **B** Example of the Supplemental Information Screen

Following is an example of the supplemental information screen.

| Nome Production History Com<br>Supplemental               | tracts collections Maintenance ~  |                       |
|-----------------------------------------------------------|-----------------------------------|-----------------------|
| Coverage Year: 2021<br>Dairy Operation: Dairy Operation 1 | State: Virginia (51)              | County: Pulaski (155) |
| Dairy Operation Number: 18480                             | Production History: 2,538,628 lbs | Supplemental:         |
| Farm: 300                                                 | Tract: 289                        | Status: Approved      |
| 2019 Actual Milk Marketings:                              | 6520012                           |                       |
|                                                           |                                   | Cancel Continue       |

### C Field Description and Actions for the Supplemental Information Screen

The following table provides the field descriptions and actions for Supplemental Information screen.

| Field            | Description                                                                                                    | Action                      |
|------------------|----------------------------------------------------------------------------------------------------|-----------------------------|
| 2019 Actual Milk | The total amount of the 2019 milk                                                                                         | Enter the 2019 total amount |
| Marketings       | marketings provided by the dairy                                                                                          | of milk marketings for the  |
|                  | operation.                                                                                                    | dairy operation.            |
|                  | Note: For dairy operations without a full year of milk marketings, record the total actual milk for the months available. |                             |
| Cancel           | Cancels the process and returns user                                                                                      | CLICK "Cancel".             |
|                  | to the Production History Search                                                                                          |                             |
|                  | Results Screen.                                                                                                    |                             |
| Continue         | Continues to the Supplemental                                                                                             | CLICK "Cancel".             |
|                  | Information COC Determination.                                                                                            |                             |

### \*--201 Supplemental Information Screen (Continued)

### **D** Supplemental Information Determination Screen Error Messages

Following table provides error messages on the Full Year Establishment Screen.

| Message                 | Reason for Message               | Corrective Action            |
|-------------------------|----------------------------------|------------------------------|
| Must record 2019 milk   | No response was recorded for the | Record the 2019 milk         |
| marketings to continue. | 2019 milk marketings.            | marketings in the applicable |
|                         |                                  | field.                       |
| Milk marketings must    | Response entered was not         | Verify the 2019 milk         |
| be numeric and greater  | numeric or the amount was less   | marketings and reenter.      |
| than 0 and cannot       | and 1 or more than 1 trillion.   |                              |
| exceed 1 trillion       |                                  |                              |
| pounds.                 |                                  |                              |

### 202 Supplemental COC Determination Screen

#### A Introduction

The Supplemental COC Determination Screen is where the user will enter the date the dairy operation filed the CCC-800A, select the COC determination for the CCC-800A, and enter the date of determination.--\*

# **B** Example of Supplemental COC Determination Screen

The following is an example of the Supplemental COC Determination Screen.

| Supplemental COC                                                                                   | Determination                                               |                                          |
|----------------------------------------------------------------------------------------------------|-------------------------------------------------------------|------------------------------------------|
| Coverage Year: 2021<br>Dairy Operation: Dairy Operation 1                                          | State: Florida (12)                                         | County: Clay (019)                       |
| Dairy Operation Number: 30182<br>Farm: 197                                                         | Production History: <b>357,767 lbs</b><br>Tract: <b>273</b> | Supplemental:<br>Status: <b>Approved</b> |
| 2019 Actual Milk Marketings: <b>4,857,458</b><br>Supplemental Production History: <b>3,374,768</b> |                                                             |                                          |
| Producer Signature                                                                                 |                                                             |                                          |
| Is more than one signature required for the Dair                                                   | y Operation?                                                |                                          |
| 🔾 Yes 🔘 No                                                                                         |                                                             |                                          |
|                                                                                                    |                                                             |                                          |
| Date Filed:                                                                                        | Required                                                    |                                          |
|                                                                                                    |                                                             |                                          |
| COC Determination                                                                                  |                                                             |                                          |
| O Approve O Disapprove                                                                             |                                                             |                                          |
| COC Determination Date:                                                                            |                                                             |                                          |
|                                                                                                    |                                                             |                                          |
|                                                                                                    |                                                             |                                          |
|                                                                                                    | View CCC                                                    | 800A Back Cancel Save And Continue       |

# C Field Description and Actions for the Production History COC Determination Screen

The following table provides the field descriptions and actions for the Production History COC Determination screen.

| Field                                                                | Description                                                                                                    | Action                                                                                                    |
|----------------------------------------------------------------------|----------------------------------------------------------------------------------------------------|----------------------------------------------------------------------------------------------------|
| 2019 Actual Milk<br>Marketings                                       | The 2019 milk marketings entered by the user on the previous screen.                                                                                                    |                                                                                                    |
| Supplemental<br>Production History                                   | The 2019 milk marketings minus<br>the established production history<br>times 75%.                                                                                                    |                                                                                                    |
| "Is more than one<br>signature required for<br>the Dairy Operation?" | Allows the user to indicate if more<br>than 1 signature is required to act<br>on behalf of the dairy operation.                                                                                                    | <ul> <li>Select one of the following:</li> <li>Yes - more than one signature is needed for the dairy operation</li> <li>No - only one signature is needed for the dairy operation.</li> </ul> |
| Number of Signatures<br>Required                                     | This box will only be displayed<br>if the user selects "Yes", more<br>than one signature is required for<br>the dairy operation.<br><b>Note:</b> Currently the form will<br>not print the specified<br>number of signature lines.<br>If additional signature<br>lines are needed, print<br>multiple copies of the<br>CCC-800A for signature<br>and staple them together. | Enter the applicable number of signatures needed on the CCC-800A.                                                                                                    |
| Date Filed                                                           | The date the producer signed and<br>dated the form or the date that<br>the County Office received<br>CCC-800A.                                                                                                    | Use the calendar icon to select or<br>enter the applicable date<br>CCC-800A was filed.                                                                                                    |

--\*

| Field             | Description                      | Action                       |
|-------------------|----------------------------------|------------------------------|
| COC Determination | The date that the COC or         | Select one of the following: |
|                   | designee makes the               |                              |
|                   | determination on the CCC-800A.   | • "Approve"                  |
|                   |                                  | • "Disapprove".              |
|                   | Note: Supplemental production    |                              |
|                   | history cannot be edited         |                              |
|                   | by the user once a COC           |                              |
|                   | determination has been           |                              |
|                   | entered. Users shall             |                              |
|                   | ensure accuracy of the           |                              |
|                   | information before               |                              |
|                   | loading the determination.       |                              |
| Back              | Returns user to the Supplemental | CLICK "Back".                |
|                   | Information Screen.              |                              |
| Cancel            | Returns user to the Production   | CLICK "Cancel".              |
|                   | History Search Results Screen.   |                              |
| Continue          | Continues to the Supplemental    | CLICK "Continue"             |
|                   | COC Determination.               |                              |

C Field Description and Actions for the Production History COC Determination Screen (Continued)

--\*

# **D** Supplemental COC Determination Screen Error Messages

Following table provides error messages on the Supplemental COC Determination Screen.

| Message                 | Reason for Message               | Corrective Action              |
|-------------------------|----------------------------------|--------------------------------|
| "Date filed date is     | The 'Date Filed" field was left  | Use the calendar icon to       |
| required."              | blank.                           | select or enter the applicable |
|                         |                                  | date CCC-800A was filed.       |
| "Response must be       | 'Yes' was selected for needing   | Enter the applicable number    |
| provided to indicate if | more than one signature but user | of signatures needed on        |
| more than one producer  | did not enter the applicable     | CCC-800A.                      |
| signature is required." | number of signatures needed.     |                                |
| "COC determination is   | The users did not select whether | Select one of the following:   |
| required."              | or not the application has been  |                                |
|                         | approved or disapproved.         | • "Approve"                    |
|                         |                                  |                                |
|                         |                                  | • "Disapprove".                |
| "The COC                | The user entered the COC         | Use the calendar icon to       |
| Determination date      | determination date in the wrong  | select or enter the applicable |
| should be in the format | format.                          | date the COC determination     |
| (mm/dd/yyyy)."          |                                  | was made.                      |

Par. 202

### \*--203 Revising 2021 Contracts After Supplemental Production History Establishment

### A Introduction

Annual dairy operations had to have enrolled in 2021 DMC during enrollment to be eligible to update their 2021 contract to include the supplemental production history. Once supplemental production history has been approved, it reverts the contract status back to 'initiated' status.

From the Contract Search Results Screen, select the applicable dairy operation and choose 'edit' at the bottom of the screen.

### **B** Revising 2021 Contracts with Supplemental Production History Established

The following table provides actions for revising 2021 contracts with supplemental production history established.

| Step | Action                                                                                                    |
|------|----------------------------------------------------------------------------------------------------|
| 1    | On the Contract Search Results Screen, select the applicable dairy operation.                                                              |
|      | <ul><li>select the applicable dairy operation to edit the contract.</li><li>CLICK "Edit Contract".</li></ul>                               |
| 2    | On the General Information Screen, CLICK "Continue".                                                                                       |
| 3    | The Coverage Options Screen will be displayed, and the annual enrollment will be disabled.                                                 |
|      | Verify all information is correct and CLICK "Continue".                                                                                    |
|      | <b>Note:</b> Election options are locked down. If the incorrect election is selected, contact your State Office Specialist for assistance. |
| 4    | On the Producer Certification Screen:                                                                                                    |
|      | • enter the date the producer signed or returned the updated CCC-801 to the County Office                                                  |
|      | • confirm all other information on the screen is correct.                                                                                  |
|      | CLICK "Continue".                                                                                                    |
|      |                                                                                                    |

### 203 Revising 2021 Contracts After Supplemental Production History Establishment (Continued)

**B** Revising 2021 Contracts with Supplemental Production History Established (Continued)

| Step | Action                                                                                                    |
|------|----------------------------------------------------------------------------------------------------|
| 5    | Contract Collection Screen.                                                                                                    |
|      | The Balance Due should reflect the supplemental premium due. Supplemental DMC Premium is due at the time of enrollment.                                                                                                    |
|      | <b>Note:</b> If there was remaining balance from 2021 DMC enrollment and a receivable was established, it will still reflect as being owed even if the receivable has been closed. Only the supplemental premium will need to be paid through the DMC Software at this time. |
| 6    | Review Validations and Errors Screen:                                                                                                    |
|      | <ul><li>review any errors or validations listed</li><li>CLICK "Continue".</li></ul>                                                                                                    |
| 7    | COC Determination Screen:                                                                                                    |
|      | <ul> <li>select the COC determination</li> <li>use the calendar or enter in the date of COC determination.</li> </ul>                                                                                                    |

204-299 (Reserved)

#### **300** Automated Billing Service

#### A Introduction

A new process has been created to allow DMC and NRRS to communicate and provide real time balance updates to DMC contracts. The collection process has been removed from DMC for 2022 and subsequent years. Bills will automatically be established for the administrative fee when at least one producer signature has been recorded, unless waived. Premium fees will be established upon contract approval. Bills will automatically convert to a receivable on September 1 of the applicable coverage year. For 2022 and subsequent years, County Offices will no longer enter remittances through DMC and will now enter them through NRRS.

**Note:** Users will continue to enter or modify remittances in DMC for years prior to 2022. See Part 5 for additional information.

#### **301** Administrative and Premium Fee Creation

#### A Bills and Receivables

A bill is an amount owed by an individual or entity that is not yet an actual debt. The amount of the bill cannot be offset except for dairy operations that have elected to reduce their payment to apply to premium balances.

A receivable is a debt owed to FSA or CCC and payment has not been received by the applicable due date. The amount can be offset from most payables due to the producer. Receivables will be established for any unpaid administrative fees or premiums on September 1 on the applicable coverage year.

The Billing Service ensures that all administrative fees and premiums are established and collected while reducing County Office workload by automatically creating receivables after the due date of the premiums.--\*

### **301** Administrative and Premium Fee Creation (Continued)

### **B** Bill Creation

\*--The administrative bill is created when all producer signatures have been recorded on the--\* contract. If the administrative fee is waived, no bill will be created.

The premium bill is created when the COC determination is recorded for the contract.

| IF the dairy operation          | THEN the bill is set up                                                                                                    |  |  |
|---------------------------------|----------------------------------------------------------------------------------------------------|--|--|
| has a valid or IRS verified TIN | using the TIN of the dairy operation listed in                                                                                                    |  |  |
|                                 | Part A of the CCC-801.                                                                                                    |  |  |
| does not have a valid TIN       | with any producer listed in Part D of the                                                                                                    |  |  |
|                                 | CCC-801 with a share, that is participating,                                                                                                    |  |  |
|                                 | and has not refused payment.                                                                                                    |  |  |
|                                 | <b>Note:</b> The point of contact selected on a contract will always be associated to the bill regardless of their participation status on the contract. |  |  |

This following table provides who the bills are established for in NRRS.

Note: A bill is not created if a contract is disapproved.

#### **C** Receivable Creation

Outstanding bills will be automatically converted to receivables on September 1 of the applicable coverage year. Receivables will follow standard financial procedure for letter notification to all producers associated to the receivable.

### **302** Updated Contract Collection Screen

#### A Introduction

The Contract Collection Screen has been updated to remove the functionality to enter remittances into DMC. There is a direct link to NRRS if a bill has been established for the contract in NRRS.

\* \* \*

#### **B** Example of the Updated Contract Collection Screen

The following is an example of the updated Contract Collection Screen for 2022 and subsequent years with the administrative fee waived, premium fee paid by credit, and the supplemental premium with a bill created.

| Contract Collection                                                                                  |            |          |                                              |                              |                          |                                                                                              |        |             |
|----------------------------------------------------------------------------------------------------|------------|----------|----------------------------------------------|------------------------------|--------------------------|----------------------------------------------------------------------------------------------|--------|-------------|
| Coverage Year: <b>2022</b><br>Dairy Operation: <b>DMC Dairy</b><br>Dairy Operation Number: <b>63</b> |            |          | State: <b>California</b><br>Production Histo | a (06)<br>ory: 3,500,000 lbs |                          | County: <b>Merced (047)</b><br>Status: <b>Approved</b><br>Supplemental: <b>1,125,000 lbs</b> |        |             |
| Contract Balance: \$343.76                                                                           |            |          |                                              | Remaining Premit             | ım Credit: <b>\$0.00</b> |                                                                                              |        |             |
|                                                                                                    | Amount Due | Waived   | Credited                                     | DMC Collections              | Bill Number              | Established Bill Amount                                                                      | Paid   | Balance Due |
| Administrative Fee                                                                                   | \$100.00   | \$100.00 |                                              | \$0.00                       |                          | \$0.00                                                                                       | \$0.00 | \$0.00      |
| Premium                                                                                              | \$3,740.63 |          | \$3,740.63                                   | \$0.00                       |                          | \$0.00                                                                                       | \$0.00 | \$0.00      |
| Supplemental Premium                                                                                 | \$1,603.13 |          | \$1,259.37                                   | \$0.00                       | 26506107                 | \$343.76                                                                                     | \$0.00 | \$343.76    |
| Totals :                                                                                             | \$5,443.76 | \$100.00 | \$5,000.00                                   | \$0.00                       |                          | \$343.76                                                                                     | \$0.00 | \$343.76    |
|                                                                                                    |            |          |                                              |                              |                          | Cancel                                                                                       | c      | ontinue     |

# \*--302 Updated Contract Collection Screen (Continued)

# **C** Field Descriptions and Actions for the Updated Contract Collection Screen

The following table provides the field descriptions and actions for the updated Contract Collection Screen.

| Field            | Description                                                      | Action                      |
|------------------|------------------------------------------------------------------|-----------------------------|
| Contract Balance | Displays the balance due for the                                 |                             |
|                  | contract.                                                        |                             |
|                  |                                                                  |                             |
|                  | <b>Note:</b> The contract balance will display                   |                             |
|                  | as \$0 until at least one producer signature is entered.         |                             |
| Remaining        | Displays any remaining MPP premium                               |                             |
| Premium Credit   | credit for the dairy operation.                                  |                             |
| Amount Due       | The amount due for the administrative                            |                             |
|                  | fee, premium, and supplemental                                   |                             |
|                  | premium based on the election selected                           |                             |
|                  | by the dairy operation.                                          |                             |
| Waived           | Any amount on the contract that is                               |                             |
|                  | being waived.                                                    |                             |
| Credited         | Any credited amount from the MPP                                 |                             |
|                  | premium credit being applied to either                           |                             |
|                  | the regular premium or supplemental premium.                     |                             |
|                  | premium.                                                         |                             |
|                  | Note: The credit does not apply to the                           |                             |
|                  | admin fee.                                                       |                             |
| DMC              | Any collection that was recorded in                              |                             |
| Collections      | DMC before Billing Service.                                      |                             |
| Bill Number      | The associated bill number that was                              | Users can click on the link |
|                  | established in NRRS.                                             | to be directed to NRRS.     |
| Established Bill | The amount that has been established                             |                             |
| Amount           | for the administrative fee or premium                            |                             |
| D 1              | fee in NRRS.                                                     |                             |
| Paid             | Any amount paid through NRRS for the                             |                             |
| Balance Due      | particular line item.<br>The balance due for the applicable line |                             |
| Datalice Due     | item.                                                            |                             |
|                  | 10111.                                                           |                             |

# \*--302 Updated Contract Collection Screen (Continued)

# **D** Updated Contract Collection Screen Page Options

The following table provides the options available on the Contract Collection Screen.

| <b>Field/Option</b> | Description                                                                        | Action            |
|---------------------|------------------------------------------------------------------------------------|-------------------|
| Cancel              | Returns user to the Production History Results Screen.                             | CLICK "Cancel".   |
| Continue            | Continues through the contract process to the Review Validations and Error Screen. | CLICK "Continue". |

8-24-22

#### \*--303 Bills and Receivable Adjustments

#### A Introduction

The billing service automatically updates any bill or receivable if a production history modification or contract update is completed and approved.

If the adjustment results in a bill/receivable amount that is less than collections already received, processed refunds through NRRS.

The following table provides the action applicable to bills following production history and/or contract revisions.

| IF the                       | TELENI                                                                                                    |                                                                                                    |  |  |
|------------------------------|----------------------------------------------------------------------------------------------------|----------------------------------------------------------------------------------------------------|--|--|
| modification is              | THEN                                                                                                    |                                                                                                    |  |  |
| a succession-in-<br>interest | for the predecessor                                                                                                    | <ul> <li>the software automatically:</li> <li>prorates the predecessor's premium due</li> <li>updates the bill or receivable.</li> </ul>                                                                                                    |  |  |
|                              |                                                                                                    | A refund will be generated in NRRS to be processed, if applicable.                                                                                                    |  |  |
|                              | for the successor                                                                                                    | no automatic action is taken until the<br>successor contract is created in the software.<br>Once the contract is created, the system<br>creates the bills according to subparagraph<br>301 A.                                                                       |  |  |
| a dissolution                | <ul> <li>the software automatically prorates any bill or receivable in NRRS for the dairy operation once a dissolution has been approved. If the prorated premium is:</li> <li>greater than amounts already collected on the contract, the balance due on the contract will be converted to a receivable based on the effective date of the dissolution</li> <li>less than amounts already collected on the contract, a refund will be generated in NRRS to be processed.</li> </ul> |                                                                                                    |  |  |
| a transfer                   | no action is taken on the                                                                                                    | e bill or receivable.                                                                                                    |  |  |
| a producer<br>revision       | for share updates                                                                                                    | no action is taken on the bill or receivable.                                                                                                    |  |  |
|                              | for changes to the<br>producers associated to<br>contract                                                                                                    | <ul> <li>the bill or receivable will be updated to include the added producer and the original producer(s) associated to the first version of the contract.</li> <li>All producers associated with the bill/receivable are jointly and severally liable.</li> </ul> |  |  |

# **Reports, Forms, Abbreviations, and Redelegations of Authority**

# Reports

None.

# Forms

This table lists all forms referenced in this handbook.

| Number   | Title                                                                                                    | Display<br>Reference | Reference                   |
|----------|----------------------------------------------------------------------------------------------------|----------------------|-----------------------------|
| AD-1026  | Highly Erodible Land Conservation (HELC) and<br>Wetland Conservation (WC) Certification                       |                      | 13, 87                      |
| CCC-36   | Assignment of Payment                                                                                         |                      | 160                         |
| CCC-37   | Joint Payment Authorization                                                                                   |                      | 160                         |
| CCC-785  | Margin Protection Program For Dairy Producers<br>(MPP-Dairy) Premium Repayment Option Election<br>Application |                      | 71, 72                      |
| CCC-800  | Dairy Margin Coverage (DMC) Production History<br>Establishment                                               |                      | Text                        |
| CCC-800A | Dairy Margin Coverage (DMC) Supplemental<br>Production Establishment                                          |                      | 22, 56,<br>200, 202,<br>203 |
| CCC-800S | Dairy Margin Coverage (DMC) Production History<br>Establishment Action                                        |                      | 22, 57, 59,<br>61           |
| CCC-800T | Dairy Margin Coverage (DMC) Production History<br>Establishment Action                                        |                      | Text                        |
| CCC-800X | Dairy Margin Coverage (DMC) Production History<br>Establishment Action                                        |                      | 22                          |
| CCC-801  | Dairy Margin Coverage (DMC) Contract and Annual<br>Coverage Election                                          |                      | Text                        |
| CCC-802  | Dairy Margin Coverage (DMC) Dissolution<br>Notification                                                       |                      | 22, 48                      |
| CCC-902  | Farm Operating Plan for Payment Eligibility 2009 and<br>Subsequent Program Years                              |                      | 151, 160                    |

# Reports, Forms, Abbreviations, and Redelegations of Authority (Continued)

### Abbreviations Not Listed in 1-CM

The following abbreviations are not listed in 1-CM.

| Approved<br>Abbreviations | Term                      | Reference |
|---------------------------|---------------------------|-----------|
| DMC                       | Dairy Margin Coverage     | Text      |
| PDD                       | Program Delivery Division | 1, 2      |

# **Redelegations of Authority**

None.